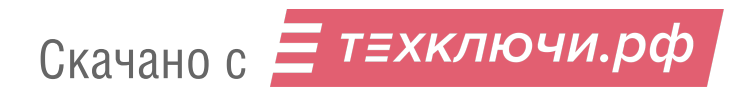

# Оглавление

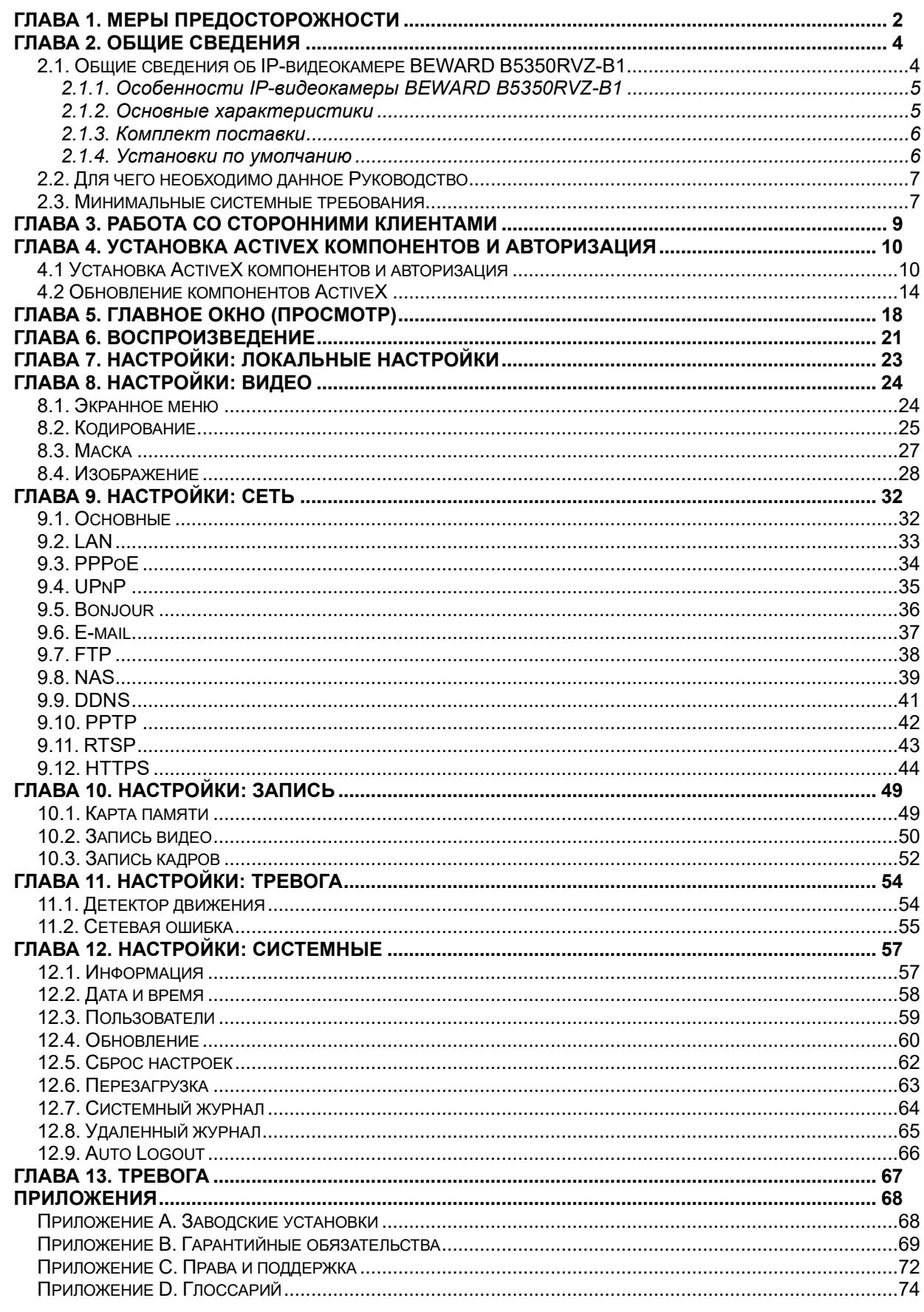

## **Глава 1. Меры предосторожности**

#### **Перед использованием необходимо помнить нижеследующее.**

Данный продукт удовлетворяет всем требованиям безопасности. Однако, как и любой электроприбор, в случае неправильного использования, может вызвать пожар, что, в свою очередь, может повлечь за собой серьезные последствия. **Во избежание несчастных случаев обязательно изучите инструкцию.**

#### **ВНИМАНИЕ!**

Используйте при эксплуатации только совместимые устройства. Использование устройств, не одобренных производителем, недопустимо.

#### **Соблюдайте инструкцию по эксплуатации!**

Избегайте длительного использования или хранения камеры в неблагоприятных условиях:

- При слишком высоких или низких температурах (рабочая температура устройств от -45 до +50 °C).
- Избегайте попадания прямых солнечных лучей в течение длительного времени, а также нахождения поблизости отопительных и обогревательных приборов.
- Избегайте близости с водой или источниками влажности.
- Избегайте близости с устройствами, обладающими большим электромагнитным эффектом.
- Недопустима установка камеры в местах с сильной вибрацией.
- Недопустим монтаж камеры при температуре ниже -10 °C.

#### **ВНИМАНИЕ!**

В случае неисправности камеры свяжитесь с сервисным центром ООО «НПП «Бевард».

#### **В случае некорректной работы камеры:**

- При обнаружении дыма или необычного запаха.
- При попадании воды или других инородных объектов внутрь.
- При падении камеры или повреждении корпуса:

#### **Выполните следующие действия:**

- Отключите камеру от источника питания и отсоедините все остальные провода.
- Свяжитесь с сервисным центром ООО «НПП «Бевард». Контактные данные Вы можете найти на сайте [http://www.beward.ru/.](http://www.beward.ru/)

#### **Транспортировка**

При транспортировке положите камеру в упаковку производителя или любой другой материал соответствующего качества и ударопрочности.

#### **Вентиляция**

Во избежание перегрева, ни в коем случае не блокируйте циркуляцию воздуха вокруг камеры.

#### **Чистка**

Используйте мягкую сухую ткань для протирания внешних поверхностей. Для трудновыводимых пятен используйте небольшое количество чистящего средства, после чего насухо вытрите поверхность.

Не используйте летучие растворители, такие как спиртосодержащие средства или бензин, так как они могут повредить лакокрасочное покрытие камеры.

## **Глава 2. Общие сведения**

#### **2.1. Общие сведения об IP-видеокамере BEWARD B5350RVZ-B1**

BEWARD B5350RVZ-B1 – это уличная, защищенная от воздействия внешней среды IPвидеокамера, разработанная для применения в системах профессионального видеонаблюдения. Видеокамера B5350RVZ-B1 использует высокочувствительный КМОПсенсор с разрешением 5 мегапикселей и прогрессивным сканированием. Такие технологии, как режим «День/Ночь», аппаратный 2-кратный расширенный динамический диапазон (2хWDR), система шумоподавления (2D/3DNR), а также встроенная ИК-подсветка, варифокальный объектив с возможностью удаленной регулировки угла обзора и фокусировки и электромеханический ИК-фильтр, выгодно отличают данную модель, позволяя ей соответствовать высоким требованиям, предъявляемым к современным системам видеонаблюдения.

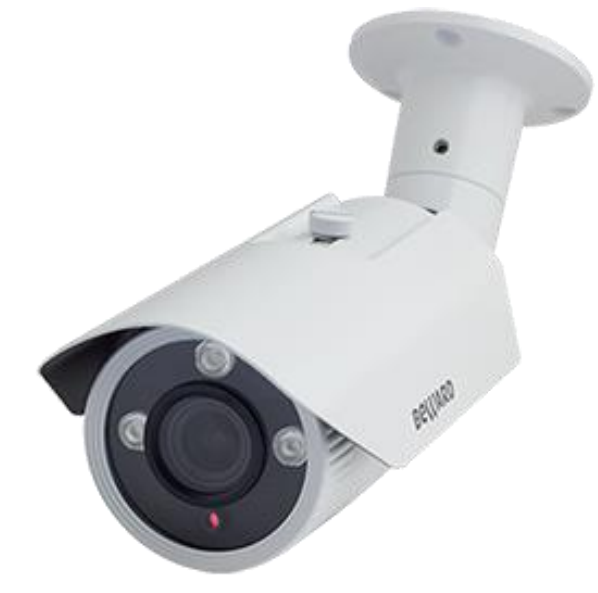

*Рис. 2.1*

IP-камера BEWARD B5350RVZ-B1 позволяет просматривать видео в реальном времени через стандартный Интернет-браузер.

Камера способна передавать видеопоток в форматах сжатия H.264, H.265 и MJPEG. Форматы H.264 и H.265 идеально подходят в условиях ограниченной полосы пропускания. При их использовании достигается наименьший трафик и хорошее качество изображения. Формат MJPEG предназначен для записи и просмотра видеоизображения в наилучшем качестве, но требует больших сетевых ресурсов и места на жестком диске (для записи).

Поддержка карт памяти типа MicroSD, позволяет сделать систему видеонаблюдения еще более надежной: важная информация не пропадет при потере соединения, в полном объеме она может быть сохранена на карте памяти. В дальнейшем, ее можно будет воспроизвести как непосредственно с карты, так и удаленно после устранения технических неполадок сети.

#### **2.1.1. Особенности IP-видеокамеры BEWARD B5350RVZ-B1**

- Высококачественный КМОП-сенсор с прогрессивным сканированием
- До 25 кадров в секунду при разрешении 2592x1944 пикселей
- ИК-подсветка с дальностью работы до 25 метров
- Поддержка карт памяти типа MicroSDXC (до 128 ГБ)
- Одновременное кодирования двух потоков в форматах Н.264, Н.264 и MJPEG
- Моторизованный объектив
- Режим «День/Ночь», электромеханический ИК-фильтр
- Автоматическая регулировка диафрагмы (АРД)
- Аппаратный 2-кратный расширенный динамический диапазон 2xWDR до 120 дБ
- Цифровая система шумоподавления (3DNR, 2DNR)
- Встроенный веб-сервер для наблюдения и настройки
- Поддержка протокола HTTPS с режимами работы «HTTP», «HTTPS&HTTP», «HTTPS»
- Возможность просмотра записанных файлов с помощью встроенного плеера
- Встроенный детектор движения
- Выбор потока (основной/альтернативный) при записи видео на FTP, NAS и карту памяти
- Выбор разрешения кадров для записи на FTP, NAS, карту памяти и по E-mail
- Защита от внешнего воздействия по стандарту IP66
- 2 варианта организации питания 12В и по технологии PoE
- Поддержка ONVIF

#### **2.1.2. Основные характеристики**

- Светочувствительный элемент: 5 Мп, КМОП 1/2.8" SONY Starvis с прогрессивным сканированием
- Моторизованный объектив: f2.7-13.5мм, F1.3, АРД (угол обзора от 31 до 105° по горизонтали; от 23 до 76° по вертикали), постоянная и пошаговая регулировка зума и фокуса
- Чувствительность: 0.006 лк (день) / 0.003 лк (ночь)
- Скорость затвора: от 1/25 с до 1/40000 с
- Разрешение 2592×1944, 2592×1520, 2048х1536, 1920х1080 основной поток; 1280×960,1280×720, 720×576, 704×576, 640×480, 640х360, 480×360, 426х240.– альтернативный поток
- Одновременное кодирование: H.265/H.265, Н.265/H.264, H.265/MJPEG, H.264/H.264, Н.264/MJPEG, MJPEG/MJPEG

**BEWARD** 

- Скорость кадров: До 25 к/с (до 4 Мп); до 20 к/с (5 Мп)
- Встроенный многозонный детектор движения с регулировкой чувствительности
- До 10 одновременных подключений
- Отправка кадров с выбором разрешения по электронной почте, на FTP/NASсервера и карту памяти: по расписанию, периодически и при возникновении тревожного события.
- Отправка видео с выбором потока (основной/альтернативный) на FTP/NAS -сервер и карту памяти: по расписанию, периодически и при возникновении тревожного события.
- Питание: DC 12 В, 0.8 A / PоE (802.3af Class 0)
- Рабочая температура: от -45 до +50 °С
- Поддерживаемые протоколы: TCP/IP, IPv4/v6, HTTP, HTTPS, FTP, SMTP, DNS, DDNS, DHCP, ARP, PPPoE (CHAP, PAP), PPTP, UPnP, RTP, RTSP, SSL, UDP, NTP, IGMP, ICMP, NAS (CIFS,NFS), Bonjour, ONVIF S
- Поддержка отраслевого стандарта ONVIF

#### **2.1.3. Комплект поставки**

- IP-видеокамера с кронштейном и установленным объективом
- Комплект крепежа, ключ-шестигранник
- Монтажная коробка
- Влагопоглотитель
- Ответная часть герметичного разъёма RJ-45
- Упаковочная тара

#### **ВНИМАНИЕ!**

BEWARD оставляет за собой право на изменение комплектации оборудования и его любых характеристик без предварительного уведомления.

#### **2.1.4. Установки по умолчанию**

- IP-адрес: **192.168.0.99**
- Маска подсети: **255.255.255.0**
- Сетевой шлюз: **192.168.0.1**
- Имя пользователя: **admin**
- Пароль: **admin**
- **Руководство по эксплуатации IP-видеокамеры B5350RVZ-B1** 6 Скачано с
- НТТР-порт: 80
- RTSP-порт: 554
- Порт данных: 5000

#### 2.2. Для чего необходимо данное Руководство

IP-видеокамера BEWARD B5350RVZ-B1 - это камера видеонаблюдения, которая обладает встроенным веб-сервером, сетевым интерфейсом и подключается к сети Ethernet.

Изображение, транслируемое данной камерой, можно просматривать через стандартный веб-браузер или с помощью бесплатного программного обеспечения, входящего в комплект поставки.

Данное Руководство содержит наиболее полные сведения об управлении камерой при помощи веб-интерфейса и особенностях ее настройки при работе в локальных сетях и сети Интернет без использования программного обеспечения, только с помощью встроенного вебсервера камеры.

Несмотря на то, что при этом недоступны многие функции, которые реализует ПО BEWARD (смотрите руководство по эксплуатации программного обеспечения), работа с IPкамерой B5350RVZ-B1 при использовании только браузера позволяет обратиться к данной камере из любой точки мира с использованием почти любого оборудования, оказавшегося под рукой (ПК, ноутбука и т.д.).

Настоящее Руководство содержит именно те сведения, которые необходимы для полноценной работы с камерой B5350RVZ-B1 без использования дополнительно программного обеспечения.

#### 2.3. Минимальные системные требования

Перед использованием устройства убедитесь, что Ваш компьютер соответствует минимальным требованиям (или выше). Если технические характеристики компьютера хуже, чем минимальные системные требования, то оборудование может работать некорректно.

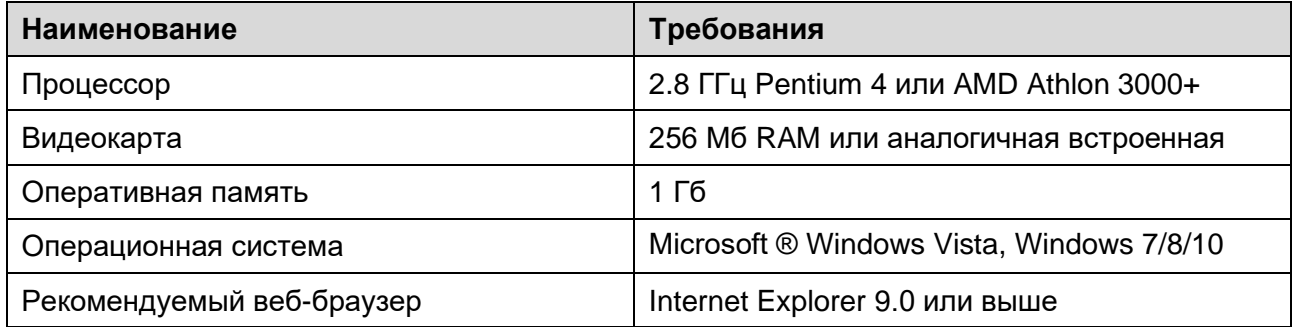

#### ПРИМЕЧАНИЕ!

1. Если Вам не удается просмотреть записанные файлы, пожалуйста, установите кодек Xvid или свободно распространяемый плеер VLC (http://www.videolan.org/vlc/). Также, Вы можете воспользоваться плеером веб-интерфейса камеры в меню Воспроизведение - Источник - ПК. 2. Для корректной работы может потребоваться обновление ряда компонентов ОС Windows до последней версии (Net Framework, Windows Media Player и др.).

## Глава 3. Работа со сторонними клиентами

Если необходимо, Вы можете получить доступ к видеопотоку при помощи стороннего RTSP-клиента. В качестве RTSP-клиентов можно использовать RTSP-плееры реального времени, например: VLC, Quick Time, Real Player и т.д.

RTSP (Real Time Streaming Protocol - протокол передачи потоков в режиме реального времени) является прикладным протоколом, предназначенным для использования в системах, работающих с мультимедиа-данными и позволяющих клиенту удалённо управлять потоком данных с сервера, предоставляя возможность выполнения команд, таких как «Старт», «Стоп».

#### ПРИМЕЧАНИЕ!

При подключении к камере через сеть Интернет скорость зависит от канала доступа.

Доступ к видеопотоку через сторонние RTSP-клиенты осуществляется при помощи команды rtsp://<IP>:<PORT>/av<X>\_<Y>, где:

- $\bullet$  <IP> IP-адрес камеры;
- <PORT> RTSP-порт камеры (значение по умолчанию 554.);
- <X> команда канала видеопотока. Нумерация каналов начинается с ноля. IP-камеры имеют только один канал, поэтому необходимо указать 0;
- <Y> команда профиля видеопотока: 0 основной поток, 1 альтернативный поток. Пример команды: rtsp://192.168.0.99:554/av0 0.

Тип сжатия для данного потока задается в настройках кодирования.

#### ПРИМЕЧАНИЕ!

Подробно настройка кодирования и RTSP описана в пунктах 8.2 и 9.11 данного Руководства.

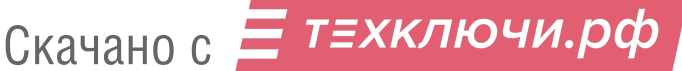

## Глава 4. Установка ActiveX компонентов и авторизация

#### 4.1 Установка ActiveX компонентов и авторизация

Шаг 1: для начала работы подключите устройство согласно инструкциям, приведенным в Руководстве по монтажу.

Шаг 2: запустите браузер Internet Explorer, в адресной строке введите запрос вида: http://<IP>:<PORT>, где <IP> - IP-адрес устройства, <PORT> - HTTP-порт устройства.

Если значения верные, Вы увидите окно авторизации.

#### ПРИМЕЧАНИЕ!

Существуют 2 варианта присвоения IP-адреса устройству: 1) автоматическое присвоение адреса (DHCP), при котором адрес задается DHCP-сервером в соответствии с конфигурацией Вашей локальной сети; 2) использование IP-адреса, который Вы задали сами. Перед использованием IPкамеры проконсультируйтесь с Вашим системным администратором.

Шаг 3: Введите имя пользователя и пароль. По умолчанию используется имя пользователя - admin, пароль по умолчанию - admin (Puc. 4.1).

#### ВНИМАНИЕ!

Вы можете изменить имя пользователя и пароль в меню Настройки - Системные -Пользователи. В случае утери пароля или имени пользователя устройство можно вернуть к заводским установкам. Для этого необходимо зажать кнопку сброса на 10 секунд.

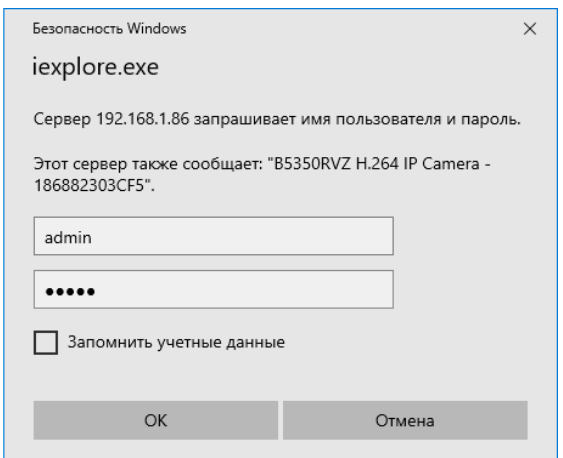

Puc. 4.1

После успешной авторизации Вы получите доступ к веб-интерфейсу IP-камеры (Рис. 4.3).

Шаг 4: для просмотра изображения с IP-камеры при помощи браузера Internet Explorer используются компоненты ActiveX. Internet Explorer не имеет этих компонентов в своем составе

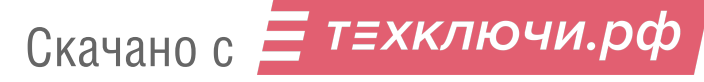

и загружает ActiveX непосредственно с камеры. Если компоненты еще не установлены, Вы увидите следующее сообщение:

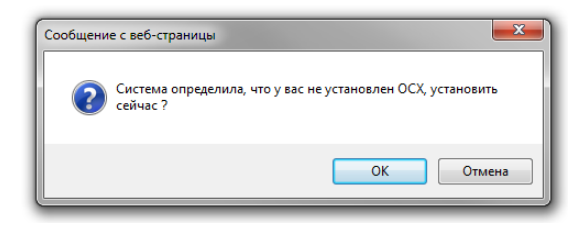

*Рис. 4.2*

Нажмите **[ОК]**. В нижней части окна браузера появится всплывающее оповещение системы безопасности (*Рис. 4.3*).

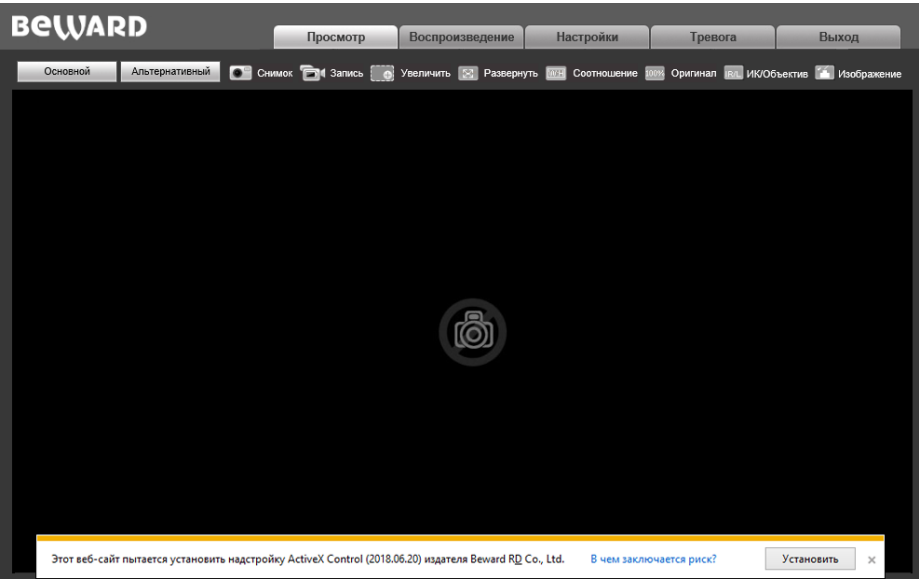

*Рис. 4.3*

Нажмите на кнопку **[Установить]**.

**Шаг 5**: система безопасности браузера Internet Explorer будет автоматически блокировать установку ActiveX. Для продолжения установки нажмите кнопку **[Установить]** в окне подтверждения установки (*Рис. 4.4*).

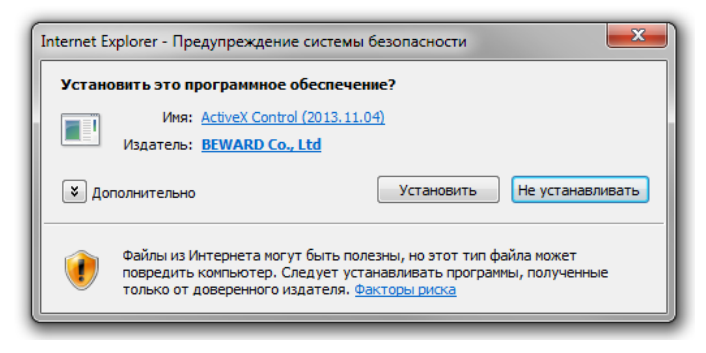

*Рис. 4.4*

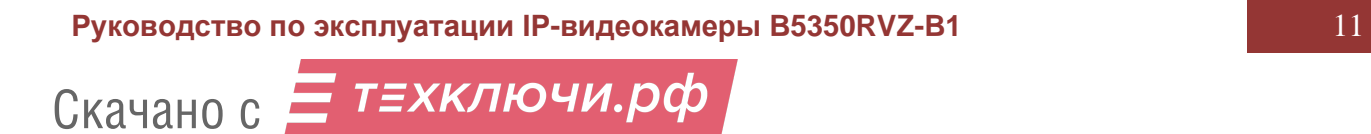

**Шаг 6:** для корректной установки компонентов ActiveX закройте Internet Explorer и нажмите **[OK]** в окне, представленном на *Рисунке 4.5*, если таковое появится.

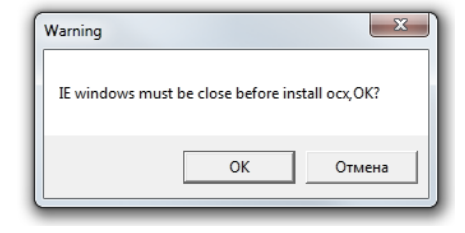

*Рис. 4.5*

**Шаг 7:** в окне, представленном на *Рисунке 4.6*, нажмите кнопку **[Install]**.

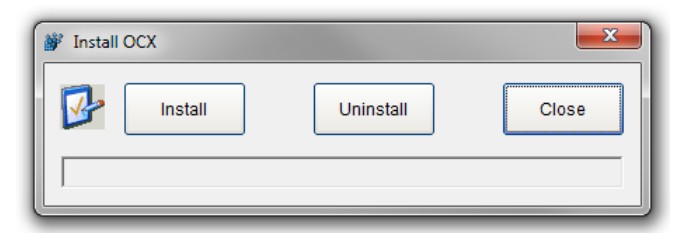

*Рис. 4.6*

**Шаг 8**: после успешной установки Вы увидите сообщение «Register OCX success(С:\)» в нижней части данного окна. Нажмите кнопку **[Close]** для выхода из окна установки (*Рис. 4.7*).

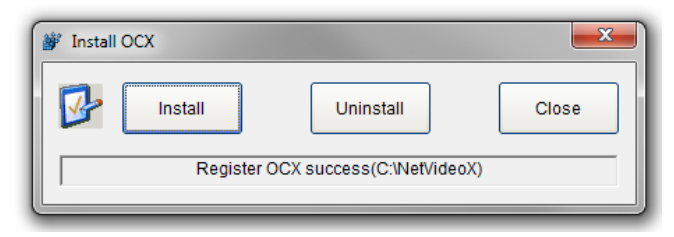

*Рис. 4.7*

#### **ПРИМЕЧАНИЕ!**

В операционной системе Windows 7 и в браузере Internet Explorer 9.0 названия меню или системные сообщения могут отличаться от названий меню и системных сообщений в других ОС семейства Windows или в других браузерах.

#### **ПРИМЕЧАНИЕ!**

При установке ActiveX в ОС Windows 7 при включенном контроле учетных записей будет дополнительно производиться блокировка установки, о чем пользователю будет выдано дополнительное оповещение. Для разрешения установки необходимо утвердительно ответить в появившемся окне.

**Шаг 9:** откройте Internet Explorer и в адресной строке введите IP-адрес камеры.

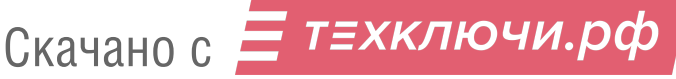

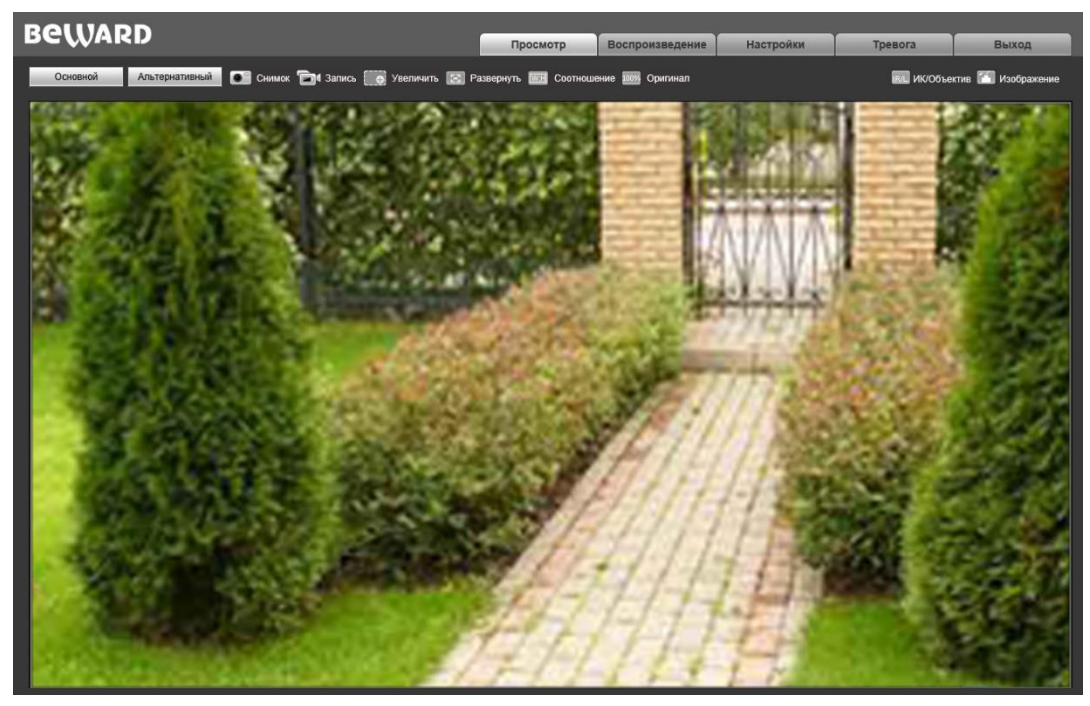

*Рис. 4.8*

Окно веб-интерфейса IP-камеры содержит пять вкладок: **[Просмотр], [Воспроизведение], [Настройки], [Тревога], [Выход],** каждая из которых будет рассмотрена далее в настоящем Руководстве.

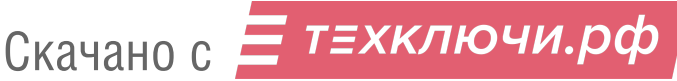

#### **4.2 Обновление компонентов ActiveX**

В случае если компоненты ActiveX установлены, но необходимо обновить, выполните следующие шаги:

**Шаг 1:** В WEB-интерфейсе, перейдите во вкладку **«Настройки»** и зайдите в меню

#### **«Локальные»** - **«Настройки».**

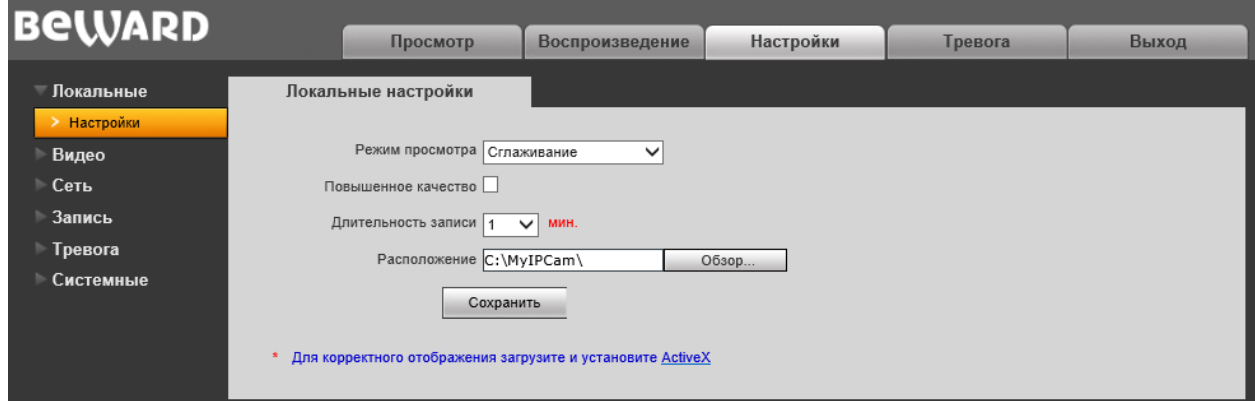

*Рис. 4.9*

**Шаг 2:** Нажмите на ссылку **ActiveX** в примечании. Начнется загрузка файла NetVideoX.exe. Нажмите кнопку **«Выполнить».**

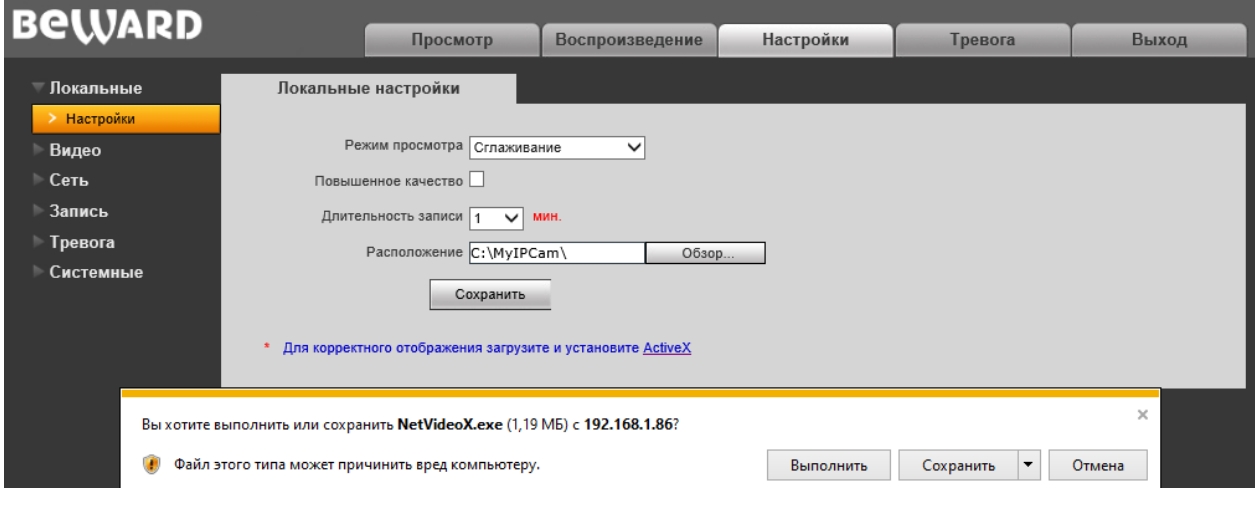

*Рис. 4.10*

#### **ПРИМЕЧАНИЕ!**

При установке ActiveX в возможно будет дополнительно производиться блокировка установки, о чем пользователю будет выдано дополнительное оповещение. Для разрешения установки необходимо утвердительно ответить в появившемся окне.

**Шаг 3**: система безопасности браузера Internet Explorer будет автоматически блокировать установку ActiveX. Для продолжения установки нажмите кнопку **[Установить]** в окне подтверждения установки (*Рис. 4.11*).

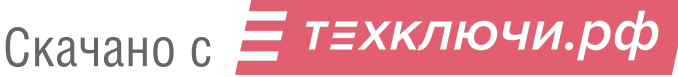

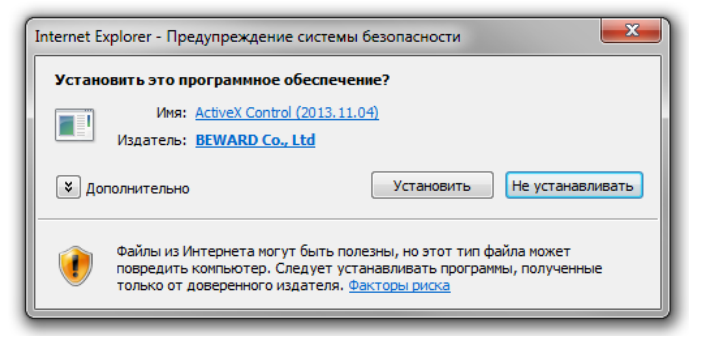

*Рис. 4.11*

**Шаг 4:** для корректной установки компонентов ActiveX закройте Internet Explorer и нажмите **[OK]** в окне, представленном на *Рисунке 4.12*, если таковое появится.

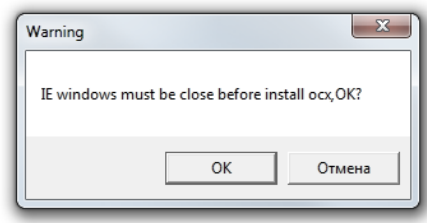

*Рис. 4.12*

**Шаг 5:** в окне, представленном на *Рисунке 4.13*, нажмите кнопку **[Uninstall]**.

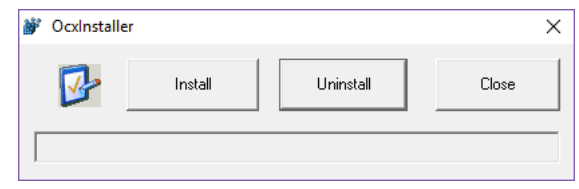

*Рис. 4.13*

**Шаг 6**: после успешной деинсталляции Вы увидите сообщение «Unregister OCX success(С:\)» в нижней части данного окна (*Рисунок 4.14*).

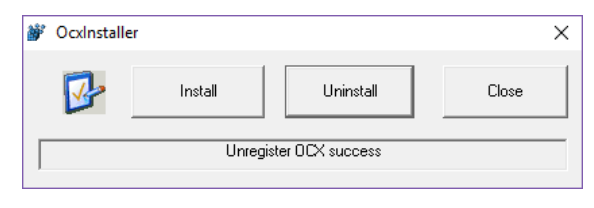

*Рис. 4.14*

**Шаг 7.** нажмите кнопку **[Install**], чтобы установить необходимые компоненты ActiveX. После успешной установки Вы увидите сообщение «Register OCX success(С:\)» (Рисунок 4.15) Нажмите кнопку **[Close]** для выхода из окна установки

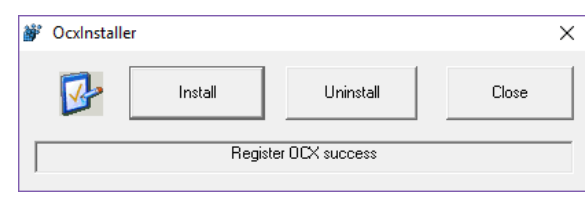

*Рис. 4.15*

**Руководство по эксплуатации IP-видеокамеры B5350RVZ-B1** 15 Скачано с Е техключи.рф

#### ПРИМЕЧАНИЕ!

В операционной системе Windows 7 и в браузере Internet Explorer 9.0 названия меню или системные сообщения могут отличаться от названий меню и системных сообщений в других ОС семейства Windows или в других браузерах.

Шаг 8: откройте Internet Explorer и в адресной строке введите IP-адрес камеры

Шаг 9: Перейдите в меню «Настроить надстройки» во вкладке «Сервис» браузера Internet Explorer (Рисунок 4.16)

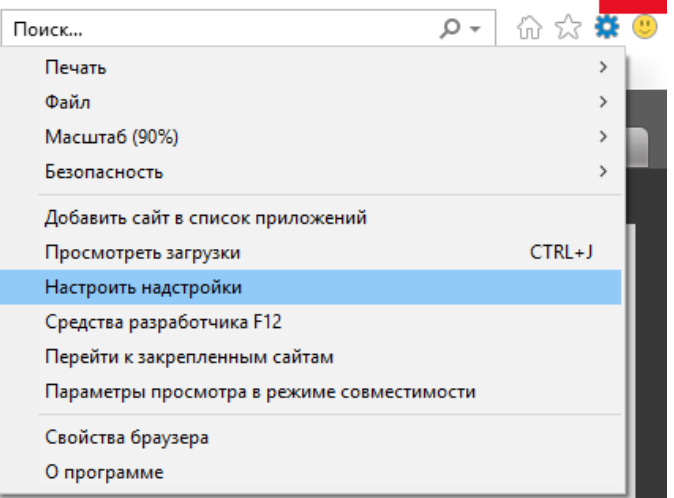

Puc. 4.16

Шаг 10: В меню «Панели инструментов и расширения» нажмите на NetVideoX Control.

Убедитесь, что установлена актуальная версия компонентов Active X (Рисунок 4.17)

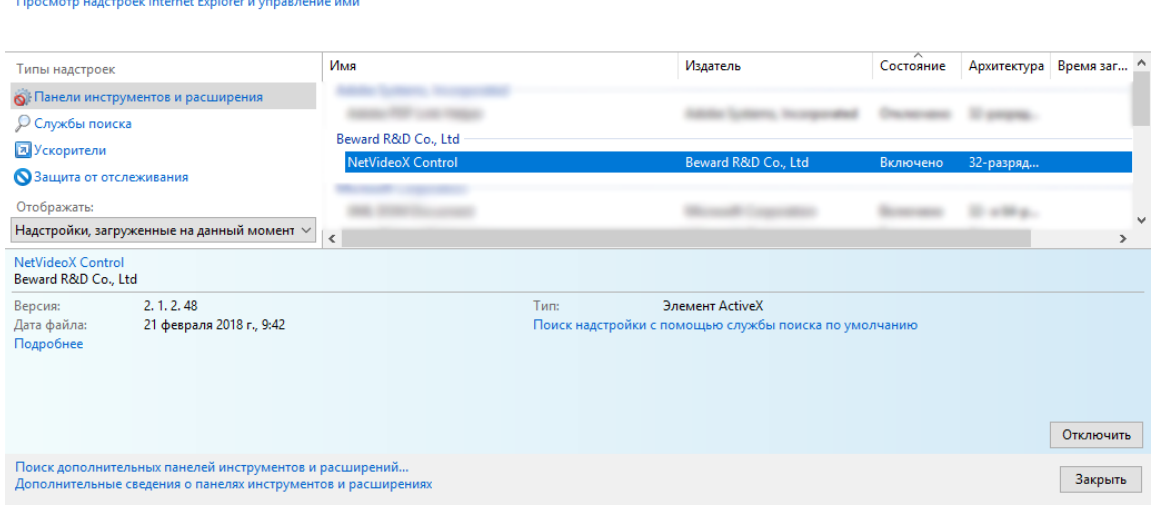

Puc. 4.17

Если установленная версия не соответствует актуальной, следует удалить файлы вручную. Перейдите в папку C:WetVideoX и удалите её содержимое (Рисунок 4.18). Повторите шаги 1-8 главы для завершения установки.

Руководство по эксплуатации IP-видеокамеры B5350RVZ-B1

Скачано с = т=хключи.рф

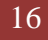

.

| 不<br>$\sim$              | Этот компьютер > Локальный диск (C:) > NetVideoX          | $\sim$ 0         | Поиск: NetVideoX |              |
|--------------------------|-----------------------------------------------------------|------------------|------------------|--------------|
| Локальный диск (С:)<br>生 | $\widehat{\phantom{a}}$<br>$\widehat{\phantom{a}}$<br>Имя | Дата изменения   | Тип<br>Размер    |              |
|                          | Config                                                    | 28.02.2019 17:01 | Папка с файлами  |              |
|                          | hi h264dec.dll                                            | 26.05.2016 11:41 | Расширение при   | 164 KB       |
|                          | hi h264dec w.dll                                          | 26.05.2016 11:41 | Расширение при   | 420 KB       |
|                          | Hook.dll                                                  | 26.05.2016 11:41 | Расширение при   | <b>28 KB</b> |
|                          | HW_H265Decoder.dll                                        | 26.05.2016 11:41 | Расширение при   | 423 KB       |
|                          | NetVideoX.inf                                             | 26.05.2016 11:41 | Сведения для уст | 2 K5         |
|                          | NetVideoX.ocx                                             | 21.02.2018 9:42  | Элемент ActiveX  | 426 KB       |
|                          | SNetapi.dll                                               | 13.01.2017 15:43 | Расширение при   | 321 KB       |
|                          | SPlayapi.dll                                              | 20.03.2017 16:47 | Расширение при   | 640 KB       |
|                          |                                                           |                  |                  |              |
|                          |                                                           |                  |                  |              |
|                          |                                                           |                  |                  |              |
|                          |                                                           |                  |                  |              |
|                          |                                                           |                  |                  |              |
|                          |                                                           |                  |                  |              |
|                          |                                                           |                  |                  |              |
|                          |                                                           |                  |                  |              |
|                          |                                                           |                  |                  |              |
| <b>NetVideoX</b>         | $\checkmark$                                              |                  |                  |              |

*Рис. 4.18*

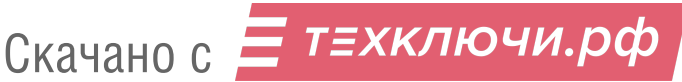

# **Глава 5. Главное окно (Просмотр)**

Главное меню веб-интерфейса IP-камеры содержит пять разделов (вкладок) – **[Просмотр], [Воспроизведение], [Настройки], [Тревога], [Выход]**.

Раздел «Просмотр» предназначен для работы с видеоизображением реального времени. Доступны следующие функции: выбор основного или альтернативного потока для просмотра, моментальный снимок, запись видео, увеличение, полноэкранный режим, режим сохранения соотношения сторон, воспроизведение видеопотока в оригинальном разрешении, управление моторизованным объективом камеры и настройки изображения.

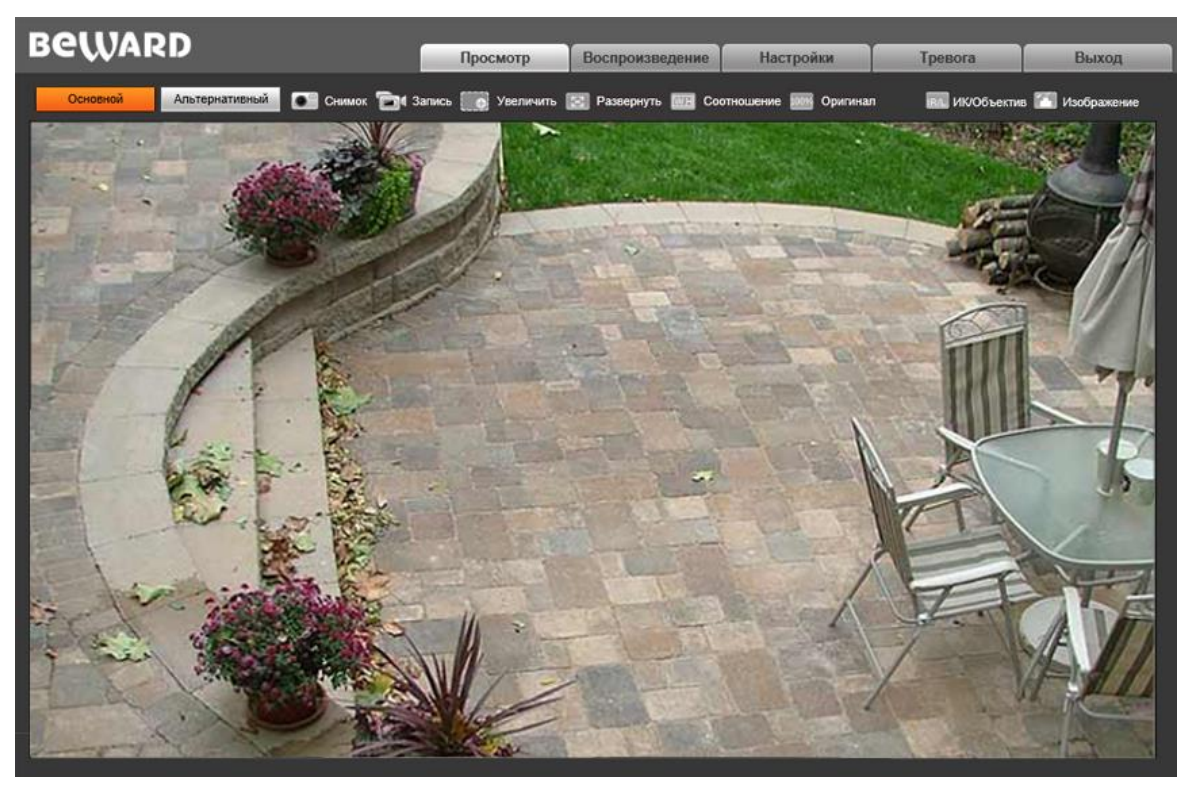

*Рис. 5.1*

**Основной / Альтернативный:** просмотр основного или альтернативного потока видео. Основной поток имеет более высокое разрешение по сравнению с потоком альтернативным. Настройка параметров видеопотоков осуществляется в меню: *Настройки – Видео – Кодирование* (см. пункт 8.2 данного Руководства).

**Снимок:** нажмите данную кнопку для сохранения моментального снимка текущего изображения с камеры. Снимок будет сохранен в заданную пользователем директорию (см. Главу [7](#page--1-0) данного Руководства) в формате JPEG.

**Запись:** нажмите данную кнопку для включения записи с камеры. Записанный файл будет сохранен в заданную пользователем директорию в формате H.264. (см. Главу [7](#page--1-0) данного Руководства).

**Увеличить:** для того, чтобы увеличить определенную область изображения, нажмите кнопку **[Увеличить]**, затем, нажав и удерживая левую кнопку мыши, растяните рамку на

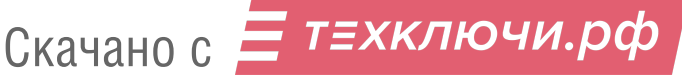

# **BeWARD**

интересующей Вас области. После этого откроется новое окно с увеличенной областью изображения. Размеры открывшегося окна можно изменять. Для этого наведите курсор мыши на границу окна и, нажав и удерживая левую кнопку мыши, измените его размер. Для возврата к начальному режиму просмотра, закройте окно увеличения и нажмите кнопку **[Увеличить]**.

**Развернуть:** нажмите данную кнопку, чтобы убрать с экрана элементы управления и растянуть изображение на весь экран. Нажатие кнопки **[ESC]** клавиатуры или щелчок правой кнопкой мыши на изображении выключит полноэкранный режим.

**Соотношение:** нажмите данную кнопку, чтобы уместить все изображение в текущем окне используя корректное соотношение сторон.

**Оригинал:** нажмите данную кнопку, чтобы установить оригинальное разрешение изображения с камеры. Используйте ползунки справа и внизу окна браузера, если изображение не умещается в окне полностью.

**ИК/Объектив:** панель управления моторизованным объективом камеры представлена на *Рисунке 5.2*:

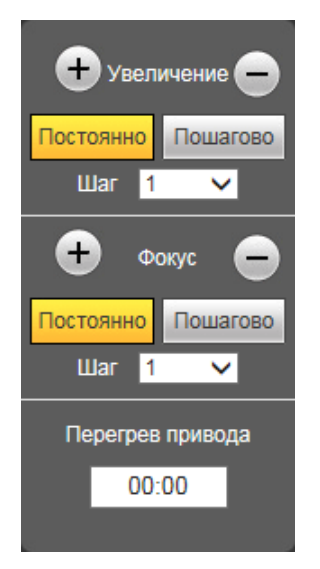

*Рис. 5.2*

Для изменения угла обзора используйте кнопки  $\bigoplus_{y_\text{Bern}}$ инастройки фокуса

 $K$ НОПКИ $\bigoplus$  Фокус

При нажатии кнопки **[+ Увеличение]** изображение будет приближаться, то есть угол обзора будет уменьшиться.

При нажатии кнопки **[Увеличение –]** изображение будет отдаляться, а угол обзора увеличиваться.

При нажатии кнопки **[+ Фокус]** фокусировка будет производиться на ближние объекты. При нажатии кнопки **[Фокус –]** фокусировка будет производиться на дальние объекты.

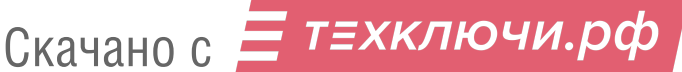

Нажмите кнопку **[Постоянно]**, чтобы изменение угла обзора и фокуса осуществлялось постоянно; нажмите кнопку **[Пошагово]**, чтобы изменение осуществлялось шагами, размер которых Вы можете выбрать в выпадающем списке «Шаг».

• **Перегрев привода**: в случае непрерывного использования двигателя объектива (при настройке угла обзора/фокуса) в течение 7 секунд, во избежание перегрева, его дальнейшая эксплуатация будет возможна через 10 секунд. При этом для наглядности на таймере, расположенном под надписью «Перегрев привода», будет запущен обратный отсчет.

**Изображение:** передвигайте соответствующие ползунки для настройки следующих параметров изображения: «Яркость», «Контраст», «Оттенок», «Насыщенность» (*Рис. 5.3*). Если Вы хотите вернуть значения по умолчанию, нажмите кнопку **[Сбросить]**.

Доступ к данным параметрам также можно получить в меню *Настройки – Видео – Изображение* (см. пункт 8.4 данного руководства).

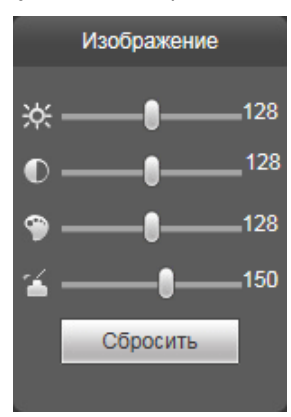

*Рис. 5.3*

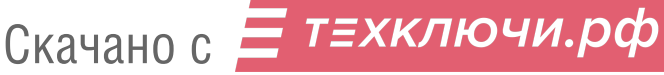

# **Глава 6. Воспроизведение**

Нажмите кнопку **«Воспроизведение»**, чтобы открыть соответствующее окно (*Рис. 6.1*).

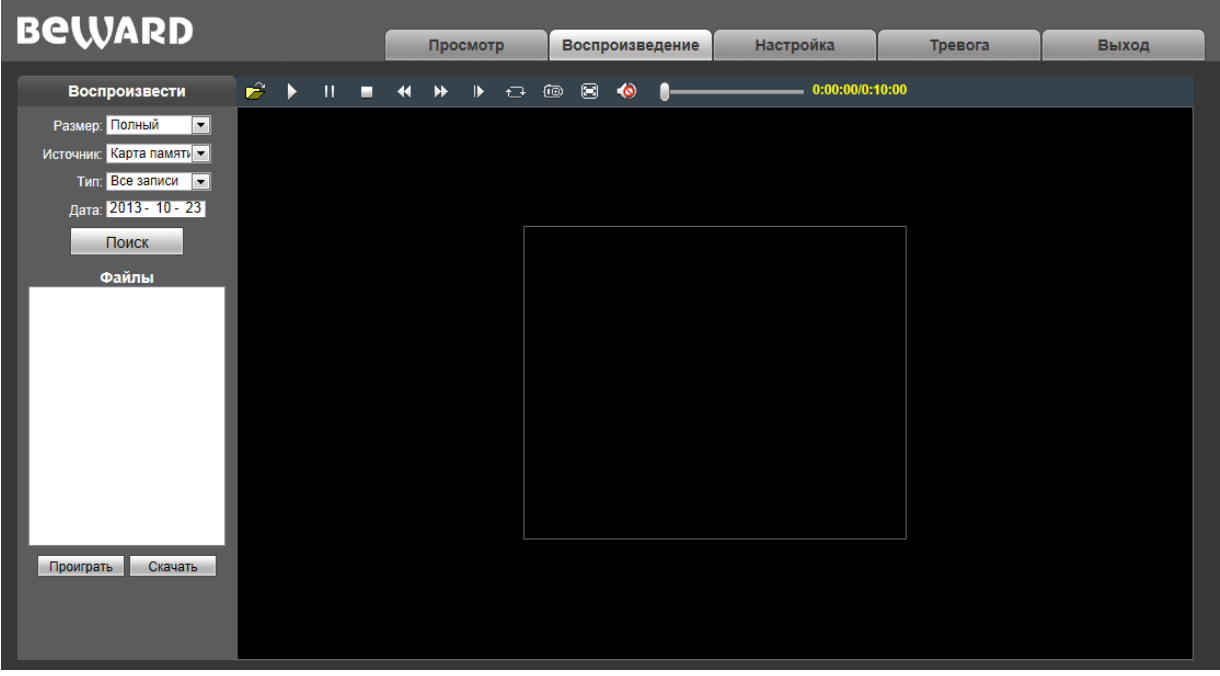

*Рис. 6.1*

Здесь пользователю доступен поиск по дате кадров и видео на ПК или карте памяти.

**Размер:** Вы можете изменить соотношение сторон для корректного воспроизведения файлов. Доступны следующие соотношения сторон: Полный (экран), 4:3, 16:9, 11:9.

**Источник:** выберите расположение файлов для поиска: **ПК** либо **Карта памяти** (SDкарта):

- **ПК:** при выборе данного пункта поиск файлов производится в папке на ПК, по умолчанию **«C:\MyIPCam\».**
- **Карта памяти:** при выборе данного пункта поиск файлов производится на карте памяти.

**Тип:** выберите тип файла. Доступны на выбор следующие типы файлов: **«Все записи»**, **«По тревоге»**, **«По расписанию»** и **«Изображения»**.

**Дата:** выберите дату для поиска кадров и видео.

**[Поиск]:** нажмите данную кнопку для начала процесса поиска файлов.

**Файлы:** в данном поле отображаются найденные файлы в порядке от более ранних записей (вверху списка) к более поздним (внизу списка).

**[Проиграть]:** выберите нужный файл в поле **«Файлы»** и нажмите данную кнопку для воспроизведения. Также начать воспроизведение выбранного файла можно по двойному щелчку левой кнопки мыши. Пользователю доступны следующие кнопки управления воспроизведением файла (*Рис. 6.2*).

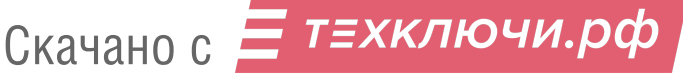

# **Belliard**

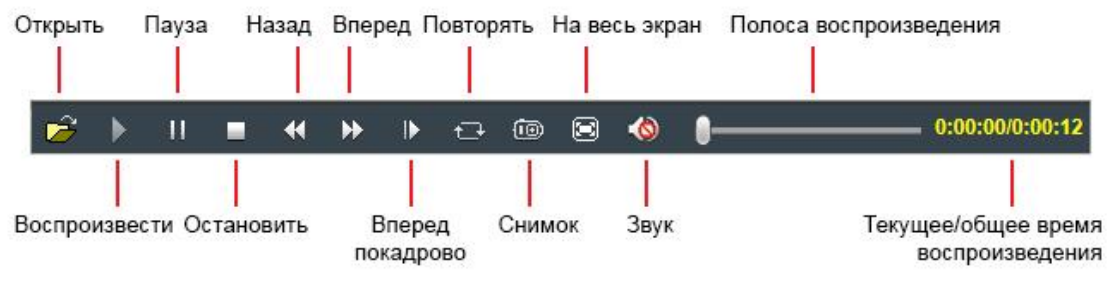

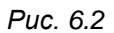

[Скачать]: кнопка предназначена для сохранения файлов, найденных на карте памяти, на компьютер. Выберите требуемый файл в списке «Файлы» и нажмите данную кнопку для сохранения. Откроется окно процесса сохранения файлов с карты памяти на компьютер (Рис.  $6.3$ ).

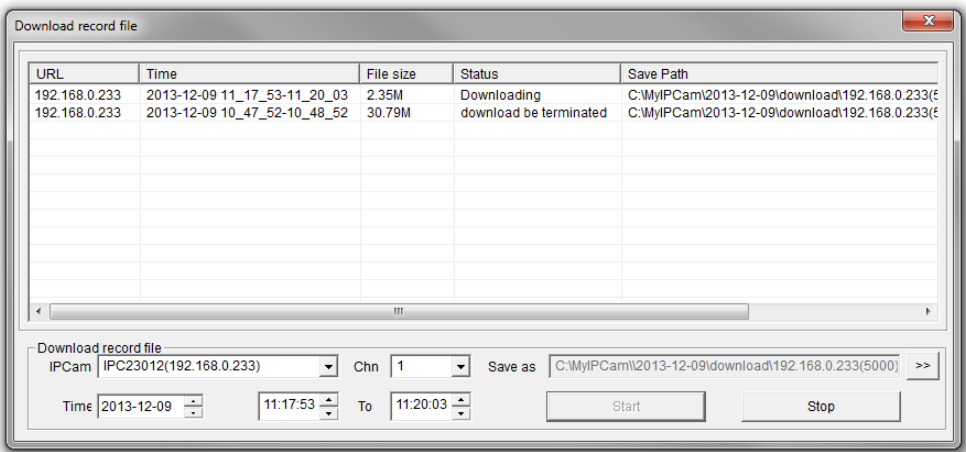

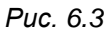

**IPCam:** отображает ID используемой камеры и ее IP-адрес.

Chn: номер канала для сохранения видеозаписей, для IP-камеры выберите «1».

**Time:** Вы можете вручную задать интересующую вас дату, и промежуток времени для сохранения записей.

#### ПРИМЕЧАНИЕ!

Будьте аккуратны при выборе промежутка времени, так как все видеозаписи, попавшие в выбранный промежуток, сохранятся в один файл. Кроме того, при выборе каталога для сохранения убедитесь в том, что Вы обладаете правом создавать новые объекты в данном каталоге. В ОС Windows 7 (и в более поздних версиях) для сохранения файлов на локальный диск, а также для корректной работы проигрывателя в целом, может потребоваться запуск Internet Explorer от имени администратора.

[>>]: нажмите данную кнопку для выбора пути сохранения файлов.

[Start]: нажмите для начала процесса сохранения файла.

[Stop]: нажмите для остановки процесса сохранения файла.

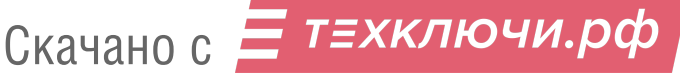

## **Глава 7. Настройки: Локальные настройки**

Для перехода в меню настроек нажмите кнопку **«Настройки»** в главном окне вебинтерфейса камеры.

На *Рисунке 7.1* показана страница локальных настроек камеры.

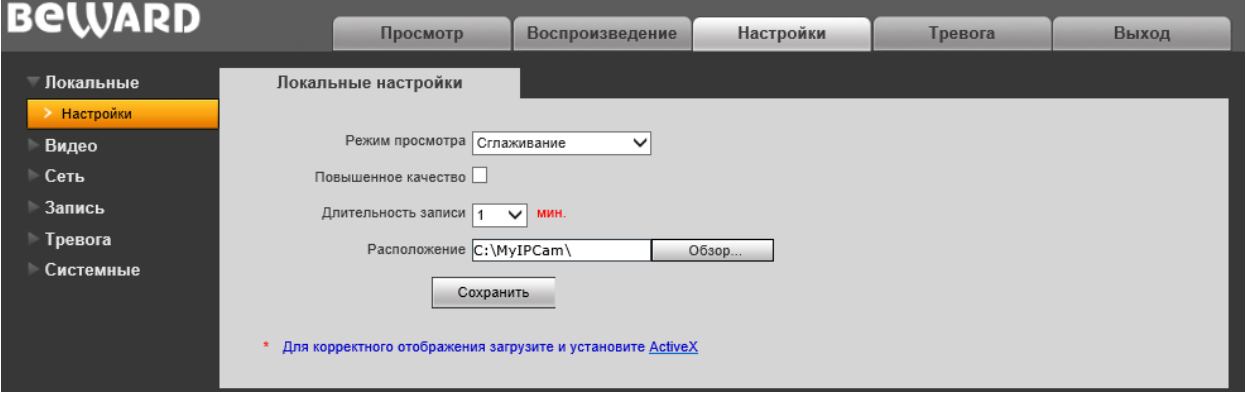

*Рис. 7.1*

**Режим просмотра**: позволяет установить режим просмотра – **«Реальное время»** либо **«Сглаживание»**.

В режиме **«Реальное время»** буферизация не используется, и видео на вкладке **«Просмотр»** веб-интерфейса камеры отображается без задержек. Но появление рывков или замираний изображения возможно вследствие загруженности Вашей локальной сети.

В режиме **«Сглаживание»** используется буферизация, и видео на вкладке **«Просмотр»** веб-интерфейса камеры отображается с некоторой задержкой (менее секунды). Используйте данный режим, если заметны рывки или замирания изображения.

**Повышенное качество**: при разрешении данной опции улучшается качество изображения, однако повышается нагрузка на центральный процессор компьютера.

**Длительность записи**: установка длины записываемого файла в минутах.

**Расположение**: установка каталога для сохранения видео и кадров. Каталог по умолчанию: C:\MyIPCam\.

#### **ПРИМЕЧАНИЕ!**

При выборе каталога для сохранения видео и кадров убедитесь в том, что Вы обладаете правом создавать новые объекты в данном каталоге, в противном случае данные не будут сохранены.

В ОС Windows 7 для сохранения файлов на локальный диск необходимо запустить Internet Explorer от имени администратора.

Для сохранения изменений нажмите кнопку **[Сохранить]**.

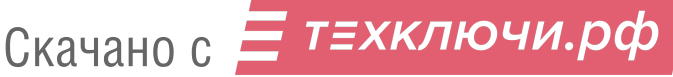

# **Глава 8. Настройки: Видео**

#### **8.1. Экранное меню**

Ниже представлена страница настроек наложения текста (*Рис. 8.1)*.

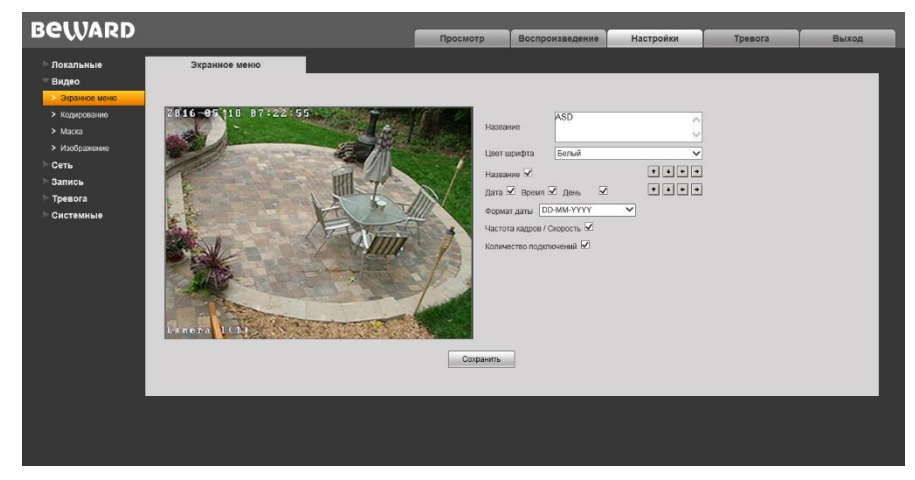

*Рис. 8.1*

**Название:** введите текст, например, имя камеры, который будет отображаться в левом нижнем углу изображения с камеры.

**Цвет шрифта:** выберите цвет текста, доступны следующие цвета: белый, черный, желтый, красный, синий.

**Название:** включите или отключите отображение названия.

**Дата / Время / День:** в данной группе настроек можно включить/отключить отображение на экране даты, времени, дня недели.

**Формат даты:** выбор формата отображаемой даты.

**Частота кадров / Скорость:** включение/отключение отображения на экране частоты кадров и скорости передачи данных.

**Количество подключений:** показать/скрыть число текущих подключений к камере через веб-браузер (или другое *клиентское приложение*) с получением видеопотока. Количество подключений отображается в скобках после названия камеры.

#### **ПРИМЕЧАНИЕ!**

Получать видеопоток с камеры можно с помощью таких клиентских приложений, как Beward Record Center, Beward IP Visor, VLC Media Player и др.

Кроме того, Вы можете выбрать позицию отображаемых на экране элементов. Для этого используются две группы кнопок  $\cdot \cdot \cdot$  . Верхняя группа кнопок используется для изменения позиции названия, нижняя группа для изменения позиции остальной информации.

Для сохранения изменений нажмите кнопку **[Сохранить]**.

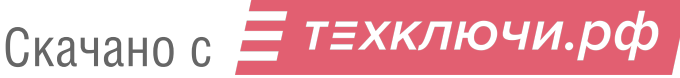

#### **8.2. Кодирование**

Ниже представлена страница настроек кодирования видеоизображения (*Рис. 8.2)*.

Данная страница содержит настройки для основного и альтернативного потоков. Основной поток имеет более высокое разрешение и качество изображения по сравнению с потоком альтернативным. Таким образом, Вы можете вести запись видеоархива в высоком качестве, используя основной поток, и одновременно просматривать видеоизображение в режиме онлайн (даже в случае использования каналов связи с низкой пропускной способностью), используя альтернативный поток.

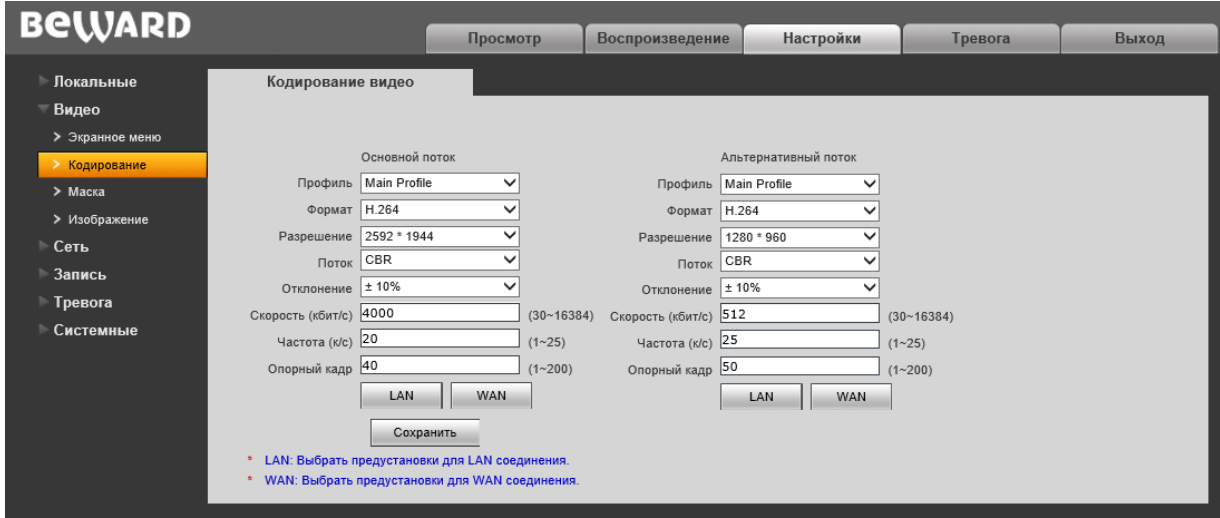

*Рис. 8.2*

**Профиль:** выберите профиль кодека H.264 – Baseline / Main Profile / High Profile (для кодека H.265 доступен только Main Profile).

**Формат:** выбор формата кодирования: H.265, H.264 или MJPEG.

**Разрешение:** установите разрешение потоков; доступны следующие значения:

- Основной поток: 2592×1944, 2592×1520, 2048х1536, 1920х1080.
- Альтернативный поток: 1280×960,1280×720, 720×576, 704×576, 640×480, 640х360, 480×360, 426х240.

**Поток:** выбор типа передачи данных:

- **CBR** приоритетным является значение скорости передачи данных, а уровень качества изображения является второстепенным и может изменяться. При выборе «CBR» значение скорости стремится к установленному в поле «Скорость», а допустимое отклонение задается в поле «Отклонение»;
- **VBR** приоритетным является качество изображения, а скорость передачи данных может изменяться в широких приделах в зависимости от сцены наблюдения. При этом усредненное значение скорости передачи данных стремится к установленному в поле «Скорость», но мгновенное значение скорости может сильно отличаться.

**Руководство по эксплуатации IP-видеокамеры B5350RVZ-B1** 25

Скачано с Е техключи.рф

**Отклонение:** при выборе типа передачи данных CBR, «Адаптивно» означает, что величина битрейта контролируется программно. При выборе значений от «±10%» до «±50%» установленный битрейт может изменяться в зависимости от условий видеосъемки в указанных границах.

**Скорость:** установка скорости передачи данных (битрейта). Допустимый диапазон: от 30 до 16384 кбит/с. Чем больше значение битрейта, тем выше качество изображения, однако при этом повышается нагрузка на канал связи.

**Частота:** установка скорости кадров в секунду (скорости съемки). При низкой скорости сетевого подключения не рекомендуется устанавливать высокое значение частоты, иначе движение объектов в кадре может быть прерывистым.

**Опорный кадр:** установка интервала I-фреймов в диапазоне от 1 до 200. Чем меньше данный параметр, тем выше битрейт и лучше качество изображения. Рекомендуется установить значение выше 25.

**[LAN], [WAN]**: шаблоны настроек кодирования – установка заранее заданных, рекомендуемых значений параметров одним нажатием при подключении к камере из локальной сети (LAN) или сети Интернет (WAN).

**[LAN]**:

- основной поток: «Опорный кадр» 50, «Частота» 25 к/с, «Поток» VBR, «Скорость» – 6144 кбит/с;
- альтернативный поток: «Опорный кадр» 50, «Частота» 25 к/с, «Поток» VBR, «Скорость» – 521 кбит/с.

**[WAN]**: «Опорный кадр» – 25, «Частота кадров» – 5 к/с, «Поток» – VBR, «Скорость» – 384 кбит/с.

Для сохранения изменений нажмите кнопку **[Сохранить]**.

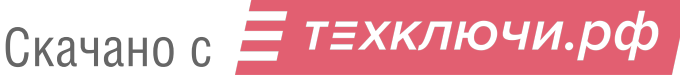

# **BeWARD**

## **8.3. Маска**

Ниже представлена страница настроек маски видеоизображения (*Рис. 8.3*).

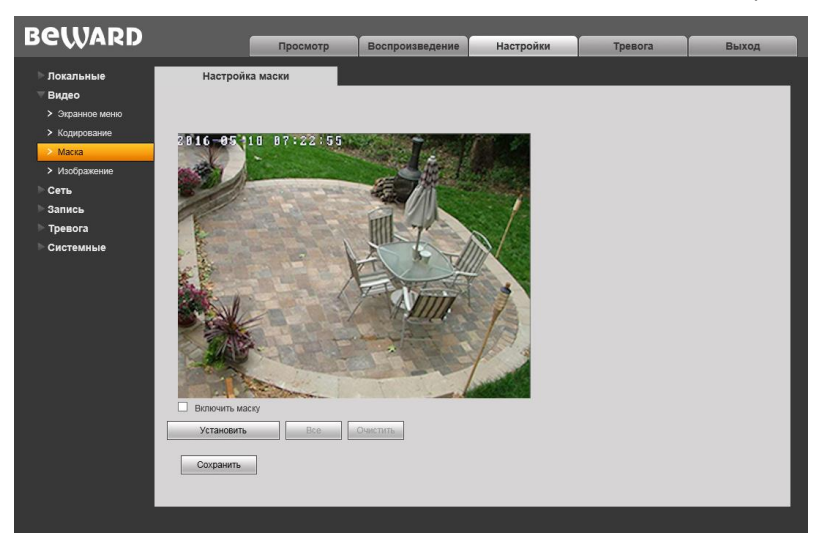

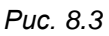

**Включить маску:** включение/отключение функции маски приватности.

**[Установить]:** для того, чтобы задать область маскирования, следует нажать левую кнопку мыши в выбранной части изображения и, передвигая курсор, растянуть область до необходимого размера.

Максимальное количество установленных масок изображения – четыре.

**[Все]:** закрыть маской приватности все изображение целиком.

**[Очистить]:** удалить все маски приватности.

Для сохранения изменений нажмите кнопку **[Сохранить]**.

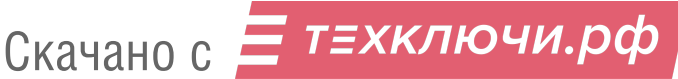

#### **8.4. Изображение**

Ниже представлена страница настроек параметров изображения (*Рис. 8.4)*.

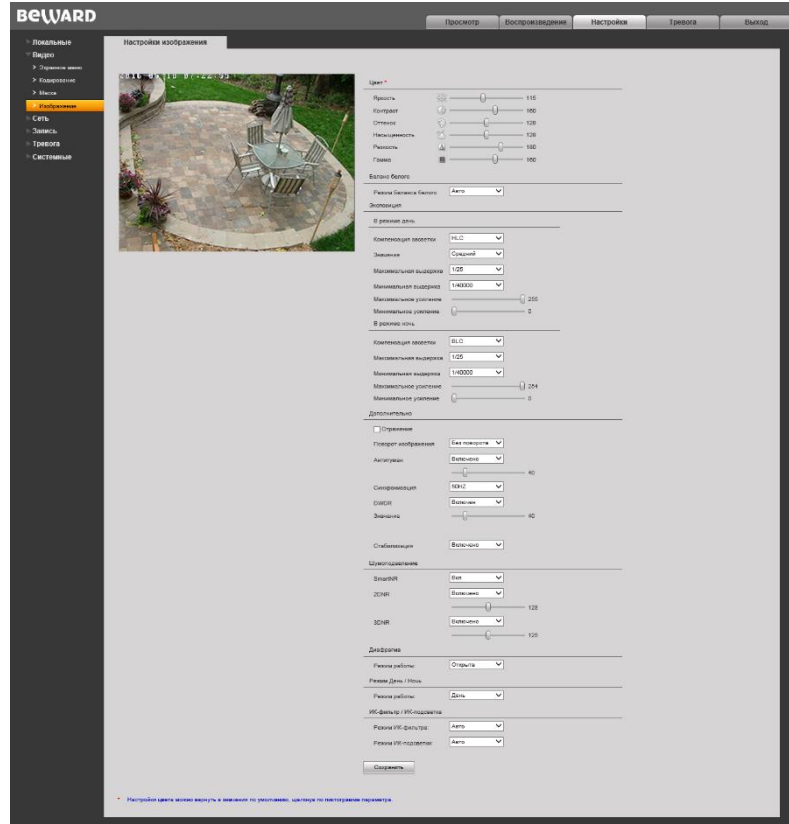

*Рис. 8.4*

**Группа настроек «Цвет»:** предназначена для настройки таких параметров изображения как **яркость, контраст, оттенок, насыщенность, резкость и гамма** в диапазоне от 0 до 255. Изменение настроек сразу же становится заметным на изображении. Чтобы вернуть значение по умолчанию какого-либо параметра, нажмите на его пиктограмму, расположенную справа от названия.

**Группа настроек «Баланс белого»:** по умолчанию баланс белого настраивается автоматически, но Вы можете настроить его вручную при помощи трех ползунков: красный, зеленый, синий.

**Группа настроек «Экспозиция»**: содержит параметры настройки компенсации засветки в режимах «День» и «Ночь».

#### **Компенсация засветки**: доступные значения: **«HLC»**, **«BLC»**

**HLC**: Компенсация яркой засветки. Используется для обработки изображения, качество которого может пострадать от ярких лучей света (фары, прожекторы и т.п.)

**BLC**: Компенсация встречной засветки. Используется для увеличения экспозиции всего изображения, поэтому лучше всего использовать для плохо освещенных территорий.

**Значение**: степень засветки изображения. Доступны значения (Низкий/Средний/Высокий).

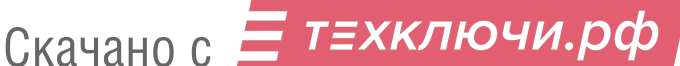

# **BeWARD**

**Выдержка:** в данном пункте Вы можете установить максимальное время экспозиции. Доступны значения от «1/25» до «1/40000».

**Группа настроек «Дополнительно»** содержит большое количество опций, каждая из которых рассмотрена ниже.

**[Отражение]:** нажмите, чтобы отразить изображение с камеры зеркально по горизонтали. **[Поворот изображения]:** повернуть изображение на 180 градусов.

**[Антитуман]:** имеет два состояния Включено/Выключено имеет регулировку в диапазоне 0-255

**[Синхронизация]:** доступно два значения:

**[60Гц]:** данный режим необходимо выбрать, если источники света на объекте наблюдения питаются от сети с частотой 60 Гц. При этом время выдержки выставляется автоматически кратным 30. Данный режим актуален для США и других стран, в которых стандарт частоты переменного напряжения в бытовой электросети – 60 Гц.

**[50Гц]:** данный режим необходимо выбрать, если источники света на объекте наблюдения питаются от электросети с частотой 50 Гц. При этом время выдержки выставляется автоматически кратным 25. Данный режим актуален для России, так как частота переменного напряжения в бытовой электросети составляет 50 Гц.

**WDR:** функция аппаратного динамического диапазона. Вы можете отключить/включить DWDR или включить WDR+DWDR функцию.

#### **Группа настроек «Шумоподавление»:**

**[Smart NR]:** данная опция улучшает эффективность **3DNR** шумоподавления в условиях низкой освещенности и уменьшает эффект размытости движущихся объектов. Опция Smart NR предназначена для использования совместно с **3DNR**.

**[2DNR]:** режим шумоподавления. Предназначен для подавления шума в темное время суток. В зависимости от выбранного уровня фильтрации может падать детализация изображения. Кроме того, пользователь может регулировать степень обработки изображения при помощи ползунка в диапазоне 0-255.

**[3DNR]:** данный режим шумоподавления предназначен, так же, как и 2DNR, для подавления шума в темное время суток, но, в отличие от первого, не оказывает влияния на детализацию изображения. Однако в зависимости от выбранного уровня фильтрации за движущимися объектами могут появляться шлейфы. Уровень шумоподавления задается при помощи ползунка в диапазоне 0-255. Таким образом, Вы можете точно настроить оптимальную степень обработки изображения.

#### **ПРИМЕЧАНИЕ!**

Режим шумоподавления 3DNR может быть задействован только в режиме «Ночь».

**Руководство по эксплуатации IP-видеокамеры B5350RVZ-B1** 29

Скачано с Е техключи.рф

**Группа настроек «Диафрагма»:** настройка работы диафрагмы объектива. При помощи диафрагмы регулируется количество света, проходящего через объектив. Доступны два режима работы диафрагмы:

**[Открыта]:** диафрагма объектива остается всегда в полностью открытом положении и не регулируется в автоматическом режиме.

**[Авто]:** диафрагма объектива регулируется автоматически, в зависимости от уровня внешнего освещения.

**Группа настроек режима День/Ночь:** настройка параметров перехода камеры в режимы «**День»** и **«Ночь»**:

- **Видеосигнал:** активация режимов «**День»** и **«Ночь»** будет происходить при изменении уровня засветки сенсора камеры выше и ниже определенного порога соответственно. При выборе данного пункта появляется дополнительная настройка «Уровень», с помощью которой Вы можете установить пороговое значение уровня освещения, при котором происходит переход в режим «**День» («Ночь»)**.
- **Расписание:** активация режимов «**День»** и **«Ночь»** будет происходить по расписанию. При выборе данного пункта появляются дополнительные поля для установки времени перехода в режимы.
- **Датчик света:** активация режимов **«День»** и **«Ночь»** будет происходить по встроенному датчику освещения. Камера будет работать в режиме «День» при высоком уровне внешнего освещения и в режиме «Ночь» при низком уровне внешнего освещения.
- **День:** ручная активация режима **«День»**.
- **Ночь:** ручная активация режима **«Ночь»**.

**Группа настроек «ИК-фильтр / ИК-подсветка»:** настройка рабочих параметров ИКфильтра и ИК-подсветки. Для фильтра возможны два режима – «Прямой», «Обратный». Для подсветки возможны три режима – «Прямой», «Обратный» и «Отключено».

- **Режим ИК-фильтра:** блокирует инфракрасный диапазон изображения для получения корректной цветопередачи (так как диапазон цветов, который способен различить человеческий глаз, значительно уже диапазона работы светочувствительной матрицы камеры).
	- o **[Авто]:** ИК-фильтр включен в режиме «**День**» (блокирует ИК-диапазон); ИКфильтр отключен в режиме «**Ночь»** (пропускает ИК-диапазон).
	- o **[День]:** ИК-фильтр включен (блокирует ИК-диапазон); ИК-фильтр включен в режиме
	- o [**Ночь]:** ИК-фильтр выключен (пропускает ИК-диапазон).

Руководство по эксплуатации IP-видеокамеры B5350RVZ-B1 **1996** 1996 1997 30

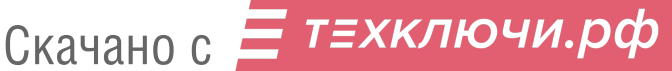

# **BeWARD**

- **Режим ИК-подсветки:** использование встроенных ИК-светодиодов в условиях недостаточной освещенности.
	- o **[Авто]:** в режиме «**День»** ИК-подсветка отключена, в режиме «**Ночь**» включена.
	- o **[Вкл]:** ИК-подсветка включена,
	- o **[Выкл]:** ИК-подсветка отключена полностью.

Для сохранения изменений нажмите кнопку **[Сохранить]**.

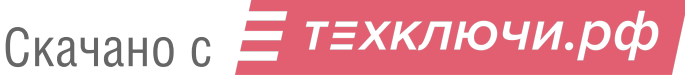

# **Глава 9. Настройки: Сеть**

#### **9.1. Основные**

Страница настройки основных параметров сетевого соединения представлена на *Рисунке 9.1*.

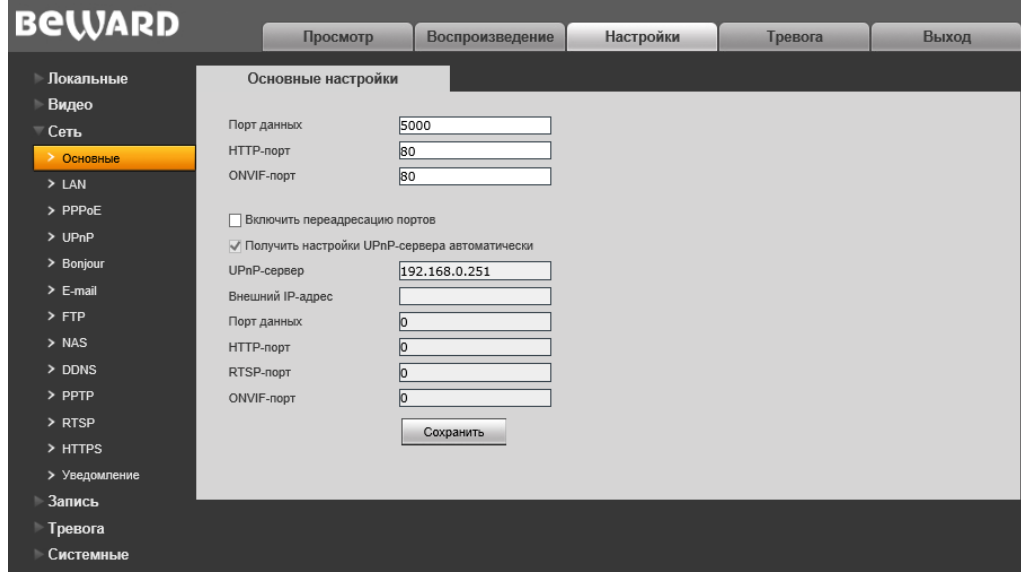

*Рис. 9.1*

**Порт данных:** номер порта для передачи видеоданных. Значение по умолчанию – 5000. Рекомендуемые значения – 1124-7999 (данный параметр не рекомендуется изменять без необходимости).

**HTTP-порт:** номер порта для работы с веб-браузером. Значение по умолчанию – 80.

**ONVIF-порт:** номер порта для работы с ONVIF протоколом. Значение по умолчанию – 80. **Включить переадресацию портов** – при включении данной функции вызывная панель подключается к маршрутизатору и автоматически перебрасывает свои порты за NAT. При успешной авто-настройке внешние порты и IP адрес отображаются в полях ниже.

#### **ВНИМАНИЕ!**

Функция переадресации портов работает только если она включена и поддерживается на Вашем маршрутизаторе.

**UPnP сервер** – IP-Адрес сервера, позволяющего сделать автопереброс портов за NAT. По умолчанию установлен адрес найденного в сети маршрутизатора.

Для сохранения изменений нажмите кнопку **[Сохранить]**.

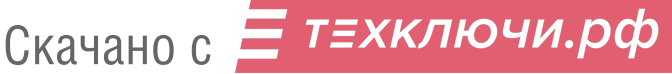

## **9.2. LAN**

Страница настройки параметров LAN представлена на Рисунке 9.2.

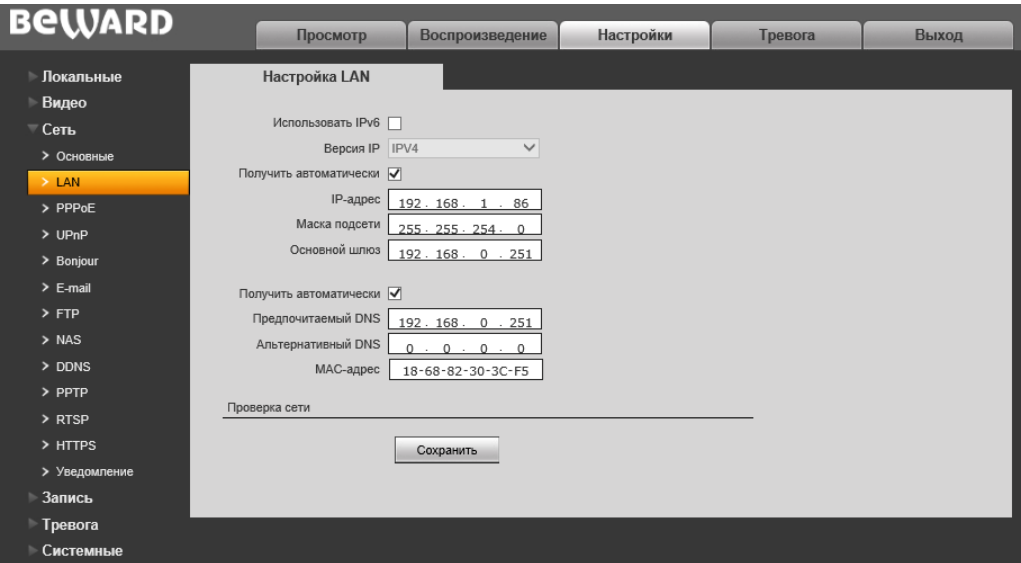

Puc. 9.2

Использовать IPv6: позволяет использовать 128-разрядные размеры IP-адресов для настройки сетевого соединения камеры.

**DHCP:** устанавливает автоматическое получение основных сетевых параметров от DHCP-сервера. Для работы этой функции необходимо наличие в сети DHCP-сервера.

Версия IP (доступно при поставленной галочке «Использовать IPv6»): выберите «IPV6», чтобы использовать 128-разрядные размеры IP-адресов.

**IP-адрес:** если опция DHCP отключена, в данном поле необходимо назначить IP-адрес вручную.

Маска подсети: по умолчанию используется значение 255.255.255.0 (данный параметр изменять не рекомендуется).

Основной шлюз: установите адрес шлюза.

Предпочитаемый DNS: установите предпочитаемый адрес DNS.

Альтернативный DNS: установите альтернативный адрес DNS.

МАС-адрес: МАС-адрес камеры (данный параметр изменять не рекомендуется).

#### ВНИМАНИЕ!

После изменения сетевых параметров камера будет перезагружена автоматически.

#### ПРИМЕЧАНИЕ!

При назначении камере IP-адреса необходимо учитывать, что IP-адреса не должны повторяться в сети.

Для сохранения изменений нажмите кнопку [Сохранить].

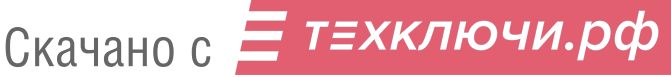

## **9.3. PPPoE**

Страница настройки параметров РРРоЕ представлена на Рисунке 9.3.

Меню предназначено для настройки соединения по протоколу РРРоЕ, которое может применяться для доступа к IP-камере из сети Интернет посредством динамического IP-адреса, выданного Интернет-провайдером, и аутентификации по имени пользователя и паролю.

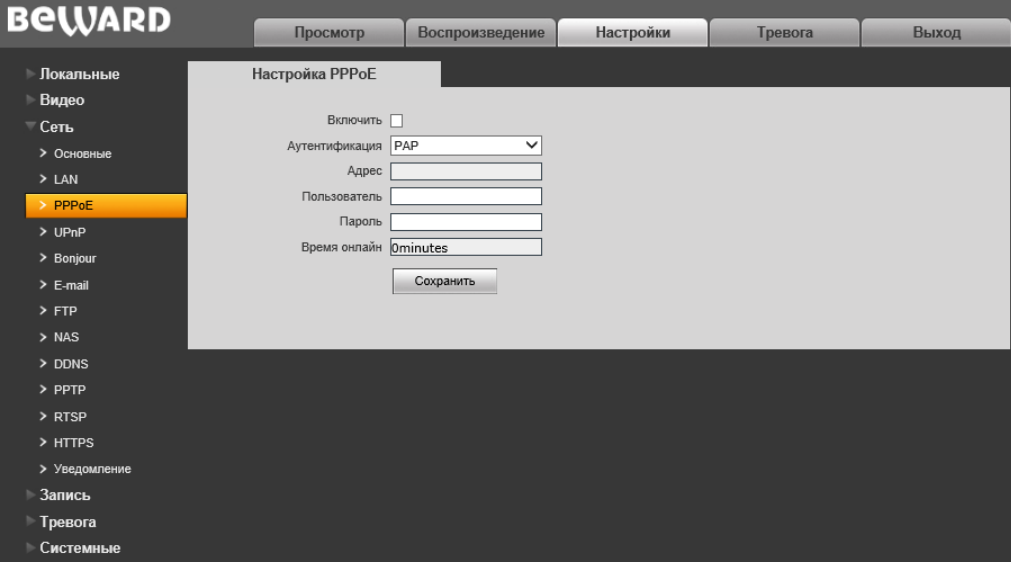

Puc. 9.3

Включить: включить/отключить функцию РРРоЕ.

Аутентификация: выберите протокол проверки подлинности.

Адрес: IP-адрес/доменное имя сервера РРРоЕ (выдается сервером).

Пользователь: введите имя пользователя для создания соединения РРРоЕ.

Пароль: введите пароль пользователя для создания соединения РРРоЕ.

Время онлайн: отображение времени соединения.

Для сохранения изменений нажмите кнопку [Сохранить].

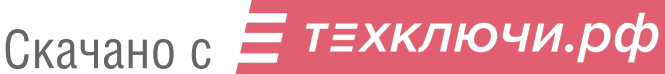

# **9.4. UPnP**

Страница настройки параметров UPnP представлена на *Рисунке 9.4*.

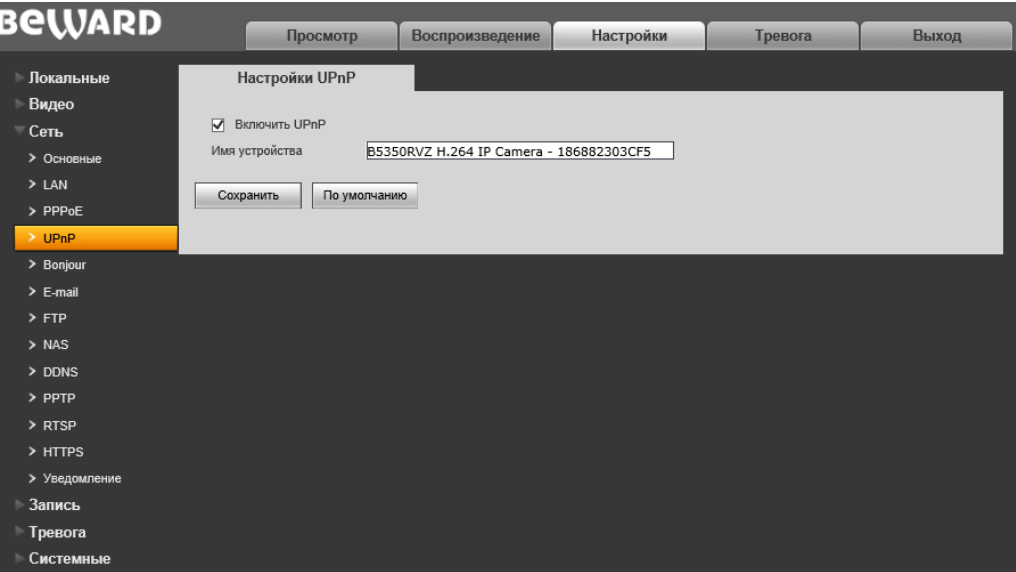

*Рис. 9.4*

**Включить UPnP**: включить\отключить сетевое обнаружение устройства методами UPnP. **Имя устройства**: имя, которое будет отображаться в результатах сетевого UPnP-поиска. Для сохранения изменений нажмите кнопку **[Сохранить]**.

Нажмите кнопку **[По умолчанию]**, чтобы вернуться к изначальным параметрам.

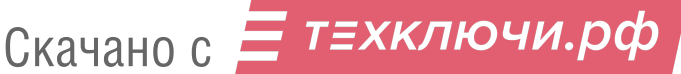
# **9.5. Bonjour**

Страница настройки параметров протокола Bonjour представлена на *Рисунке 9.5.*

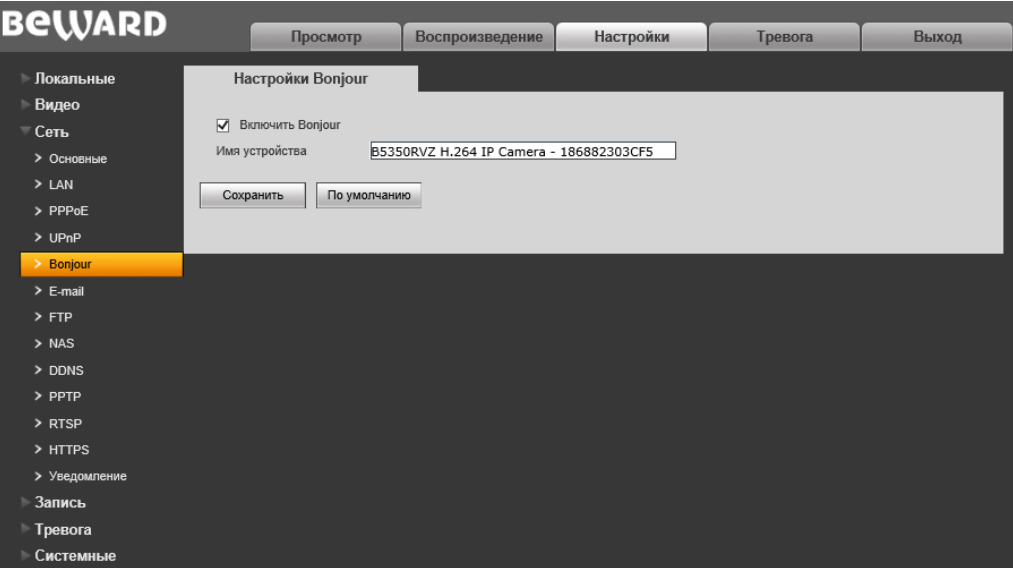

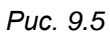

**Включить Bonjour:** включите эту опцию, чтобы IP-камера стала доступна для автоматического поиска в сети по протоколу Bonjour.

**Имя устройства:** предназначается для указания имени устройства, которое будет отображаться при его нахождении в сети.

Для сохранения изменений нажмите кнопку **[Сохранить]**.

Для возврата к изначальным параметрам нажмите кнопку **[По умолчанию]**.

## **ПРИМЕЧАНИЕ!**

Для получения более подробной информации по работе протокола Bonjour в среде ОС Windows Вы можете воспользоваться официальным сайтом компании Apple.

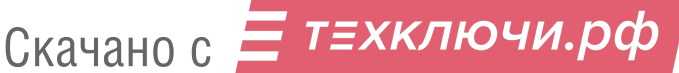

# 9.6. E-mail

Страница настройки параметров E-mail представлена на Рисунке 9.6.

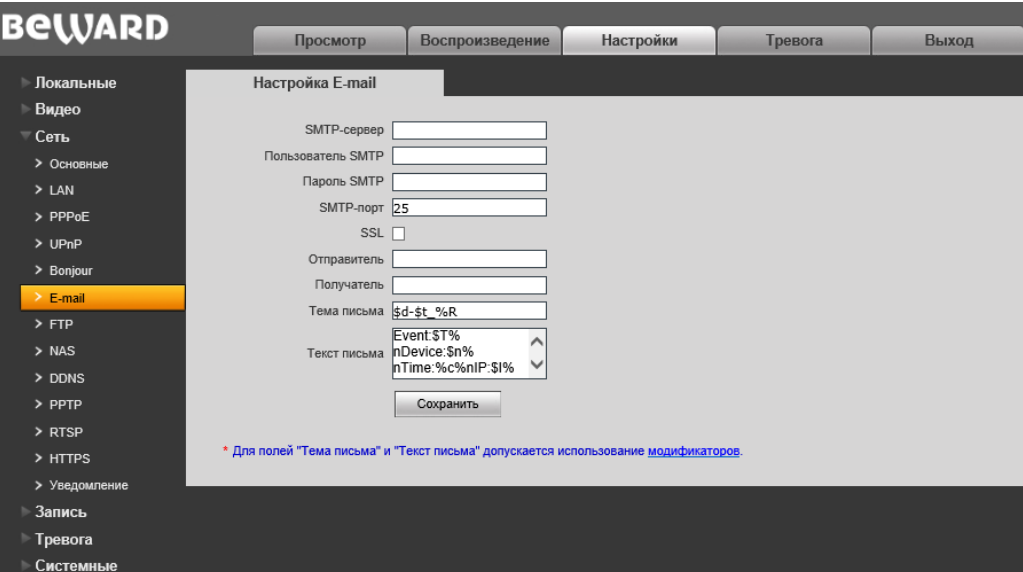

Puc  $96$ 

Данный пункт меню позволяет установить настройки почтового клиента для использования опции отправки кадров во вложении письма электронной почты.

**SMTP-сервер:** введите IP-адрес или имя используемого Вами SMTP-сервера.

Пользователь SMTP: укажите имя пользователя для доступа к почтовому серверу.

Пароль SMTP: введите пароль для доступа к почтовому серверу.

**SMTP-порт:** введите порт сервера SMTP (по умолчанию - 25).

SSL: выберите этот пункт, если провайдер требует использование SSL.

Отправитель: введите имя почтового ящика отправителя для более легкой идентификации полученных писем.

Получатель: введите имя почтового ящика получателя. На этот почтовый ящик будут отправляться письма.

Тема письма: введите заголовок письма.

Текст письма: введите основное содержание сообщения

## ПРИМЕЧАНИЕ!

Для полей Тема письма и Текст письма допускается использование модификаторов. Для просмотра возможных для установки модификаторов перейдите по ссылке «модификаторы».

Для сохранения изменений нажмите кнопку [Сохранить].

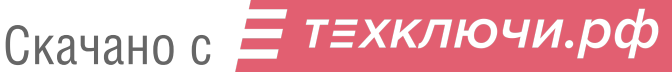

# **9.7. FTP**

Страница настройки параметров FTP представлена на *Рисунке 9.7*.

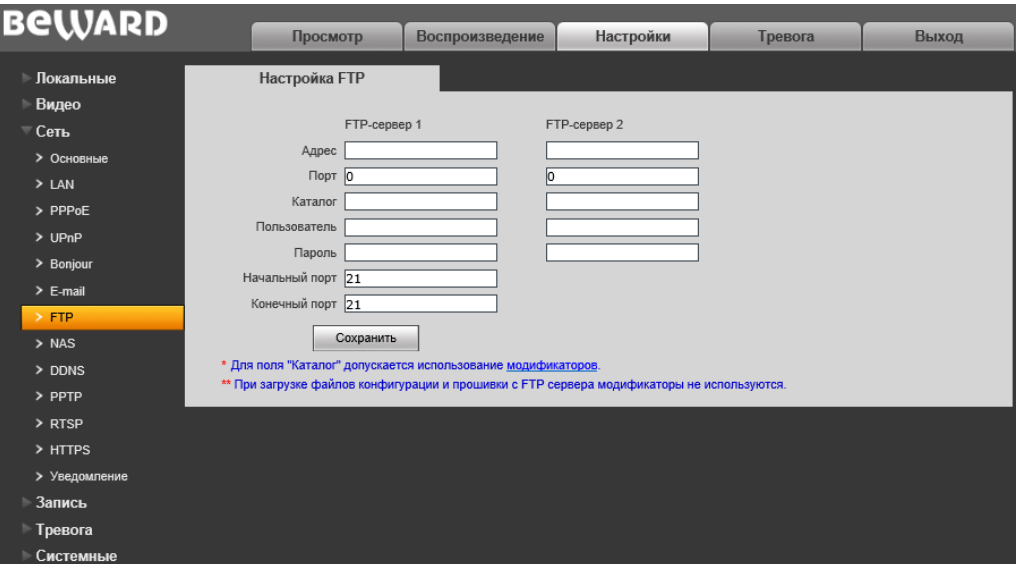

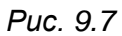

Данный пункт меню позволяет установить настройки FTP-клиента для использования опции отправки видеозаписей и кадров на FTP-сервер. Вы можете установить два адреса / FTPсервера. В случае если основной адрес / сервер недоступен, для отправки файлов будет использован альтернативный.

**Адрес:** введите IP-адрес FTP-сервера.

**Порт:** введите порт FTP-сервера. Порт по умолчанию: 21.

**Каталог:** укажите папку на FTP-сервере, в которую необходимо записывать файлы. Если папка не указана, то файлы будут сохраняться в корневом каталоге FTP-сервера.

## **ПРИМЕЧАНИЕ!**

Для поля **Каталог** допускается использование модификаторов. Для просмотра возможных для установки модификаторов перейдите по ссылке **«модификаторы».**

**Пользователь** / **Пароль:** введите имя пользователя и пароль для доступа к FTP-серверу. **Начальный порт** / **Конечный порт:** введите диапазон портов для доступа к FTP-серверу.

## **ПРИМЕЧАНИЕ!**

Перед настройкой отправки файлов на FTP-сервер убедитесь, что у Вас есть достаточно прав для записи на данный сервер.

Для сохранения изменений нажмите кнопку **[Сохранить]**.

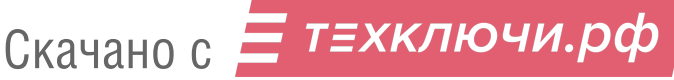

# **9.8. NAS**

Страница настройки параметров NAS представлена на Рисунке 9.8.

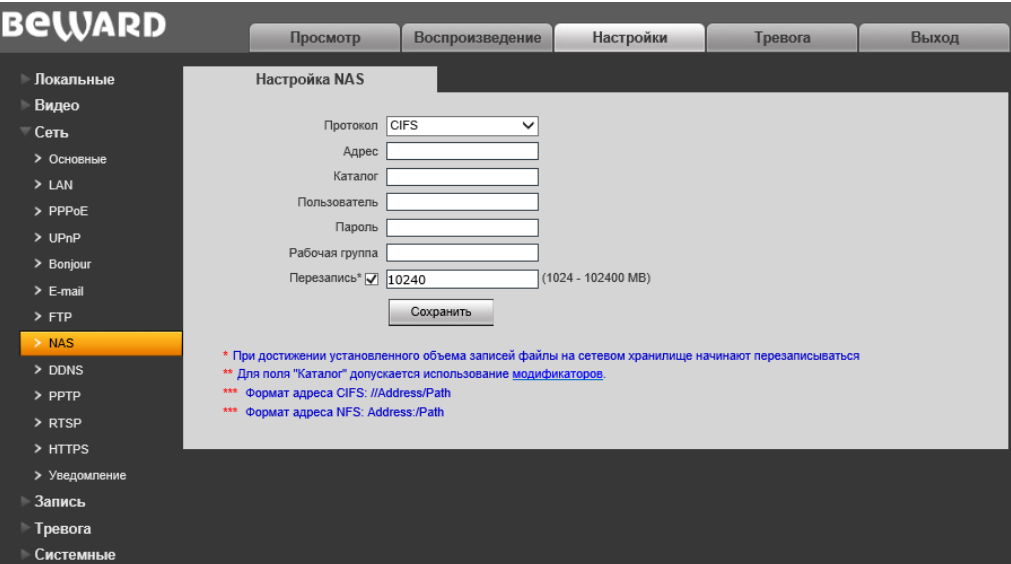

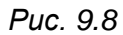

Данный пункт меню позволяет установить настройки NAS для использования опции отправки видеозаписей и кадров на NAS -сервер.

Протокол: выберите используемый протокол доступа к NAS-серверу. CIFS соответствует сетевому хранилищу, организованном на базе семейства ОС Windows. NFS соответствует сетевому хранилищу, организованном на базе Unix-подобных ОС (например: ОС Linux).

Адрес: введите IP-адрес NAS-сервера.

Каталог: укажите папку на NAS-сервере, в которую необходимо записывать файлы. Если папка не указана, то файлы будут сохраняться в корневом каталоге NAS-сервера.

## ПРИМЕЧАНИЕ!

При указании путей сохранения данных для сетевого хранилища необходимо учитывать, что для хранилища на базе ОС Windows путь должен быть вида, например: "IllP/Folder". Для Unix-подобных ОС путь должен быть следующего вида: "IP:/Folder", где IP - это IP- адрес сетевого хранилища или ПК с папкой с открытым доступом по сети, а Folder - это папка внутри сетевого хранилища, в которую необходимо записывать файлы.

## ПРИМЕЧАНИЕ!

Для поля Каталог допускается использование модификаторов. Для просмотра возможных для установки модификаторов перейдите по ссылке «модификаторы».

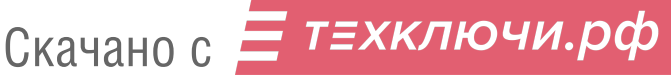

**Пользователь** / **Пароль:** введите имя пользователя и пароль для доступа к NASсерверу.

**Рабочая группа:** укажите название рабочей группы для сетей Windows

**Перезапись:** укажите объем, при достижении которого будет начинаться перезапись файлов на сервере. Доступны значения от 1024 МБ до 102400 МБ.

# **ПРИМЕЧАНИЕ!**

Перед настройкой отправки файлов на NAS-сервер убедитесь, что у Вас есть достаточно прав для записи на данный сервер.

Для сохранения изменений нажмите кнопку **[Сохранить]**.

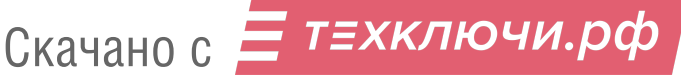

# **9.9. DDNS**

Страница настройки параметров DDNS представлена на Рисунке 9.9.

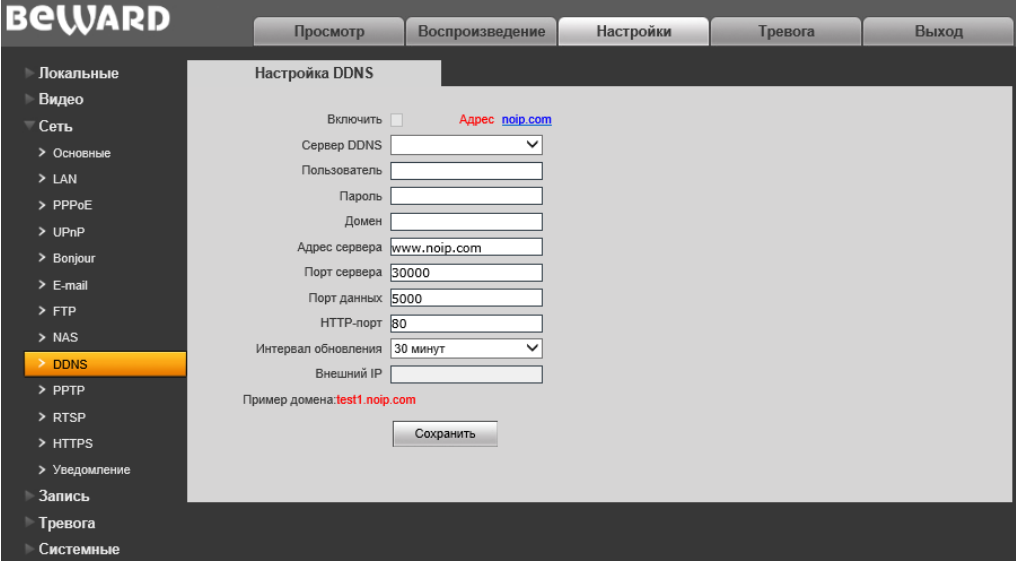

#### Puc. 9.9

Меню предназначено для настройки соединения с использованием услуг сервиса DDNS. Сервис DDNS позволит Вам упростить доступ к IP-камере из сети Интернет, если в Вашем распоряжении имеется только постоянно изменяющийся публичный динамический IP-адрес.

Каждый раз при своем изменении Ваш публичный динамический IP-адрес будет автоматически сопоставляться с неким альтернативным доменным именем, к которому можно обратиться из сети Интернет в любой момент времени.

**Включить:** включение/отключение функции DDNS.

Сервер DDNS: выбор провайдера услуги DDNS.

Пользователь: введите имя пользователя, полученное при регистрации на сайте провайдера DDNS.

Пароль: введите пароль, полученный при регистрации на сайте провайдера DDNS.

Домен: введите доменное имя, полученное при регистрации.

**Адрес сервера:** введите адрес поставщика услуги DDNS.

Порт сервера: порт, используемый для DDNS. Значение по умолчанию: 30000 (не рекомендуется изменять данное значение).

Порт данных: введите порт данных, используемый для переадресации портов.

НТТР-порт: введите НТТР-порт, используемый для переадресации портов.

Интервал обновления: выберите периодичность, с которой устройство будет инициировать обновление значения IP-адреса на DDNS-сервере после его (IP-адреса) изменения.

Внешний IP: значение внешнего IP-адреса камеры

Для сохранения изменений нажмите кнопку [Сохранить].

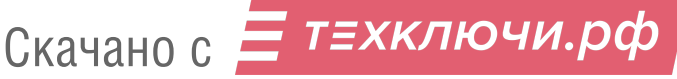

# **9.10. PPTP**

Страница настройки параметров PPTP представлена на *Рисунке 9.10*.

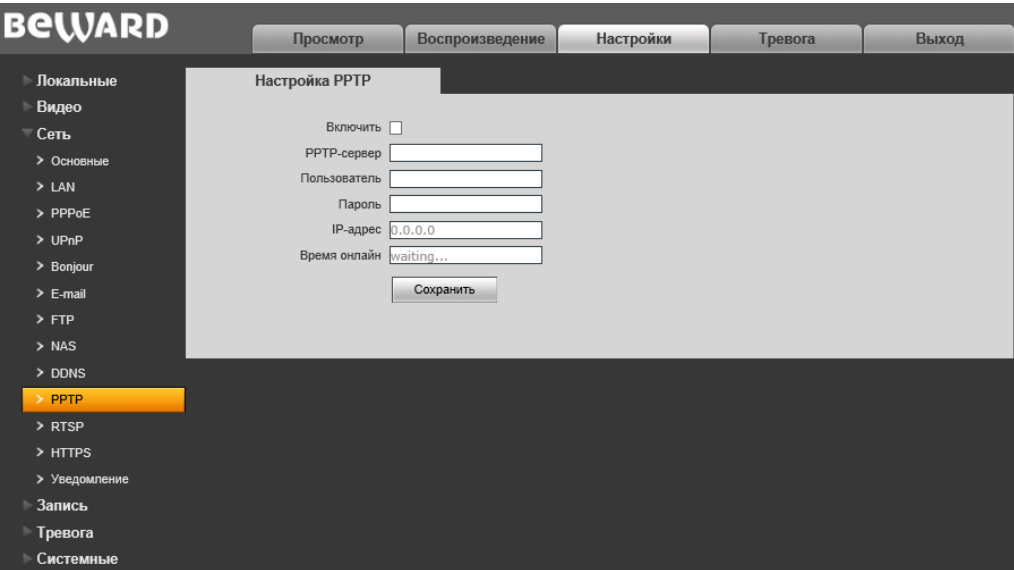

*Рис. 9.10*

**Включить:** включить/отключить функцию PPTP.

**PPTP-сервер:** введите IP-адрес или доменное имя используемого сервера PPTP.

**Пользователь:** введите имя пользователя для доступа к PPTP-серверу.

**Пароль:** введите пароль для доступа к PPTP-серверу.

**IP-адрес:** в поле отображается IP-адрес, полученный после установления PPTPсоединения.

**Время в сети:** в поле отображается статус PPTP-соединения.

Для сохранения изменений нажмите кнопку **[Сохранить]**.

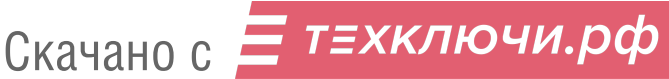

# **9.11. RTSP**

Страница настройки параметров RTSP представлена на Рисунке 9.11.

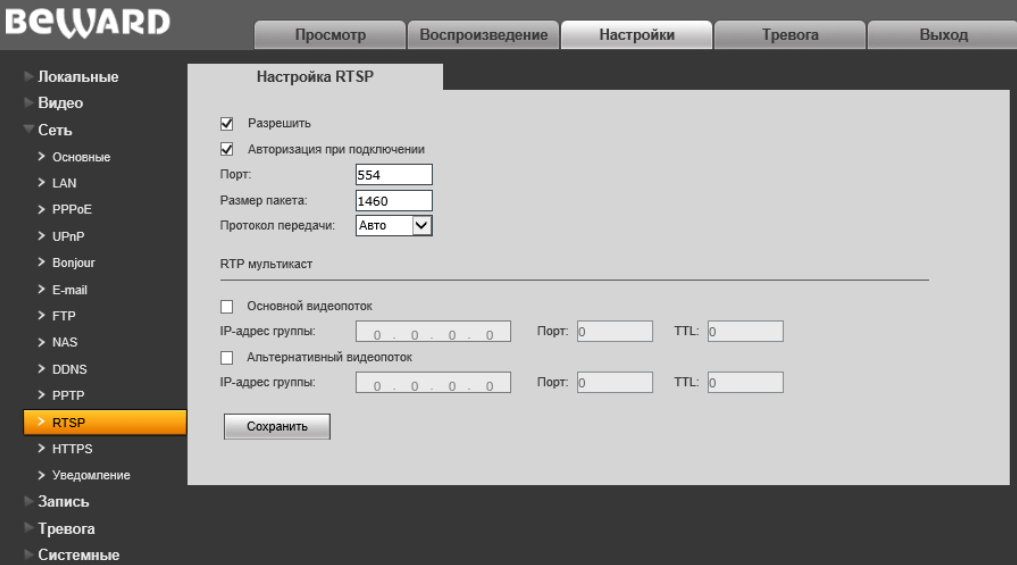

Puc. 9.11

Включить: отметьте данный пункт для включения функции RTSP.

Если функция RTSP включена, пользователь может получать видеопоток с камеры в режиме реального времени через сторонние плееры (например, VLC), поддерживающие стандартный RTSP-протокол (см. Главу 3 данного руководства).

Авторизация при подключении: отметьте данный пункт, если необходимо использовать авторизацию для просмотра RTSP-потока. При использовании авторизации получения RTSP-потока команда ДЛЯ имеет вид: rtsp://<IP>:<PORT>/av<X><Y>&user=<USER>&password=<PASS>. Fae: <USER> - имя пользователя; <PASS> - пароль.

Пример команды: rtsp://192.168.0.99:554/av0\_0&user=<admin>&password=<admin>.

Порт: порт RTSP. Значение по умолчанию: 554.

Размер пакета: установите необходимый размер пакета. Значение по умолчанию: 1460. Протокол передачи: доступные значения: [Авто], [TCP], [UDP].

RTP мультикаст: настройки для вещания аудио и видеопотоков в мультикаст сетях.

# ВНИМАНИЕ!

Для работы «мультикаст» должна быть соответствующая поддержка со стороны маршрутизатора.

Для сохранения изменений нажмите кнопку [Сохранить].

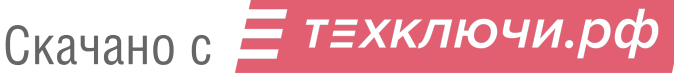

# **9.12. HTTPS**

Страница настройки параметров HTTPS представлена на *Рисунке 9.12*.

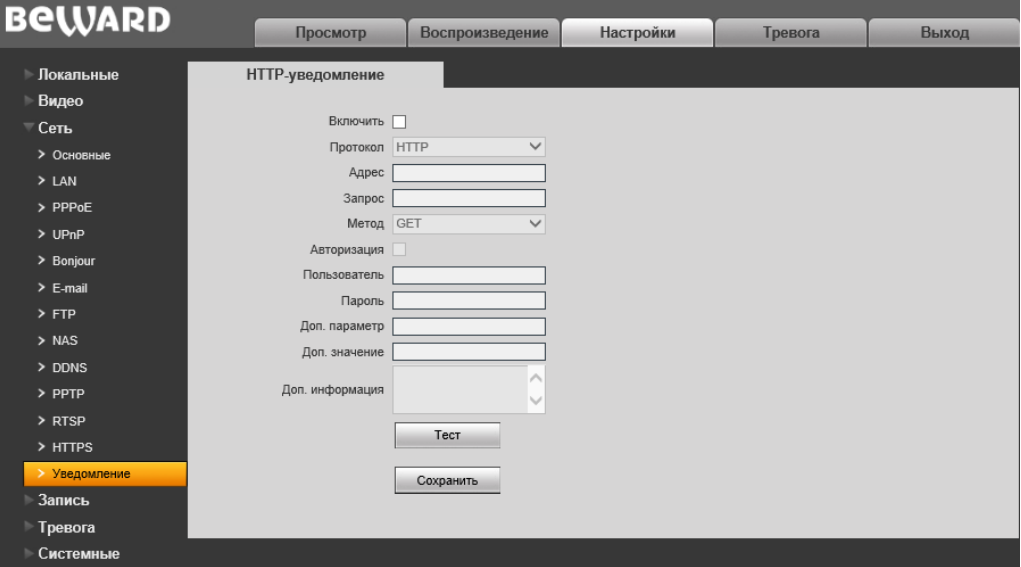

*Рис. 9.12*

Для настройки и управления HTTPS-соединением предварительно необходимо настроить параметры в веб-интерфейсе.

Вы можете создать самоподписанный сертификат или сделать запрос на создание сертификата в центре сертификации.

**[Самоподписанный сертификат]:** нажмите для создания самоподписанного сертификата. После внесения всей необходимой информации во всплывающем окне и нажатия кнопки **[Создать]** сертификат будет сразу же доступен для использования и отобразится в поле «Установленный сертификат».

**[Создать запрос сертификата]:** нажмите для создания запроса, который в дальнейшем можно будет передать в центр сертификации. После внесения всей необходимой информации во всплывающем окне и нажатия кнопки **[Создать]** запрос отобразится в поле «Созданный запрос».

**Созданный запрос:** в данном поле отображается запрос сертификата.

**[Свойства]:** нажмите для просмотра сведений о запросе сертификата, необходимых для передачи в центр сертификации.

**[Удалить]:** нажмите для удаления запроса сертификата.

**[Установить сертификат]:** нажмите для установки сертификата, полученного из центра сертификации по ранее созданному запросу сертификата. Данная кнопка становится доступна только после создания соответствующего запроса. После нажатия кнопки откроется страница загрузки файла сертификата; укажите путь к файлу сертификата с расширением *".pem"* и нажмите кнопку **[Загрузить]**. Устанавливаемый сертификат должен соответствовать запросу, так как при установке сертификата происходит сверка информации запроса и сертификата.

# **ПРИМЕЧАНИЕ!**

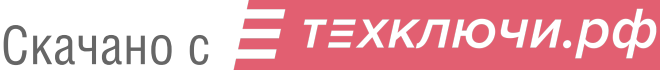

Для возможности загрузки файла из локального каталога требуется изменить настройки безопасности браузера. Для этого перейдите в меню Сервис - Свойства обозревателя -Безопасность и нажмите кнопку [Другой]. В открывшемся окне найдите пункт «Включать путь к локальному каталогу при загрузке файла на сервер» и выберите «Включить» (Рис. 12.5).

Установленный сертификат: в данном поле отображен установленный сертификат. Это может быть как самоподписанный сертификат, так и сертификат, полученный в центре сертификации.

[Свойства]: нажмите для просмотра сведений о текущем сертификате.

ГУдалить]: нажмите для удаления сертификата.

Тип подключения: выберите используемый протокол. Доступны значения: HTTP, HTTPS. HTTP & HTTPS.

При использовании HTTPS для доступа к веб-интерфейсу используется 443-й порт. Учитывайте это, если Вы используете переназначение портов на Вашем маршрутизаторе.

Для сохранения изменений нажмите кнопку [Сохранить].

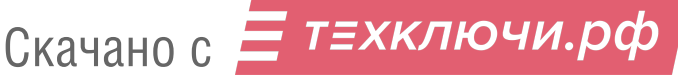

### 9.13. НТТР-уведомление

НТТР-уведомлений упрощает интеграцию IP-камеры с Функция различными программными системами и позволяет посылать команды от камеры на другие сетевые устройства по детекции движения или при нажатии кнопки вызова.

Страница настройки отправки НТТР-уведомлений представлена на Рисунке 9.13.

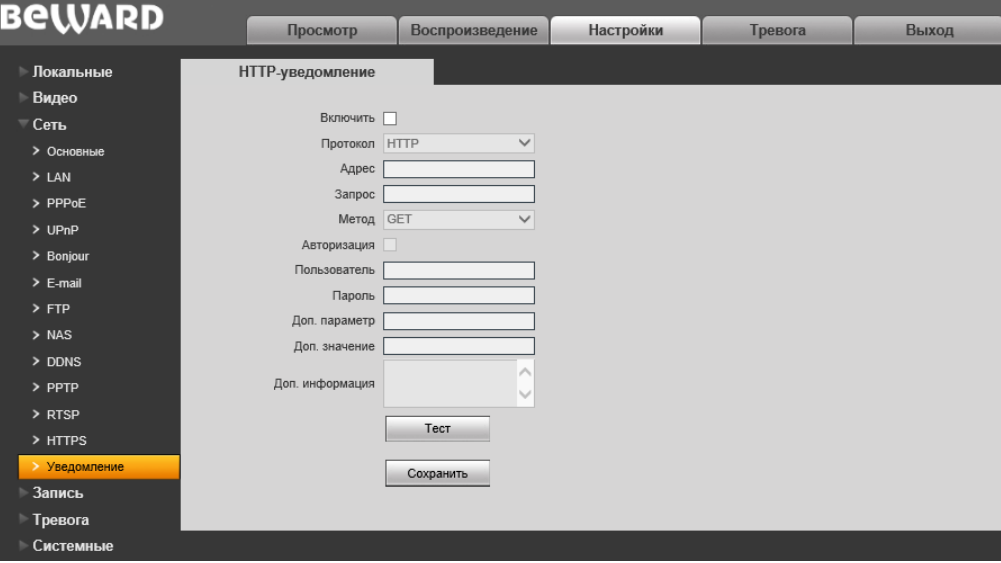

Puc. 9.13

Включить: поставьте галочку, чтобы разрешить работу функции НТТР-уведомлений.

Протокол: выберите необходимый протокол, используемый для передачи уведомлений (команд). Доступные варианты: HTTP, HTTPS.

**Адрес:** укажите адрес и команду для Вашего сервера НТТР-уведомлений. Символы «&» и «=» не поддерживаются.

Например, для URL «http://www.eventserver.org» в поле «Адрес» необходимо ввести «www.eventserver.org».

Дополнительно в поле «Адрес» Вы можете указать значение порта, отличное от значения  $\overline{p}$ умолчанию. Например, при использовании порта «81» необходимо ввести «www.eventserver.org:81».

Значения портов по умолчанию, «80» для HTTP и «443» для HTTPS, устанавливаются автоматически при выборе определенного протокола, и их можно не указывать.

Запрос: укажите запрос для Вашего сервера HTTP-уведомлений. Например, для URL «http://www.eventserver.org/alarm» необходимо указать «/alarm».

Метод: укажите метод отправки уведомлений: GET или POST.

Авторизация: отметьте данный чек-бокс для использования авторизации при отправке уведомлений.

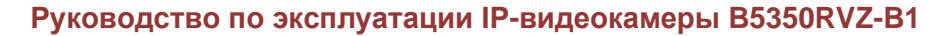

**Пользователь:** укажите используемое для авторизации имя пользователя. Максимальная длина имени пользователя составляет 20 символов, включая заглавные буквы и символы «!», «@», «#», «\$», «\*», «\_», «-», «,», «.».

**Пароль:** укажите используемый для авторизации пароль. Максимальная длина пароля составляет 20 символов, включая заглавные буквы и символы «~», «!», «@», «#», «\$», «%», «^»,  $\langle x^* \rangle$ ,  $\langle x \rangle$ ,  $\langle x \rangle$ ,  $\langle$ 

**Доп. параметр:** укажите название параметра, который будет отправляться дополнительно. Как правило, это необходимо для сервера при использовании POST-запроса.

**Доп. значение:** укажите значение для дополнительно отправляемого параметра, если это необходимо.

**Доп. информация:** укажите дополнительную информацию, добавляемую к телу уведомления. Дополнительная информация может использоваться, например, для вставки кода для отправки сообщений в чат, блог и т.д.

**[Тест]:** данная кнопка используется для проверки указанных параметров. При ее нажатии на указанный адрес будет отправлен HTTP-запрос для проверки правильности настройки.

Для сохранения изменений нажмите кнопку **[Сохранить]**.

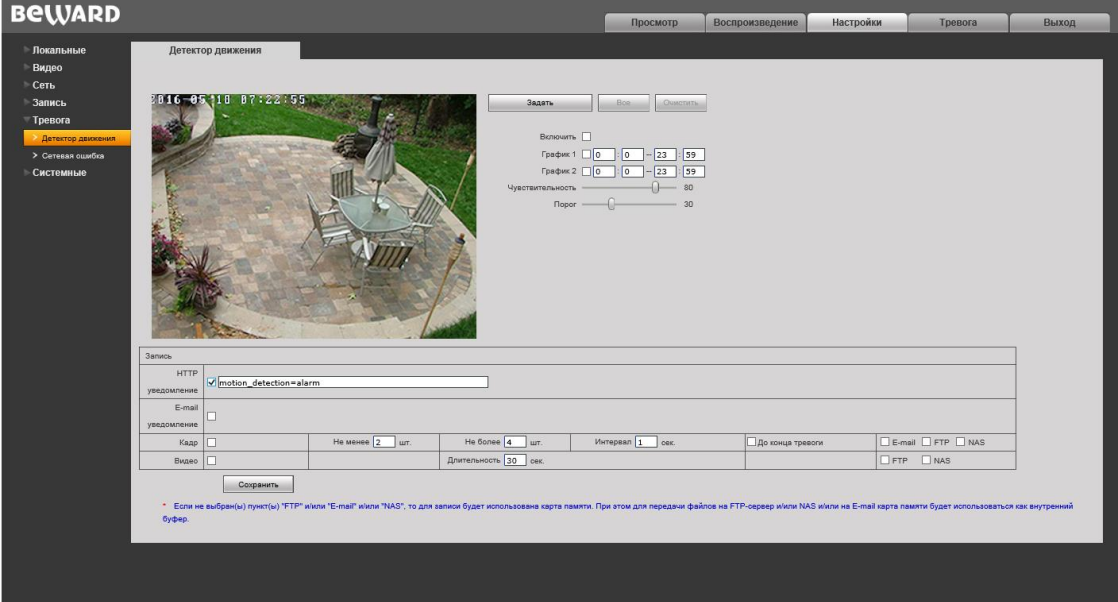

Пример HTTP-уведомлений по детекции движения (см. пункт [11.1\)](#page--1-1):

*Рис. 9.14*

Необходимо отметить чек-бокс «HTTP уведомление» и указать необходимый параметр в поле, справа от чек-бокса. Ограничение на длину запроса – 127 символов. Символы «&» и «=» поддерживаются.

Данный параметр будет отправляться на HTTP-сервер, указанный в меню на *Рисунке 9.13*, в соответствии с методами GET/POST.

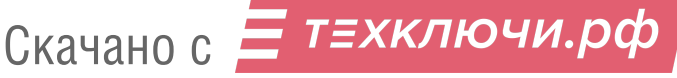

В случае если сервер для отправки HTTP-запросов не настроен или его работа не разрешена, уведомления отправляться не будут.

**HTTP-запрос с дополнительными параметрами** строится следующим образом:

http://<значение поля «Адрес»>?<значение поля «Доп. параметр»>=<значение поля «Доп. значение»>&<значение поля «HTTP уведомление»>HTTP/1.0

**HTTP-запрос без дополнительных параметров** строится следующим образом: http://<значение поля «Адрес»>?<значение поля «HTTP уведомление»>HTTP/1.0

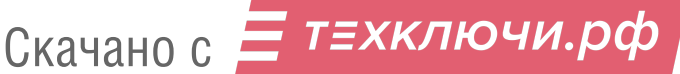

# **Глава 10. Настройки: Запись**

# **10.1. Карта памяти**

Страница настройки параметров карты памяти представлена на *Рисунке 10.1*.

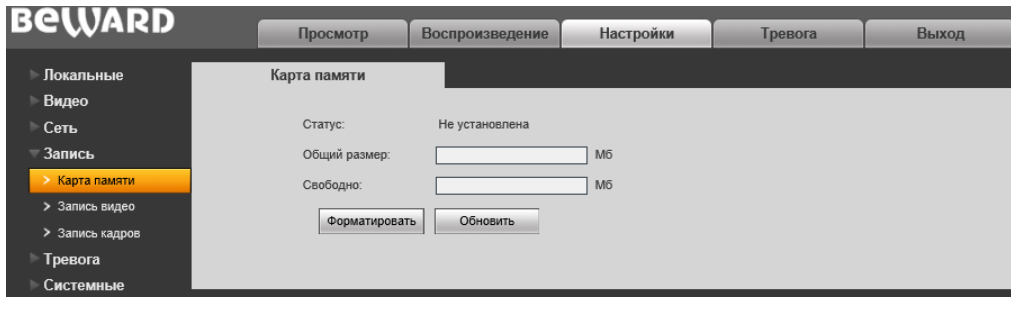

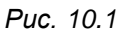

На данной странице отображается следующая информация о карте памяти: статус (установлена / не установлена), общий объем, свободный объем.

**[Форматировать]:** нажмите данную кнопку, чтобы отформатировать карту памяти.

**[Обновить]:** нажмите для обновления информации о текущем состоянии карты памяти.

### **ВНИМАНИЕ!**

Горячая замена карты памяти не поддерживается камерой и может привести к повреждению оборудования и потере данных!

Не отключайте камеру во время форматирования карты памяти.

Камера не поддерживает карты памяти, при форматировании которых было создано несколько разделов.

## **ВНИМАНИЕ!**

На данной модели камеры функция перезаписи включена по умолчанию. Это означает, что при заполнении карты памяти, старые файлы будут автоматически удаляться для записи новых.

Для сохранения изменений нажмите кнопку **[Сохранить]**.

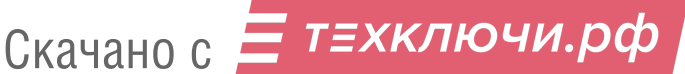

# **10.2. Запись видео**

Страница настройки записи видео представлена на *Рисунке 10.2*.

| <b>BeWARD</b>                                                                                                    |                                                                                                    | Просмотр                                                                                                    | Воспроизведение                                                                                                    | Настройки | Тревога | Выход |  |  |
|----------------------------------------------------------------------------------------------------|----------------------------------------------------------------------------------------------------|----------------------------------------------------------------------------------------------------|----------------------------------------------------------------------------------------------------|-----------|---------|-------|--|--|
| Локальные<br>Видео<br>Сеть<br>— Запись<br>> Карта памяти<br>• Запись видео<br>> Запись кадров<br>Тревога<br>Системные |                                                                                                    | Запись видео<br>Запись по расписанию<br><b>FTP</b><br>Длительность записи   5 $\vee$<br>График 1<br>График 2 Г<br>Тип потока Основной<br>Название файла video.264<br>۰ | $\Box$ NAS<br>мин.<br>59<br>23<br>0<br>59<br>23<br>0<br>◡<br>Добавить дату/время<br>Добавить порядковый номер со значением до 9999 затем начать отсчет сначала<br>Разрешить использование модификаторов в названии файла<br>Сохранить |           |         |       |  |  |
|                                                                                                    | Если не выбран пункт "FTP" и/или "NAS", то для записи может быть использована только карта памяти. При этом для передачи файлое<br>*<br>сервер и/или NAS карта памяти будет использоваться как внутренний буфер. |                                                                                                    |                                                                                                    |           |         |       |  |  |

*Рис. 10.2*

**Запись по расписанию:** доступна отправка видеозаписей по расписанию на FTP-сервер и/или NAS-сервер. Настройки FTP-сервера производятся в меню **«FTP»** (см. пункт [9.7](#page--1-0) данного Руководства). Настройки NAS-сервера производятся в меню **«NAS»** (см. пункт [9.8](#page--1-0) данного Руководства).

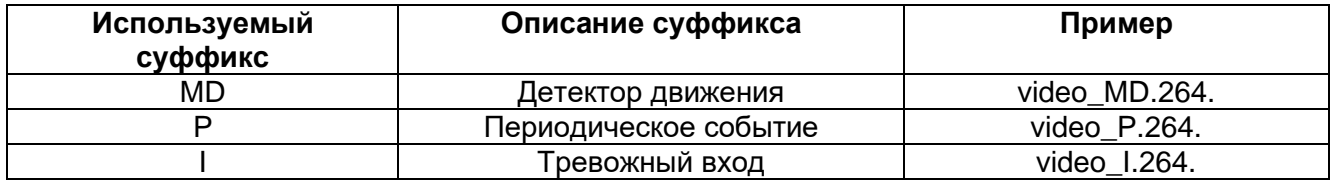

# **ПРИМЕЧАНИЕ!**

Если пункт «FTP» или «NAS» не выбран, видеозаписи будут сохраняться на карте памяти.

**Длительность записи:** выбор необходимой длительности записываемых роликов. Доступны значения от 1 до 60 минут.

## **ВНИМАНИЕ!**

Карта памяти, установленная по умолчанию, используется, в числе прочего, для кэширования записи файлов на FTP-сервер или NAS-сервер. При этом длительность видеороликов не ограничена размером внутреннего буфера видеокамеры.

Если карта памяти не установлена, то при сохранении файлов на FTP-сервер или NAS-сервер для кэширования записи будет использоваться внутренний буфер видеокамеры, размером около 1 Мб. При этом в зависимости от используемого битрейта длительность видеороликов будет составлять от одной до нескольких секунд.

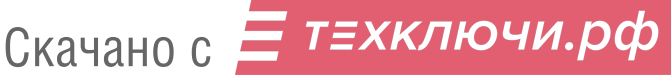

График 1/2: установка расписания для видеозаписи. Поддерживается установка двух расписаний.

Тип потока: выбор потока для записи - основной или альтернативный.

## ПРИМЕЧАНИЕ!

Настройка «Тип потока» также относится и к записи видео по тревоге.

Название файла: введите необходимое имя файлов, записываемых на FTP/NAS. Кроме того, Вы можете выбрать одну из следующих опций:

- Добавить дату/время к указанному Вами имени файла будет добавлена дата/время его записи, независимо от типа события (постоянная запись или запись по тревожному событию).
- Добавить порядковый номер со значением до \*\*\*\* затем начать отсчет сначала - введите значение, соответствующее максимальному количеству файлов, которое может быть записано без перезаписи; когда количество записанных файлов достигнет данного значения, файлы начнут перезаписываться. Опция работает независимо от типа события (постоянная запись или запись по тревожному событию)
- Разрешить использование модификаторов в названии файла в поле наименование файлов возможно вводить модификаторы. Для просмотра возможных для установки модификаторов перейдите по ссылке «модификаторы». Модификаторы применяются для всех типов видео файлов, независимо от типа события (постоянная запись или запись по тревожному событию).

Для сохранения изменений нажмите кнопку [Сохранить].

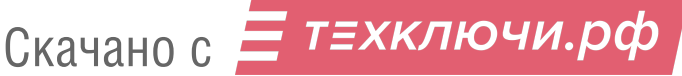

# **10.3. Запись кадров**

Страница настройки записи кадров представлена на *Рисунке 10.3*.

| <b>BeWARD</b>                                                                                                    | Просмотр                                                                                                    | Воспроизведение                                                                                                    | Настройки | Тревога | Выход |
|----------------------------------------------------------------------------------------------------|----------------------------------------------------------------------------------------------------|----------------------------------------------------------------------------------------------------|-----------|---------|-------|
| Локальные<br>Видео<br>Сеть<br>Запись<br>> Карта памяти<br>> Запись видео<br>> Запись кадров<br>Тревога<br>Системные | Запись кадров<br>Запись по расписанию   E-mail<br>Интервал записи 5<br>График 1<br>n<br>График 2<br>Разрешение<br>Название файла<br>image.jpg                                                                                            | $\Box$ FTP<br>$\Box$ NAS<br>сек.<br>23<br>59<br>$\Omega$<br>59<br>23<br>0<br>1920 * 1080<br>$\check{ }$<br>• Добавить дату/время<br>Добавить порядковый номер со значением до   9999   затем начать отсчет сначала<br>Разрешить использование модификаторов в названии файла<br>Сохранить |           |         |       |
|                                                                                                    | * Если не выбран(ы) пункт(ы) "FTP" и/или "E-mail" и/или "NAS", то для записи будет использована карта памяти. При этом для передачи ф<br>на FTP-сервер и/или NAS и/или на E-mail карта памяти будет использоваться как внутренний буфер. |                                                                                                    |           |         |       |

*Рис. 10.3*

На данной странице Вы можете установить расписание записи кадров, а также указать, куда они будут отправляться – на FTP-сервер, NAS-сервер, по электронной почте или на карту памяти.

**Запись по расписанию:** доступна отправка кадров по расписанию на FTP-сервер и по электронной почте. Настройки E-mail производятся в меню **«E-mail»** (см. пункт [9.6](#page--1-0) данного Руководства)**,** настройки FTP-клиента производятся в меню **«FTP»** (см. пункт [9.7](#page--1-0) данного Руководства). Настройки NAS-сервера производятся в меню **«NAS»** (см. пункт [9.8](#page--1-0) данного Руководства).

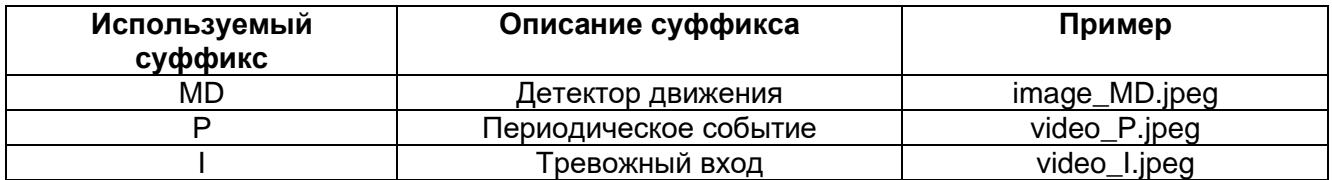

## **ПРИМЕЧАНИЕ!**

При выборе **«FTP»** и/или **«FTP», «E-mail»**, изображения будут сохранены на FTP-сервер илиNASсервер и/или отправлены по электронной почте. Если пункт **«FTP», «NAS»** и/или **«E-mail»** не выбран, изображения не будут сохранены.

**Интервал записи:** установка интервала записи кадров. Минимальный интервал – 1 секунда, максимальный – 3600 секунд.

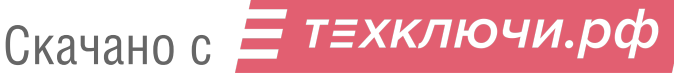

# **BEWARD**

# **ВНИМАНИЕ!**

Если карта памяти установлена, то она будет использована для кэширования записи файлов на FTPсервер/NAS-сервер и отправки на E-mail, поэтому просмотреть записанные кадры можно будет также на карте памяти.

График 1/2: установка расписания записи кадров. Поддерживается установка двух расписаний.

Разрешение: выбор необходимого разрешения для записи кадров.

## ПРИМЕЧАНИЕ!

Настройка «Разрешение» также относится и к записи кадров по тревоге.

Название файла: введите необходимое имя файлов, записываемых на FTP/NAS. Кроме того, Вы можете выбрать одну из следующих опций:

- Добавить дату/время к указанному Вами имени файла будет добавлена дата/время его записи, независимо от типа события (постоянная запись или запись по тревожному событию).
- Добавить порядковый номер со значением до \*\*\*\* затем начать отсчет сначала - введите значение, соответствующее максимальному количеству файлов, которое может быть записано без перезаписи; когда количество записанных файлов достигнет данного значения, файлы начнут перезаписываться. Опция работает независимо от типа события (постоянная запись или запись по тревожному событию)
- Разрешить использование модификаторов в названии файла в поле наименование файлов возможно вводить модификаторы. Для просмотра возможных для установки модификаторов перейдите по ссылке «модификаторы». Модификаторы применяются для всех типов передаваемых кадров, независимо от типа события (постоянная запись или запись по тревожному событию).

Для сохранения изменений нажмите кнопку [Сохранить].

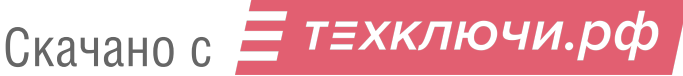

# **Глава 11. Настройки: Тревога**

# **11.1. Детектор движения**

Страница настройки детектора движения представлена на *Рисунке 11.1*

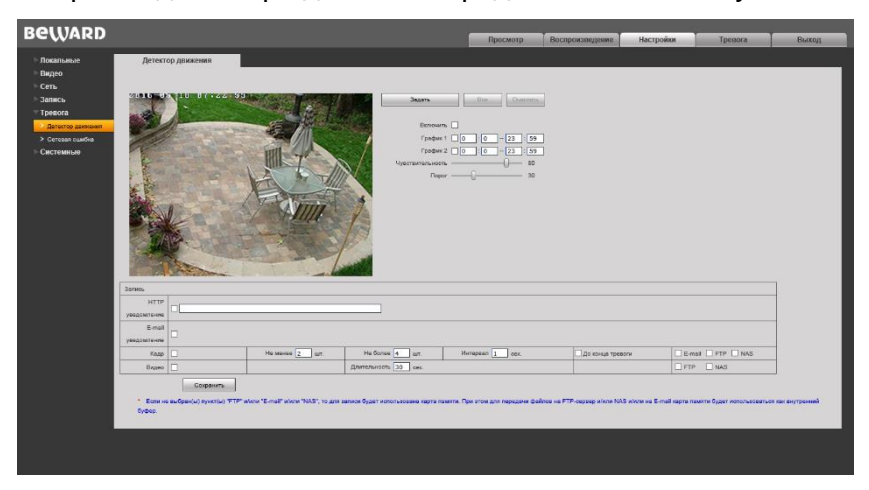

*Рис. 11.1*

Данная страница предназначена для настройки параметров детектора движения и отправки уведомлений и файлов при срабатывании тревоги по детекции.

**[Задать]:** нажмите данную кнопку, чтобы задать область детекции движения, затем нажмите левой кнопкой мыши на изображении и, передвигая указатель, задайте область необходимого размера. Можно установить до четырех зон детекции.

**[Все]:** установить размер зоны детекции движения, равным размеру изображения.

**[Очистить]:** удалить все зоны детекции.

**Чувствительность:** установка чувствительности срабатывания детекции движения. Учитывается скорость движения и контрастность объекта относительно фона. При высоких значениях чувствительности сработка детектора происходит даже при медленном движении малоконтрастных объектов.

**Порог:** установка порогового значения размера объекта для обнаружения. При высоких значениях порога будут учитываться только относительно крупные объекты.

## **ПРИМЕЧАНИЕ!**

При установке максимального значения чувствительности и минимального значения порога возможны ложные сработки. Подбор параметров необходимо производить индивидуально под определенные пользовательские условия.

**Разрешить:** включение/отключение функции детекции движения.

**График 1/2:** установка расписания для срабатывания тревоги по детекции движения. Поддерживается установка двух расписаний.

**E-mail уведомление:** выбор данного пункта означает, что при срабатывании тревоги по детекции движения произойдет отправка уведомления по электронной почте.

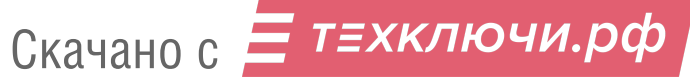

# **BeWARD**

**Кадр:** выберите данный пункт для записи кадров c разрешением, установленным в меню «Запись кадров» (пункт [10.3\)](#page--1-0), при срабатывании тревоги по детекции движения. Вы можете указать нужное количество кадров в поле справа.

**Интервал:** укажите интервал записи кадров.

**E-mail / FTP / NAS:** выберите способ записи кадров при возникновении тревожного события: по электронной почте и/или на FTP/NAS. Если ни один из данных способов не выбран, то для записи будет использована карта памяти.

## **ВНИМАНИЕ!**

Если карта памяти установлена, то она будет использована для кэширования записи файлов на NAS/FTP-сервер и отправки на E-mail, поэтому просмотреть записанные кадры можно будет также на карте памяти.

**Видео:** выберите данный пункт для записи видео с типом потока, установленным в меню «Запись видео» (пункт [10.2\)](#page--1-0), при срабатывании тревоги по детекции движения.

**Длительность:** укажите необходимую длительность записи видео.

**FTP:** выберите данный пункт для записи видео на FTP-сервер при срабатывании тревоги по детекции движения. Если FTP не выбран, то для записи будет использована карта памяти.

**NAS:** выберите данный пункт для записи видео на NAS-сервер при срабатывании тревоги по детекции движения. Если NAS не выбран, то для записи будет использована карта памяти.

#### **ВНИМАНИЕ!**

Если карта памяти не установлена, то при сохранении файлов на FTP-сервере или NAS-сервере для кэширования записи будет использоваться внутренний буфер камеры. При этом в зависимости от величины битрейта длительность видеороликов будет составлять от одной до нескольких секунд. Если карта памяти установлена, то она будет использована для кэширования записи файлов на FTPсервер или NAS-сервер, и длительность видеороликов не будет ограничена размером внутреннего буфера камеры.

Для сохранения изменений нажмите кнопку **[Сохранить]**.

## **ПРИМЕЧАНИЕ!**

При одновременном срабатывании нескольких тревожных событий будет записано соответствующее количество одинаковых видеофайлов.

## **11.2. Сетевая ошибка**

Страница настройки тревоги по сетевой ошибке представлена на *Рисунке 11.2*

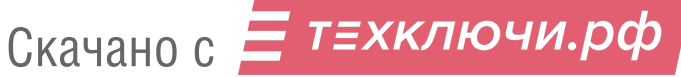

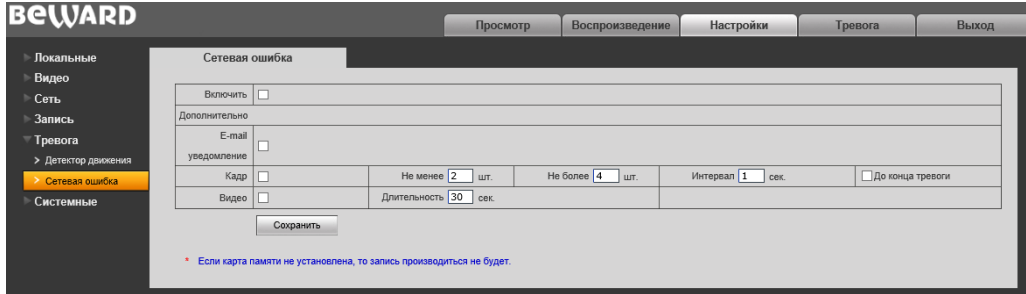

*Рис. 11.2*

Данная страница предназначена для настройки действий, выполняемых при возникновении сетевой ошибки.

**Включить:** включение/отключение опции «Сетевая ошибка».

**E-mail уведомление:** выбор данного пункта означает, что при возникновении сетевой ошибки будет отправлено уведомление на электронную почту, указанную в меню «E-mail) (пункт [9.6\)](#page--1-0)

**Кадр:** выбор данного пункта означает, что при возникновении сетевой ошибки будет выполняться запись кадров с разрешением, установленным в меню «Запись кадров» (пункт [10.3\)](#page--1-0). Вы можете указать нужное количество снятых кадров в поле справа.

**Не мение, Не более:** Минимальное/Максимальное количество кадров при тревоге **Интервал:** укажите интервал записи кадров.

**До конца тревоги:** приходят кадры до окончания тревоги через выставленный интервал **Видео:** выберите данный пункт для записи видео с типом потока, установленным в меню «Запись видео» (пункт [10.2\)](#page--1-0), при возникновении сетевой ошибки.

**Длительность:** укажите необходимую длительность записи видео.

#### **ПРИМЕЧАНИЕ!**

При возникновении сетевой ошибки файлы могут быть сохранены только на карту памяти. Если карта памяти не установлена, запись производиться не будет.

Для сохранения изменений нажмите кнопку **[Сохранить]**.

#### **ПРИМЕЧАНИЕ!**

При одновременном срабатывании нескольких тревожных событий будет записано соответствующее количество одинаковых видеофайлов.

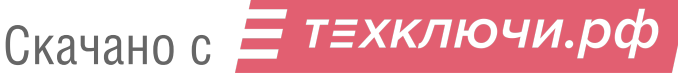

# **Глава 12. Настройки: Системные**

# **12.1. Информация**

Страница **«Информация»** представлена на *Рисунке 12.1*.

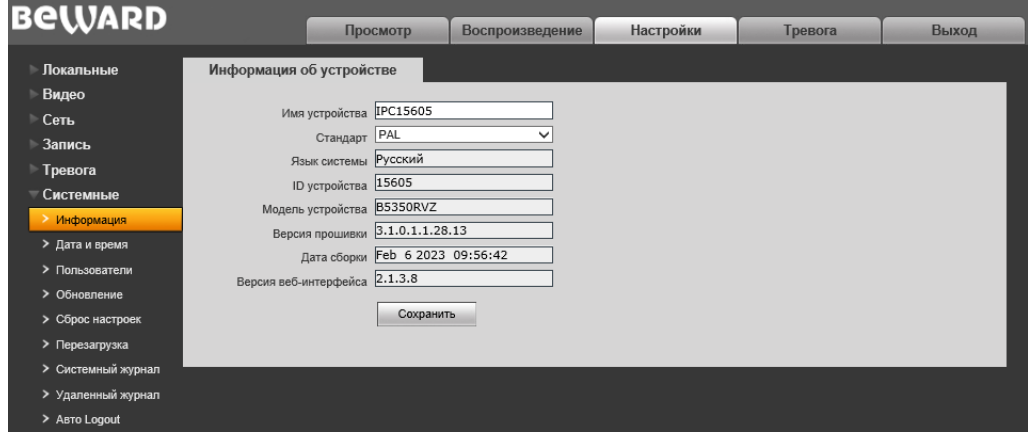

*Рис. 12.1*

На данной странице отображаются ID-номер камеры, ее модель, текущие версии прошивки и веб-интерфейса, а также дата сборки ПО. Кроме того, здесь Вы можете изменить следующие настройки:

**Имя устройства:** введите имя устройства для его более легкой идентификации.

**Стандарт:** установлен стандарт телевещания PAL.

**Язык системы:** по умолчанию установлен русский язык, однако существует возможность перехода интерфейса на другие языки посредством загрузки файлов локализации. Загрузка файлов локализации производится в меню «Обновление» (см. пункт [12.4](#page--1-0) данного Руководства).

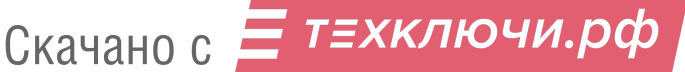

# **12.2. Дата и время**

Страница **«Дата и время»** представлена на *Рисунке 12.2*.

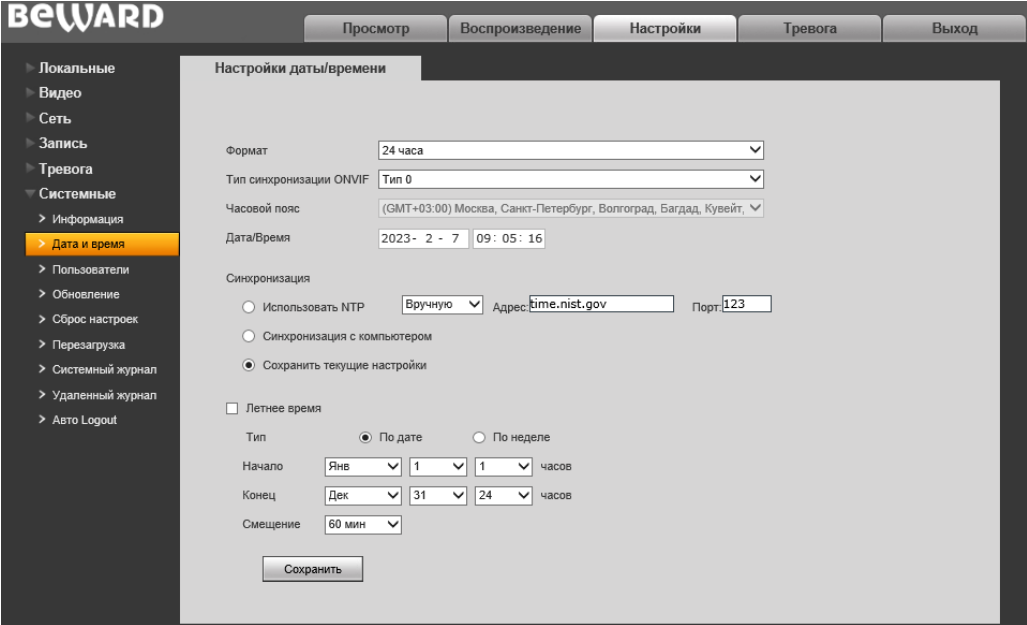

*Рис. 12.2*

**Формат:** выберите формат отображения времени – «12 часов» или «24 часа».

**Часовой пояс:** укажите часовой пояс; выбирается в зависимости от местоположения оборудования.

**Дата/Время:** в данных полях отображаются текущие дата и время камеры, установленные автоматически с помощью синхронизации или вручную, при выборе пункта «Установить дату/время вручную» (см. ниже).

**Использовать NTP:** выберите данный пункт, чтобы получать дату и время автоматически по протоколу NTP (Network Time Protocol) от сервера эталонного времени, находящегося в сети Интернет (по умолчанию – *time.nist.gov*).

• **Вручную/Авто:** способ выбора NTP-сервера для синхронизации времени.

При выборе опции «Вручную» адрес и порт сервера NTP задается в полях справа.

При выборе опции «Авто» камера будет в автоматическом режиме перебирать NTPсерверы из списка по умолчанию до момента успешной синхронизации. При этом поля справа будут недоступны. Список по умолчанию приведен в [Приложении A.](#page--1-1)

**Синхронизация с компьютером:** выберите данный пункт, чтобы установить дату и время по данным ПК, с которого происходит обращение к камере.

**Установить дату/время вручную:** выберите данный пункт, чтобы установить дату и время при помощи ввода значений в поля «Дата/Время».

**Летнее время:** настройка перехода на летнее время и обратно. Выберите требуемый способ перехода – по конкретной дате или по дню недели. Задайте время перехода на летнее время и обратно – на зимнее, а также время смещения.

Для сохранения изменений нажмите кнопку **[Сохранить]**.

**Руководство по эксплуатации IP-видеокамеры B5350RVZ-B1** 58

Скачано с = т=хключи.рф

# **12.3. Пользователи**

Страница **«Пользователи»** представлена на *Рисунке 12.3*.

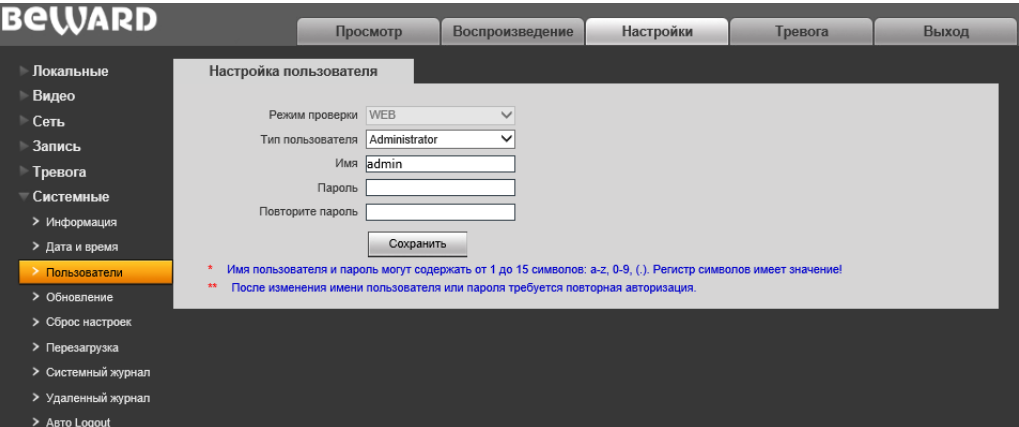

*Рис. 12.3*

Камера имеет три учетные записи:

**- «Administrator»** с именем пользователя и паролем «**admin** / **admin**» (учетная запись **«Administrator»** является основной и не имеет ограничений прав доступа);

**- «User1»** с именем пользователя и паролем «**user1** / **user1**»;

**- «User2»** с именем пользователя и паролем «**user2** / **user2**».

Для пользователей **«User1»** и **«User2»** доступны только следующие страницы: **«Просмотр»**, **«Воспроизведение»** и **«Локальные настройки»**.

Для сохранения изменений нажмите кнопку **[Сохранить]**.

## **ПРИМЕЧАНИЕ!**

Имя пользователя и пароль чувствительны к регистру, могут содержать от 1 до 15 символов и включать буквы латинского алфавита (A-Z, a-z), цифры от 0 до 9 и точку (.).

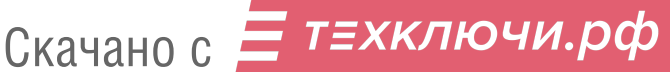

# **12.4. Обновление**

Страница **«Обновление»** представлена на *Рисунке 12.4*.

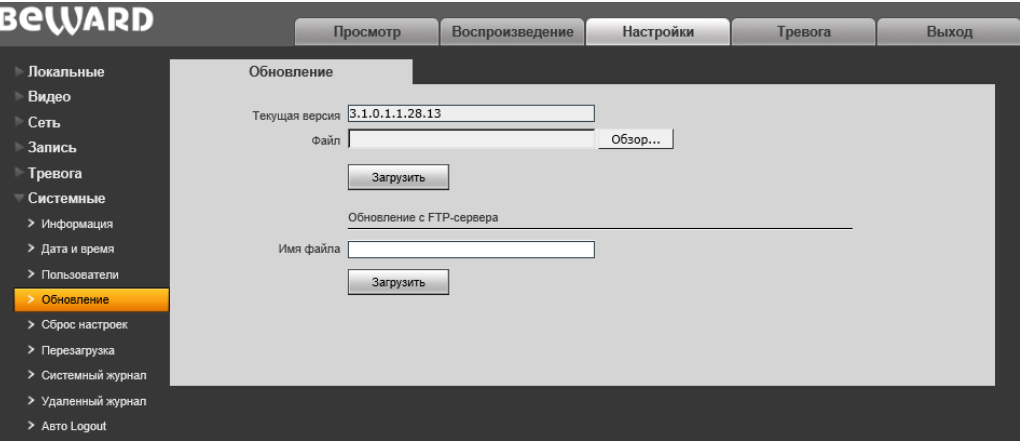

*Рис. 12.4*

Для обновления программно-аппаратного обеспечения устройства или загрузки файла локализации выполните следующее:

- **Шаг 1.** Нажмите **[Обзор…]**. В открывшемся диалоговом окне выберите требуемый файл и нажмите **[Открыть]**.
- **Шаг 2.** Для начала процесса обновления нажмите **[Загрузить]**. После загрузки файла обновления камера автоматически перезагрузится.

## **ПРИМЕЧАНИЕ!**

Для возможности загрузки файла из локального каталога требуется изменить настройки безопасности браузера. Для этого перейдите в меню *Сервис – Свойства обозревателя – Безопасность* и нажмите кнопку **[Другой]**. В открывшемся окне найдите пункт **«Включать путь к локальному каталогу при загрузке файла на сервер»** и выберите **«Включить»** (*Рис. 12.5*).

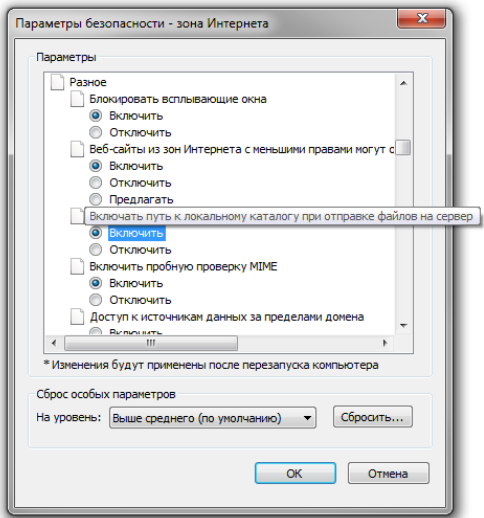

*Рис. 12.5*

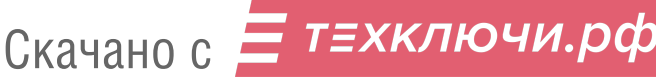

### Сбросьте камеру в настройки по умолчанию (см. пункт [12.5\)](#page--1-0).

#### **ВНИМАНИЕ!**

Будьте внимательны и используйте файлы прошивок, строго соответствующие модели устройства! Загрузка неправильного файла прошивки может привести к выходу оборудования из строя. Во время процесса обновления прошивки не отключайте устройство от сети! После сброса в настройки по умолчанию IP-адрес устройства будет установлен в значение «192.168.0.99». За выход оборудования из строя в результате неправильных действий по обновлению программноаппаратного обеспечения производитель ответственности не несет!

Для обновления программно-аппаратного обеспечения устройства или загрузки файла локализации через FTP-сервер (см. [пункт 9.7\)](#page--1-0) выполните следующее:

**Шаг 1.** Введите название файла обновления или локализации в поле **«Имя Файла»**.

**Шаг 2.** Для начала процесса обновления нажмите **[Загрузить]**. После загрузки файла обновления камера автоматически перезагрузится.

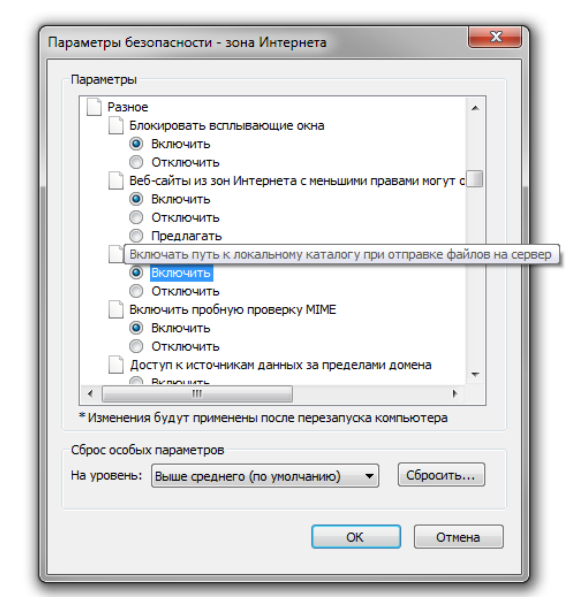

*Рис. 12.6*

**Шаг 3.** Сбросьте камеру в настройки по умолчанию (см. пункт [12.5\)](#page--1-0).

#### **ВНИМАНИЕ!**

Будьте внимательны и используйте файлы прошивок, строго соответствующие модели устройства! Загрузка неправильного файла прошивки может привести к выходу оборудования из строя. Во время процесса обновления прошивки не отключайте устройство от сети! После сброса в настройки по умолчанию IP-адрес устройства будет установлен в значение «192.168.0.99». За выход оборудования из строя в результате неправильных действий по обновлению программноаппаратного обеспечения производитель ответственности не несет!

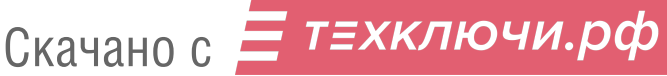

## **12.5. Сброс настроек**

Страница **«Сбросить настройки»** представлена на *Рисунке 12.7*.

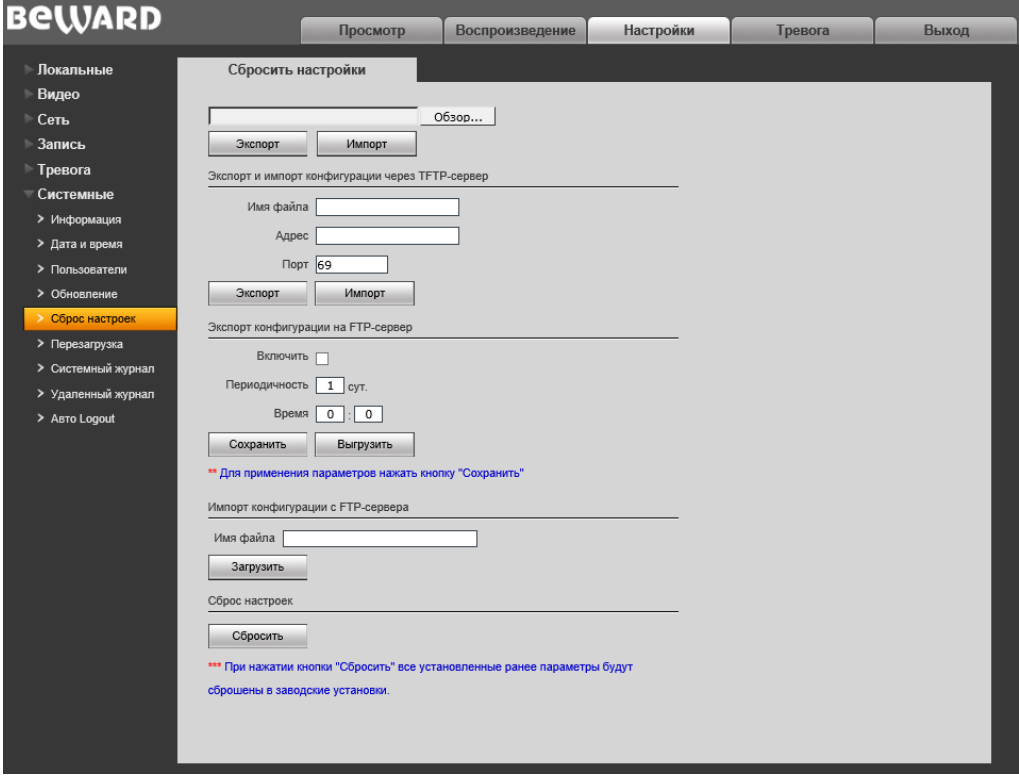

*Рис. 12.7*

На данной странице Вы можете сбросить камеру в настройки по умолчанию в случае возникновения проблем или после обновления прошивки.

Для удобства пользователя предусмотрена возможность сохранения и восстановления основных настроек камеры из файла.

**[Экспорт]:** нажмите для сохранения настроек камеры в файл. Сохраняемый файл с расширением **".bak"** содержит в названии дату и время сохранения (по часам устройства).

**[Импорт]:** нажмите для восстановления настроек камеры из файла. Выберите сохраненный ранее файл с расширением **".bak"** при помощи кнопки **[Обзор…]** и нажмите **[Импорт]**. После восстановления настроек устройство будет перезагружено.

**Экспорт и импорт конфигурации через TFTP-сервер:** введите имя файла, адрес и порт сервера, а затем нажмите кнопку **[Импорт]**, чтобы загрузить конфигурацию настроек камеры через TFTP-сервер. Чтобы выгрузить конфигурацию настроек камеры через TFTP-сервер, нажмите **[Экспорт].**

**Экспорт конфигурации на FTP-сервер:** нажмите чек-бокс «Включить», затем укажите число суток, спустя которое настройки камеры будут автоматически выгружаться на FTP-сервер, и точное время в формате «чч:мм». Для применения изменений параметров, нажмите кнопку **[Сохранить]**. Нажмите **[Выгрузить]**, чтобы выгрузить конфигурацию настроек камеры на FTPсервер.

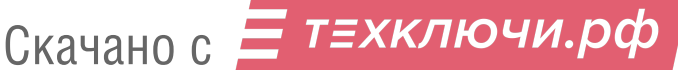

**Импорт конфигурации с FTP-сервера:** Введите имя файла конфигурации и нажмите **[Загрузить]** для загрузки конфигурации настроек камеры с FTP-сервера.

**[Сбросить]**: при нажатии этой кнопки происходит возврат IP-видеокамеры к заводским установкам. После нажатия на кнопку **[Сбросить]** откроется диалоговое окно с подтверждением действия. Введите пароль администратора и нажмите кнопку **[ОК]** для подтверждения или нажмите **[Х]** для отмены. Здесь же Вы можете отметить галочкой опцию **«Сохранить сетевые настройки»** и, чтобы при сбросе не изменились параметры в меню *Сеть – LAN.*

После возврата заводских установок IP-видеокамера автоматически перезагрузится.

# **12.6. Перезагрузка**

Страница **«Перезагрузка»** представлена на *Рисунке 12.8*.

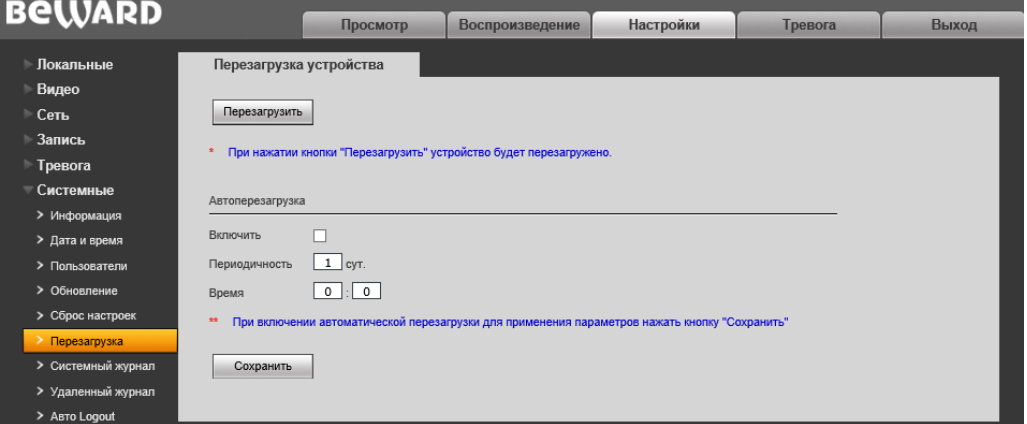

*Рис. 12.8*

**[Перезагрузить]**: при нажатии этой кнопки происходит перезагрузка IP-видеокамеры. Процесс перезагрузки может занимать 1-2 минуты. После нажатия на кнопку **[Перезагрузить]** откроется диалоговое окно с подтверждением действия. Введите пароль администратора и нажмите кнопку **[ОК]** для подтверждения или нажмите **[Х]** для отмены.

Чтобы периодически происходила автоматическая перезагрузка устройства, поставьте галочку возле пункта **«Включить»**, укажите необходимое количество суток между перезагрузками, и введите время запланированной перезагрузки (в 24-часовом формате). Для применения параметров, нажмите **[Сохранить]**.

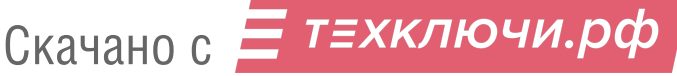

# **12.7. Системный журнал**

Страница **«Системный журнал»** представлена на *Рисунке 12.9*.

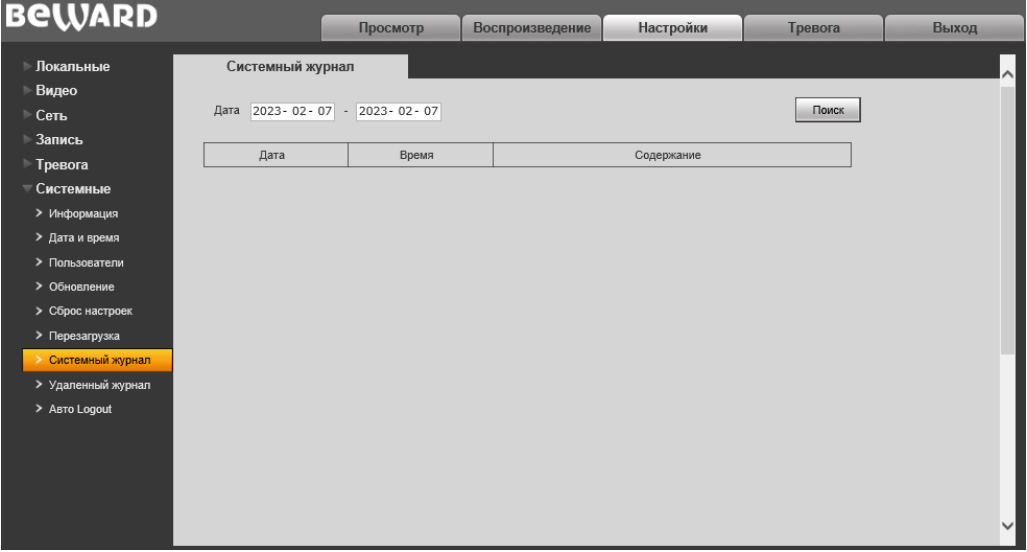

#### *Рис. 12.9*

В системном журнале фиксируются изменения настроек камеры и произошедшие события. Системный журнал начинает заполняться автоматически после включения устройства.

В данном меню пользователю доступны следующие настройки:

**Дата:** выберите необходимый интервал для поиска событий.

Для отображения зафиксированных событий нажмите кнопку **[Поиск]**.

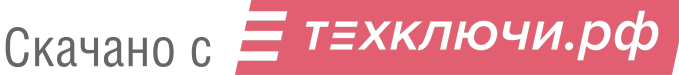

## **12.8. Удаленный журнал**

Страница **«Удаленный журнал»** представлена на *Рисунке 12.10.*

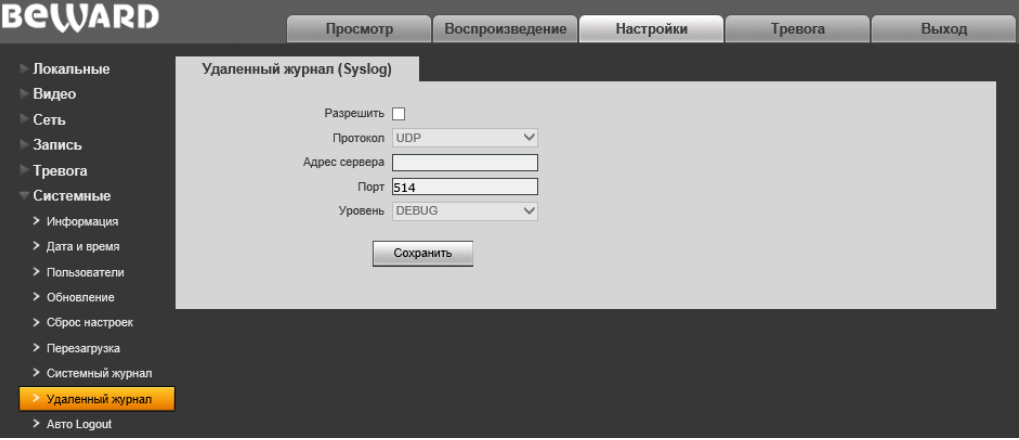

*Рис. 12.10*

Эта страница отвечает за настройки отправки сообщений о событиях, происходящих в IP

#### сети.

Разрешить: поставьте галочку возле этой опции, чтобы получать сообщения (логи) о происходящих событиях.

**Протокол:** выберите между протоколами UDP и TCP.

**Адрес сервера/Порт:** укажите адрес/порт используемого syslog сервера.

**Уровень:** укажите уровень важности сообщения.

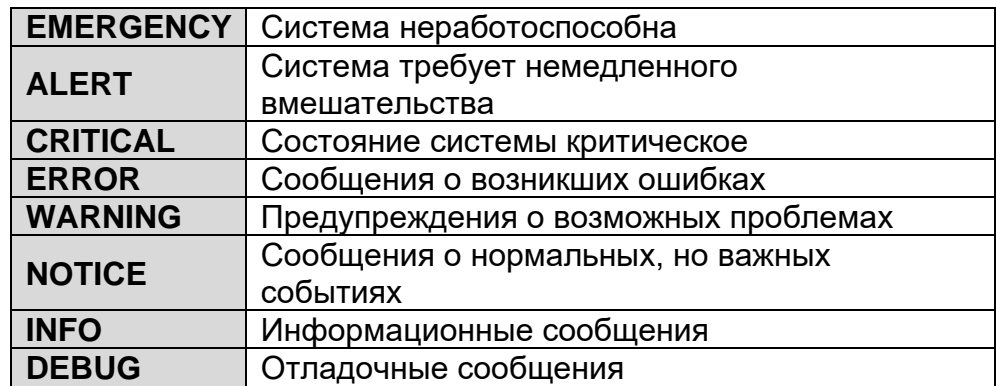

Для сохранения изменений нажмите кнопку **[Сохранить]**.

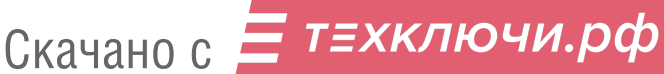

# **12.9. Auto Logout**

Страница **«Автоматической Logout»** представлена на *Рисунке 12.11.*

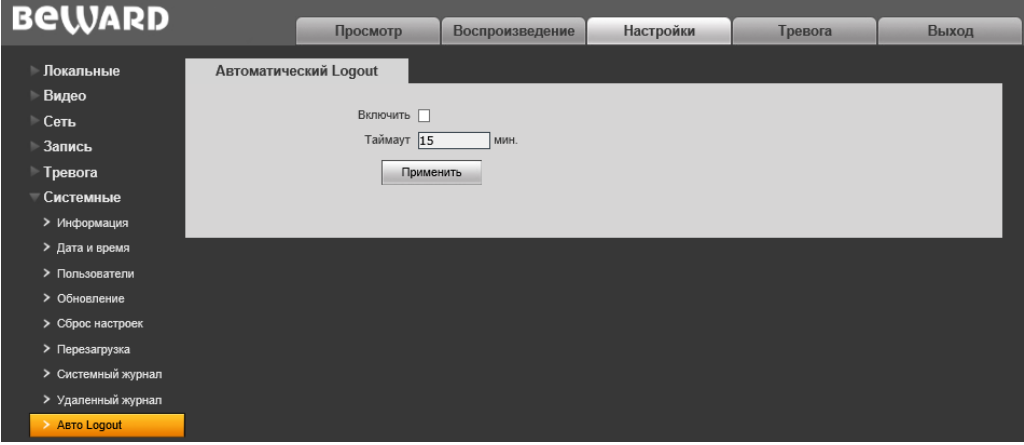

*Рис. 12.11*

Эта страница отвечает за настройки автоматического выхода из WEB-интерфейса камеры по истечению таймаута.

**Включить**: поставьте галочку возле этой опции, чтобы активировать функцию автоматического выхода.

**Таймаут**: укажите время в минутах, по истечению которого будет происходить автоматический выход из WEB-интерфейса камеры.

Для применения изменений нажмите кнопку **[Применить]**.

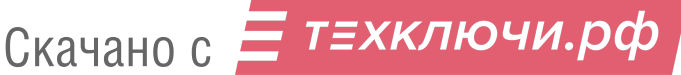

# **Глава 13. Тревога**

Страница **«Журнал тревог»** представлена на *Рисунке 13.1*.

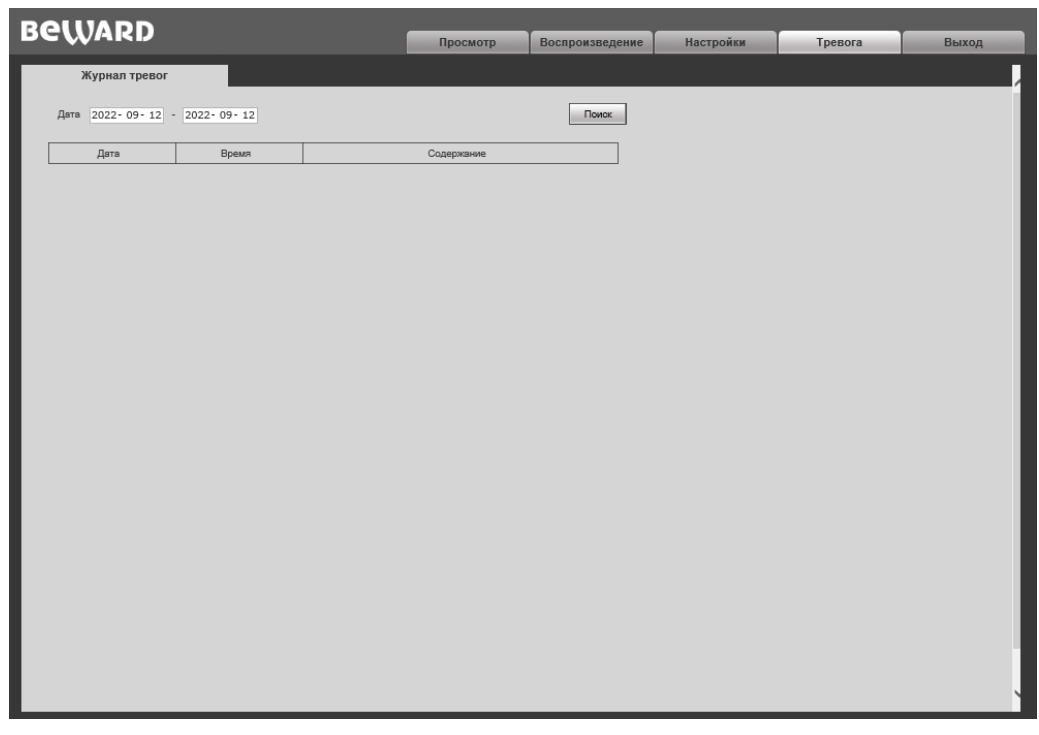

*Рис. 13.1*

Внешний вид и возможности данной страницы настроек аналогичны меню **«Системный журнал»** (см. пункт [12.7](#page--1-0) данного Руководства), с той лишь разницей, что здесь отображены только тревожные события.

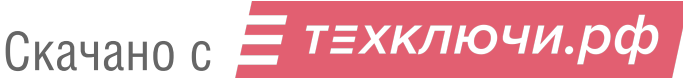

# **Приложения**

# **Приложение A. Заводские установки**

Ниже приведены некоторые значения заводских установок.

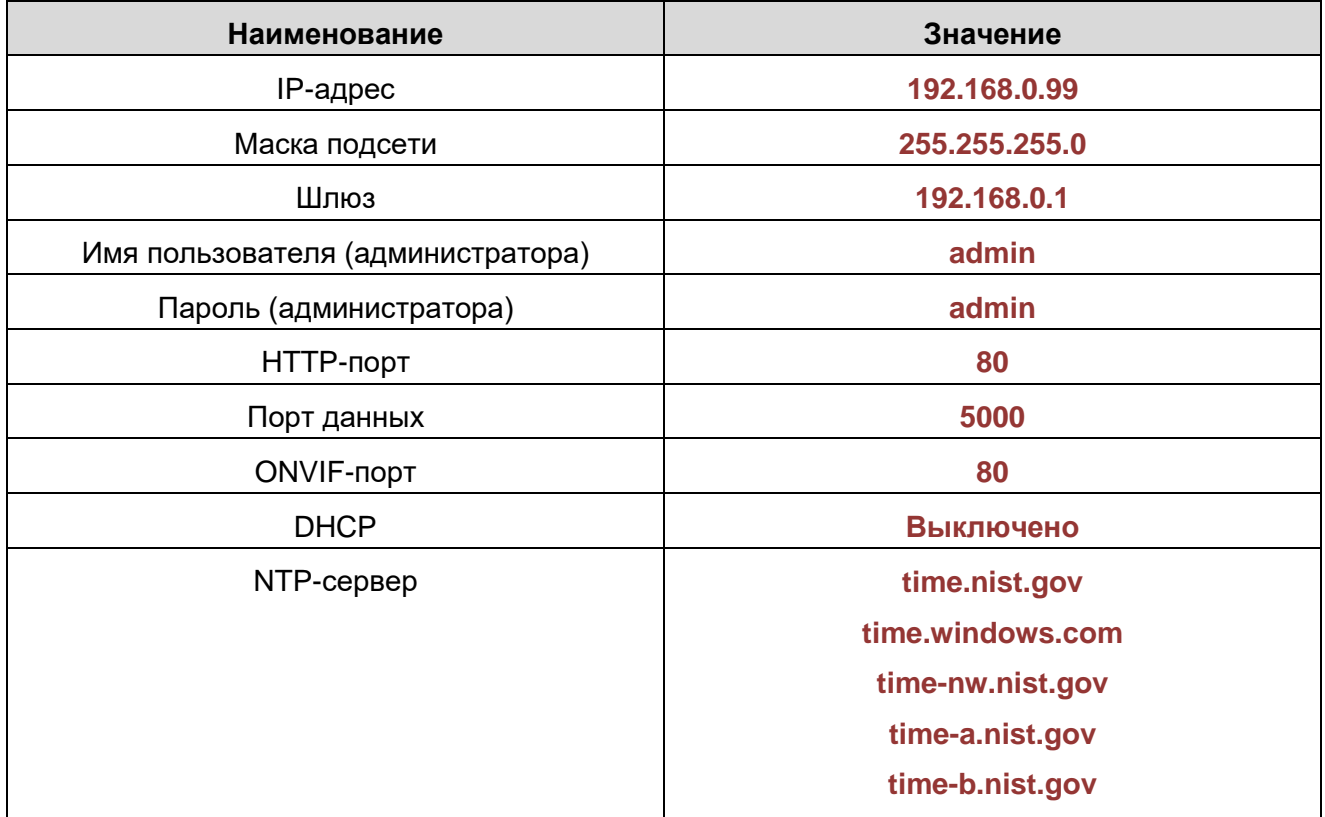

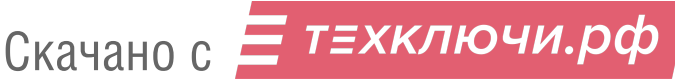

## **Приложение B. Гарантийные обязательства**

#### **B1. Общие сведения**

а) Перед подключением оборудования необходимо ознакомиться с Руководством по эксплуатации.

б) Условия эксплуатации всего оборудования должны соответствовать ГОСТ 15150-69, ГОСТ В20.39.304-76 (в зависимости от исполнения устройства).

в) Для повышения надежности работы оборудования, защиты от бросков в питающей сети и обеспечения бесперебойного питания следует использовать сетевые фильтры и устройства бесперебойного питания.

#### **B2. Электромагнитная совместимость**

Это оборудование соответствует требованиям электромагнитной совместимости EN 55022, EN 50082-1. Напряжение радиопомех, создаваемых аппаратурой, соответствует ГОСТ 30428-96.

#### **B3. Электропитание**

Должно соответствовать параметрам, указанным в Руководстве по эксплуатации для конкретного устройства. Для устройств со встроенным источником питания – это переменное напряжение 220 В ±10%, частотой 50 Гц ±3%. Для устройств с внешним адаптером питания – стабилизированный источник питания 5 В ±5% или 12 В ±10% для устройств с 12-вольтовым питанием. Напряжение пульсаций – не более 0.1 В.

#### **B4. Заземление**

Все устройства, имеющие встроенный блок питания, должны быть заземлены путем подключения к специальным розеткам электропитания с заземлением или путем непосредственного заземления корпуса, если на нем предусмотрены специальные крепежные элементы. Заземление электропроводки здания должно быть выполнено в соответствии с требованиями ПУЭ (Правила Устройства Электроустановок). Оборудование с выносными блоками питания и адаптерами также должно быть заземлено, если это предусмотрено конструкцией корпуса или вилки на шнуре питания. Монтаж воздушных линий электропередачи и линий, прокладываемых по наружным стенам зданий и на чердаках, должен быть выполнен экранированным кабелем (или в металлорукаве), и линии должны быть заземлены с двух концов. Причем, если один конец экрана подключается непосредственно к шине заземления, то второй – подключается к заземлению через разрядник.

Скачано с = т=хключи.рф

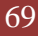

### **B5. Молниезащита**

Молниезащита должна соответствовать РД 34.21.122-87 "Инструкция по устройству молниезащиты зданий и сооружений" и ГОСТ Р 50571.18-2000, ГОСТ Р 50571.19-2000, ГОСТ Р 50571.20-2000. При прокладке воздушных линий и линий, идущих по наружной стене зданий и по чердачным помещениям, на входах оборудования должны быть установлены устройства молниезащиты.

#### **B6. Температура и влажность**

Максимальные и минимальные значения температуры эксплуатации и хранения, а также влажности, Вы можете посмотреть в техническом описании конкретного оборудования. Максимальная рабочая температура – это температура, выше которой не должен нагреваться корпус устройства в процессе длительной работы.

### **B7. Размещение**

Для вентиляции устройства необходимо оставить как минимум по 5 см свободного пространства по бокам и со стороны задней панели устройства. При установке в телекоммуникационный шкаф или стойку должна быть обеспечена необходимая вентиляция. Для этого рекомендуется устанавливать в шкафу специальный блок вентиляторов. Температура окружающего воздуха и вентиляция должны обеспечивать необходимый температурный режим оборудования (в соответствии с техническими характеристиками конкретного оборудования).

Место для размещения оборудования должно отвечать следующим требованиям:

а) Отсутствие запыленности помещения.

б) Отсутствие в воздухе паров влаги, агрессивных сред.

в) В помещении, где устанавливается оборудование, не должно быть бытовых насекомых.

г) Запрещается размещать на оборудовании посторонние предметы и перекрывать вентиляционные отверстия.

## **B8. Обслуживание**

Оборудование необходимо обслуживать с периодичностью не менее одного раза в год с целью удаления из него пыли. Это позволит оборудованию работать без сбоев в течение продолжительного времени.

## **B9. Подключение интерфейсов**

Оборудование должно подключаться в строгом соответствии с назначением и типом установленных интерфейсов.

Руководство по эксплуатации IP-видеокамеры B5350RVZ-B1 **1996** 1996 1997 1998

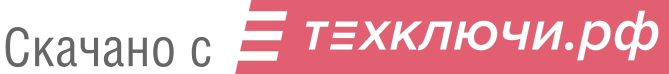

## **B10. Гарантийные обязательства**

ООО «НПП «Бевард» не гарантирует, что оборудование будет работать должным образом в различных конфигурациях и областях применения, и не дает никакой гарантии, что оборудование обязательно будет работать в соответствии с ожиданиями клиента при его применении в специфических целях.

ООО «НПП «Бевард» не несет ответственности по гарантийным обязательствам при повреждении внешних интерфейсов оборудования (сетевых, телефонных, консольных и т.п.) и самого оборудования, возникшем в результате:

а) несоблюдения правил транспортировки и условий хранения;

б) форс-мажорных обстоятельств (таких как пожар, наводнение, землетрясение и др.);

в) нарушения технических требований по размещению, подключению и эксплуатации;

г) неправильных действий при перепрошивке;

д) использования не по назначению;

е) механических, термических, химических и иных видов воздействий, если их параметры выходят за рамки допустимых эксплуатационных характеристик, либо не предусмотрены технической спецификацией на данное оборудование;

ж) воздействия высокого напряжения (удар молнии, статическое электричество и т.п.).

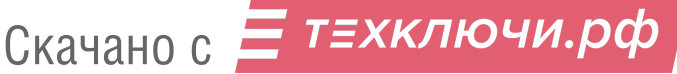
### **Приложение C. Права и поддержка**

#### **C1. Торговая марка**

Copyright © BEWARD 2022.

Некоторые пункты настоящего Руководства, а также разделы меню управления оборудования могут быть изменены без предварительного уведомления.

BEWARD является зарегистрированной торговой маркой ООО «НПП «Бевард». Все остальные торговые марки принадлежат их владельцам.

### **C2. Ограничение ответственности**

ООО «НПП «Бевард» не гарантирует, что аппаратные средства будут работать должным образом во всех средах и приложениях, и не дает гарантий и представлений, подразумеваемых или выраженных относительно качества, рабочих характеристик, или работоспособности при использовании в специфических целях. ООО «НПП «Бевард» приложило все усилия, чтобы сделать это Руководство по эксплуатации наиболее точным и полным. ООО «НПП «Бевард» отказывается от ответственности за любые опечатки или пропуски, которые, возможно, произошли при написании данного Руководства.

Информация в любой части Руководства по эксплуатации изменяется и дополняется ООО «НПП «Бевард» без предварительного уведомления. ООО «НПП «Бевард» не берет на себя никакой ответственности за любые погрешности, которые могут содержаться в этом Руководстве. ООО «НПП «Бевард» не берет на себя ответственности и не дает гарантий в выпуске обновлений или сохранении неизменной какой-либо информации в настоящем Руководстве по эксплуатации, и оставляет за собой право вносить изменения в данное Руководство и/или в изделия, описанные в нем, в любое время без предварительного уведомления. Если Вы обнаружите в этом Руководстве информацию, которая является неправильной или неполной, или вводит в заблуждение, мы будем Вам крайне признательны за Ваши комментарии и предложения.

## **C3. Предупреждения FCC**

Это оборудование было протестировано и признано удовлетворяющим требованиям положения о цифровых устройствах, принадлежащих к классу А, части 15 Правил Федеральной комиссии по связи (FCC). Эти ограничения были разработаны в целях обеспечения защиты от вредных помех, которые могут возникать при использовании оборудования в коммерческих целях. Это оборудование может излучать, генерировать и использовать энергию в радиочастотном диапазоне. Если данное оборудование будет установлено и/или будет использоваться с отклонениями от настоящего Руководства, оно может оказывать вредное воздействие на качество радиосвязи, а при установке в жилой зоне, возможно, – на здоровье

людей. В этом случае владелец будет обязан исправлять последствия вредного воздействия за свой счет.

## **C4. Предупреждение CE**

Это устройство может вызывать радиопомехи во внешнем окружении. В этом случае пользователь может быть обязан принять соответствующие меры.

## **C5. Поддержка**

Для информации относительно сервиса и поддержки, пожалуйста, свяжитесь с сервисным центром ООО «НПП «Бевард». Контактные данные Вы можете найти на сайте [http://www.beward.ru/.](http://www.beward.ru/)

Перед обращением в службу технической поддержки, пожалуйста, подготовьте следующую информацию:

- Точное наименование и IP-адрес Вашего оборудования (в случае приобретения IPоборудования), дата покупки.
- Сообщения об ошибках, которые появлялись с момента возникновения проблемы.
- Версия прошивки и через какое оборудование работало устройство, когда возникла проблема.
- Произведенные Вами действия (по шагам), предпринятые для самостоятельного решения проблемы.
- Скриншоты настроек и параметры подключения.

Чем полнее будет представленная Вами информация, тем быстрее наши специалисты смогут помочь Вам решить проблему.

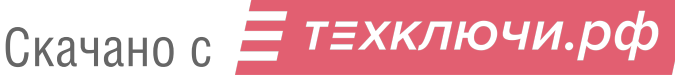

### Приложение D. Глоссарий

3GP - мультимедийный контейнер, определяемый Партнёрским Проектом Третьего поколения (Third Generation Partnership Project (3GPP) для мультимедийных служб 3G UMTS. Многие современные мобильные телефоны имеют функции записи и просмотра аудио и видео в формате 3GP.

**ActiveX** - это стандарт, который разрешает компонентам программного обеспечения взаимодействовать в сетевой среде независимо от языка(-ов), используемого для их создания. Веб-браузеры могут управлять элементами управления ActiveX, документами ActiveX и сценариями ActiveX. Элементы управления ActiveX часто загружаются и инсталлируются автоматически, как запрашиваемы. Сама по себе данная технология не является кроссплатформенной и поддерживается в полном объеме только в среде Windows в браузере Internet Explorer 8.0.

ADSL (Asymmetric Digital Subscriber Line / Асимметричная цифровая абонентская линия) - модемная технология, превращающая аналоговые сигналы, передаваемые посредством стандартной телефонной линии, в цифровые сигналы (пакеты данных), позволяя во время работы совершать звонки.

Angle / Угол обзора - это угол, который образуют лучи, соединяющие заднюю точку объектива и диагональ кадра. Угол зрения показывает съемочное расстояние и чаще всего выражается в градусах. Обычно угол зрения измеряется на линзе, фокус которой установлен в бесконечность. В зависимости от угла зрения, объективы делят на три типа: широкоугольные, нормальные и длиннофокусные. В широкоугольных объективах, которые чаще всего используются для панорамного наблюдения, угол зрения составляет 75 градусов и больше. Нормальные объективы имеют угол зрения от 45 до 65 градусов. Угол зрения длиннофокусного объектива составляет 30 градусов.

ARP (Address Resolution Protocol / Протокол определения адреса) - использующийся в компьютерных сетях протокол низкого уровня, предназначенный для определения адреса канального уровня по известному адресу сетевого уровня. Наибольшее распространение этот протокол получил благодаря повсеместности сетей IP, построенных поверх Ethernet. Этот протокол используется для связи IP-адреса с MAC-адресом устройства. По локальной сети транслируется запрос для поиска узла с МАС-адресом, соответствующим IP-адресу.

**Aspect ratio / Формат экрана** – это форматное отношение ширины к высоте кадров. Общий формат кадра, используемый для телевизионных экранов и компьютерных мониторов, составляет 4:3. Телевидение высокой четкости (HDTV) использует формат кадра 16:9.

Authentication / Аутентификация - проверка принадлежности субъекту доступа предъявленного им идентификатора; подтверждение подлинности. Один из способов

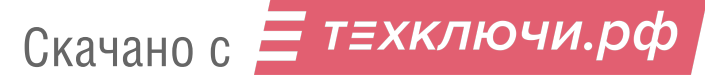

# **BeWARD**

аутентификации в компьютерной системе состоит во вводе вашего пользовательского идентификатора, в просторечии называемого «логином» (login — регистрационное имя пользователя) и пароля — некой конфиденциальной информации, знание которой обеспечивает владение определенным ресурсом. Получив введенный пользователем логин и пароль, компьютер сравнивает их со значением, которое хранится в специальной базе данных, и, в случае совпадения, пропускает пользователя в систему.

Auto Iris / АРД (Авторегулируемая диафрагма) – это автоматическое регулирование величины диафрагмы для контроля количества света, попадающего на матрицу. Существует два варианта автоматической регулировки диафрагмы: Direct Drive и Video Drive.

Biterate / Битрейт (Скорость передачи данных) - буквально, скорость прохождения битов информации. Битрейт принято использовать при измерении эффективной скорости передачи информации по каналу, то есть скорости передачи «полезной информации» (помимо таковой, по каналу может передаваться служебная информация).

BLC (Back Light Compensation / Компенсация фоновой засветки, компенсация заднего света). Типичный пример необходимости использования: человек на фоне окна. Электронный затвор камеры отрабатывает интегральную, т.е. обшую освешенность сцены, «видимой» камерой через объектив. Соответственно, малая фигура человека на большом светлом фоне окна выльется в итоге "засветкой" всей картинки. Включение функции «BLC» может в подобных случаях исправить работу автоматики камеры.

Bonjour - протокол автоматического обнаружения сервисов (служб), используемый в операционной системе Mac OS X, начиная с версии 10.2. Служба Bonjour предназначается для использования в локальных сетях и использует сведения (записи) в службе доменных имён (DNS) для обнаружения других компьютеров, равно как и иных сетевых устройств (например, принтеров) в ближайшем сетевом окружении.

CIDR / Бесклассовая адресация (англ. Classless Inter-Domain Routing, англ. CIDR) метод IP-адресации, позволяющий гибко управлять пространством IP-адресов, не используя жёсткие рамки классовой адресации. Использование этого метода позволяет экономно использовать ограниченный ресурс IP-адресов, поскольку возможно применение различных масок подсетей к различным подсетям.

ССD / ПЗС-матрица - это светочувствительный элемент, использующийся во многих цифровых камерах и представляющий собой крупную интегральную схему, состоящую из сотен тысяч зарядов (пикселей), которые преобразуют световую энергию в электронные сигналы. Размер матрицы может составлять 1/4", 1/3", 1/2" или 2/3".

Руководство по эксплуатации IP-видеокамеры B5350RVZ-B1

Скачано с Е ТЕХКЛЮЧИ. РФ

**CGI (Единый шлюзовый интерфейс)** - спецификация, определяющая взаимодействие web-сервера с другими CGI-программами. Например, HTML-страница, содержащая форму, может использовать CGI-программу для обработки данных формы.

CMOS / КМОП (Complementary Metal Oxide Semiconductor / Комплементарный металлооксидный полупроводник) - это широко используемый тип полупроводника, который использует как отрицательную, так и положительную электрическую цепь. Поскольку только одна из этих типов цепей может быть включена в любое данное время, то микросхемы КМОПа потребляют меньше электроэнергии, чем микросхемы, использующие только один тип транзистора. Также датчики изображения КМОП в некоторых микросхемах содержат схемы обработки, однако это преимущество невозможно использовать с ПЗС-датчиками, которые являются также более дорогими в производстве.

DDNS (Dynamic Domain Name System, DynDNS) - технология, применяемая для назначения постоянного доменного имени устройству (компьютеру, сетевому накопителю) с динамическим IP-адресом. Это может быть IP-адрес, полученный по DHCP или по IPCP в PPPсоединениях (например, при удалённом доступе через модем). Другие машины в Интернете могут устанавливать соединение с этой машиной по доменному имени.

DHCP (Dynamic Host Configuration Protocol / Протокол динамической конфигурации узла) – это сетевой протокол, позволяющий компьютерам автоматически получать IP-адрес и другие параметры, необходимые для работы в сети ТСР/IР. Данный протокол работает по модели «клиент-сервер». Для автоматической конфигурации компьютер-клиент на этапе конфигурации сетевого устройства обращается к так называемому серверу DHCP и получает от него нужные параметры.

**DHCP-сервер** - это программа, которая назначает клиентам IP-адреса внутри заданного диапазона на определенный период времени. Данную функцию поддерживают практически все современные маршрутизаторы.

Digital Zoom / Цифровое увеличение - это увеличение размера кадра не за счет оптики, а с помощью кадрирования полученного с матрицы изображения. Камера ничего не увеличивает, а только вырезает нужную часть изображения и растягивает ее до первоначального разрешения.

Domain Server / Сервер доменных имен - также домены могут быть использованы организациями, которые хотят централизованно управлять своими компьютерами (на которых установлены операционные системы Windows). Каждый пользователь в рамках домена получает учетную запись, которая обычно разрешает зарегистрироваться и использовать любой компьютер в домене, хотя одновременно на компьютер могут быть наложены ограничения. Сервером доменных имен является сервер, который аутентифицирует пользователей в сети.

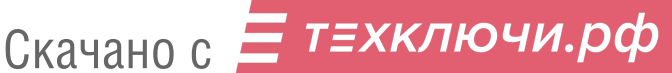

**Ethernet** – пакетная технология передачи данных преимущественно в локальных компьютерных сетях. Стандарты Ethernet определяют проводные соединения и электрические сигналы на физическом уровне, формат кадров и протоколы управления доступом к среде – на канальном уровне модели OSI.

**Factory default settings / Заводские установки по умолчанию** – это установки, которые изначально использованы для устройства, когда оно отгружается с завода в первый раз. Если возникнет необходимость переустановить устройство до его заводских установок по умолчанию, то эта функция применима для большинства устройств, и она полностью переустанавливает любые установки, которые были изменены пользователем.

**Firewall / Брандмауэр** – брандмауэр (межсетевой экран) работает как барьер между сетями, например, между локальной сетью и Интернетом. Брандмауэр гарантирует, что только зарегистрированным пользователям будет разрешен доступ из одной сети в другую сеть. Брандмауэром может быть программное обеспечение, работающее на компьютере, или брандмауэром может быть автономное аппаратное устройство.

**Focal length / Фокусное расстояние** – измеряемое в миллиметрах фокусное расстояние объектива камеры, определяющее ширину горизонтальной зоны обзора, которое в свою очередь измеряется в градусах. Определяется как расстояние от передней главной точки до переднего фокуса (для переднего фокусного расстояния) и как расстояние от задней главной точки до заднего фокуса (для заднего фокусного расстояния). При этом, под главными точками подразумеваются точки пересечения передней (задней) главной плоскости с оптической осью.

**Fps / Кадровая частота** – количество кадров, которое видеосистема (компьютерная игра, телевизор, DVD-плеер, видеофайл) выдаёт в секунду.

**Frame / Кадр** – кадром является полное видеоизображение. В формате 2:1 чересстрочной развёртки интерфейса RS-170 и в форматах Международного консультативного комитета по радиовещанию, кадр создается из двух отдельных областей линий чересстрочной развѐртки 262.5 или 312.5 на частоте 60 или 50 Гц для того, чтобы сформировать полный кадр, который отобразится на экране на частоте 30 или 25 Гц. В видеокамерах с прогрессивной разверткой каждый кадр сканируется построчно и не является чересстрочным; большинство из них отображается на частоте 30 и 25 Гц.

**FTP (File Transfer Protocol / Протокол передачи файлов)** – это протокол приложения, который использует набор протоколов TCP / IP. Он используется, чтобы обменивается файлами между компьютерами/устройствами в сети. FTP позволяет подключаться к серверам FTP, просматривать содержимое каталогов и загружать файлы с сервера или на сервер. Протокол FTP относится к протоколам прикладного уровня и для передачи данных использует транспортный протокол TCP. Команды и данные, в отличие от большинства других протоколов

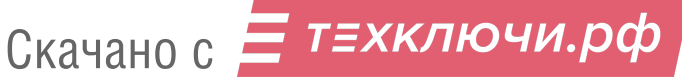

# **BeWARD**

передаются по разным портам. Порт 20, открываемый на стороне сервера, используется для передачи данных, порт 21 - для передачи команд. Порт для приема данных клиентом определяется в диалоге согласования.

**Full-duplex / Полный дуплекс** – полный дуплекс представляет собой передачу данных одновременно в двух направлениях. В системе звуковоспроизведения это можно описать, например, телефонными системами. Также полудуплексная связь обеспечивает двухстороннюю связь, но только в одном направлении за один раз.

G.711 – стандарт для представления 8-битной компрессии РСМ (ИКМ) сигнала с частотой дискретизации 8000 кадров/секунду и 8 бит/кадр. Таким образом, G.711 кодек создаёт поток 64 Кбит/с

Gain / Коэффициент усиления - коэффициентом усиления является коэффициент усиления и экстента, в котором аналоговый усилитель усиливает силу сигнала. Коэффициенты усиления обычно выражаются в единицах мощности. Децибел (дБ) является наиболее употребительным способом для измерения усиления усилителя.

Gateway / Межсетевой шлюз - межсетевым шлюзом является сеть, которая действует в качестве точки входа в другую сеть. Например, в корпоративной сети, сервер компьютера, действующий в качестве межсетевого шлюза, зачастую также действует и в качестве проксисервера и сервера сетевой защиты. Межсетевой шлюз часто связан как с маршрутизатором, который распознает, куда направлять пакет данных, который приходит в межсетевой шлюз, так и коммутатором, который предоставляет истинный маршрут в и из межсетевого шлюза для данного пакета.

Н.264 - это международный стандарт кодирования аудио и видео, (другое название 'MPEG-4 part 10' или AVC (Advanced Video Coding)). Данный стандарт содержит ряд возможностей, позволяющих значительно повысить эффективность сжатия видео по сравнению с более ранними стандартами (MPEG-1, MPEG-2 и MPEG-4), обеспечивая также большую гибкость применения в разнообразных сетевых средах. Используется в цифровом телевидении высокого разрешения (HDTV) и во многих других областях цифрового видео.

Н.265 – это новый международный стандарт кодирования аудио и видео (другое название HEVC (High Efficiency Video Codec)). По сравнению с Н.264, данный стандарт гарантирует высокую экономию пропускной способности канала за счет использования новейших технологий сжатия и умной модели кодирования/декодирования.

HTTP (Hypertext Transfer Protocol / Протокол передачи гипертекста) - это набор правил по обмену файлами (текстовыми, графическими, звуковыми, видео- и другими мультимедиа файлами) в сети. Протокол HTTP является протоколом высшего уровня в

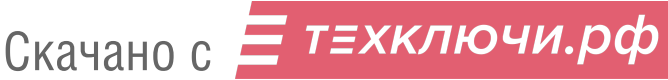

семействе протоколов ТСР/IР. В данном протоколе любой пакет передается до получения подтверждения о его правильном приеме.

HTTPS (Hypertext Transfer Protocol Secure / Защищённый протокол передачи гипертекста) - расширение протокола HTTP, поддерживающее шифрование. Данные, передаваемые по протоколу HTTP, «упаковываются» в криптографический протокол SSL или TLS, тем самым обеспечивается защита этих данных. В отличие от HTTP, для HTTPS по умолчанию используется ТСР-порт 443.

Hub / Сетевой концентратор - сетевой концентратор используется для подключения многочисленных устройств к сети. Сетевой концентратор передает все данные в устройства, подключенные к нему, тогда как коммутатор только передает данные в устройство, которое специально предназначено для него.

ICMP (Internet Control Message Protocol / Межсетевой протокол управляющих сообщений) - сетевой протокол, входящий в стек протоколов ТСР/IР. В основном ICMP используется для передачи сообщений об ошибках и других исключительных ситуациях, возникших при передаче данных, например, запрашиваемая услуга недоступна или хост или маршрутизатор не отвечают.

**IEEE 802.11 / Стандарт IEEE 802.11** - это семейство стандартов для беспроводных локальных сетей. Стандарт 802.11 поддерживает передачу данных на скорости 1 или 2 Мбит/сек на полосе 2.4 ГГц. Стандарт же 802.11b задает скорость передачи данных 11 Мбит/сек на полосе 2.4 ГГц, в то время как стандарт 802.11а позволяет задать скорость до 54 Мбит/сек. на полосе 5  $\Gamma\Gamma\mu$ .

Interlaced video / Чересстрочная развертка - это видеозапись со скоростью 50 изображений (называемых полями) в секунду, из которых каждые 2 последовательных поля (полукадра) затем объединяются в 1 кадр. Чересстрочная развертка была разработана много лет назад для аналогового телевидения и до сих пор широко применяется. Она дает хорошие результаты при просмотре движения в стандартном изображении, хотя всегда существует некоторое искажение изображения.

Internet Explorer (IE) - серия браузеров, разрабатываемая корпорацией Microsoft с 1995 года. Входит в комплект операционных систем семейства Windows. Является наиболее широко используемым веб-браузером.

IP 66 (Ingress Protection) - это стандарт защиты оборудования, который описывает пылеи влаго- зашиту камеры видеонаблюдения. Первая цифра обозначает уровень защиты от попадания твёрдых частиц (например, цифра 6 обозначает полное исключение попадания пыли). Вторая цифра обозначает уровень защиты от попадания жидкостей (например, цифра 6

Руководство по эксплуатации IP-видеокамеры B5350RVZ-B1

Скачано с = т=хключи.рф

обозначает безупречную работу камеры при воздействии массивных водяных потоков воды или временном обливании.)

IP-камера - цифровая видеокамера, особенностью которой является передача видеопотока в цифровом формате по сети Ethernet, использующей протокол IP.

JPEG (Joint Photographic Experts Group / Стандарт Объединенной группы экспертов в области фотографии) - один из популярных графических форматов, применяемый для хранения фотоизображений и подобных им изображений. При создании изображения JPEG имеется возможность настройки используемого коэффициента сжатия. Так как при более низком коэффициенте сжатия (т.е. самом высоком качестве) увеличивается объем файла, существует выбор между качеством изображения и объемом файла.

Kbit/s (Kilobits per second / Кбит/сек) - это мера измерения скорости потока данных, т.е. это скорость, на которой определенное количество битов проходят заданную точку.

LAN (Local Area Network / Локальная вычислительная сеть) - компьютерная сеть, покрывающая обычно относительно небольшую территорию или небольшую группу зданий (дом, офис, фирму, институт), то есть определенную географическую зону.

Lux / Люкс - единица измерения освещенности. Определяется как освещенность поверхности площадью 1 кв.м. световым потоком 1 люмен. Используется для обозначения чувствительности камер.

МАС-адрес (Media Access Control address / Аппаратный адрес устройства) – это уникальный идентификатор присоединенного к сети устройства или, точнее, его интерфейс для подключения к сети.

Mbit/s (Megabits per second / Мбит/сек) - это мера измерения скорости потока данных, т.е. это скорость, на которой биты проходят заданную точку. Этот параметр обычно используется, чтобы представить «скорость» сети. Локальная сеть должна работать на скорости 10 или 100 Мбит/сек

MJPEG (Motion JPEG) - покадровый метод видеосжатия, основной особенностью которого является сжатие каждого отдельного кадра видеопотока с помощью алгоритма сжатия изображений JPEG. При сжатии методом MJPEG межкадровая разница не учитывается.

**MPEG-4** - это международный стандарт, используемый преимущественно для сжатия цифрового аудио и видео. Стандарт MPEG-4 в основном используется для вещания (потоковое видео), записи фильмов на компакт-диски, видеотелефонии (видеотелефон) и широковещания, в которых активно используется сжатие цифровых видео и звука.

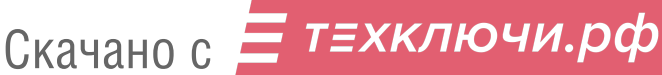

Multicast / Групповая передача - специальная форма широковещания, при которой копии пакетов направляются определённому подмножеству адресатов. Наряду с приложениями, устанавливающими связь между источником и одним получателем, существуют такие приложения, где требуется, чтобы источник посылал информацию сразу группе получателей. При традиционной технологии IP-адресации требуется каждому получателю информации послать свой пакет данных, то есть одна и та же информация передается много раз. Технология групповой адресации представляет собой расширение IP-адресации, позволяющее направить одну копию пакета сразу всем получателям. Множество получателей определяется принадлежностью каждого из них к конкретной группе. Рассылку для конкретной группы получают только члены этой группы.

Технология IP Multicast предоставляет ряд существенных преимуществ по сравнению с традиционным подходом. Например, добавление новых пользователей не влечет за собой необходимое увеличение пропускной способности сети. Значительно сокращается нагрузка на посылающий сервер, который больше не должен поддерживать множество двухсторонних соединений.

Для реализации групповой адресации в локальной сети необходимы: поддержка групповой адресации стеком протокола TCP/IP, программная поддержка протокола IGMP для отправки запроса о присоединении к группе и получении группового трафика, поддержка групповой адресации сетевой картой, приложение, использующее групповую адресацию, например, видеоконференция. Технология «мультикаст» использует адреса с 224.0.0.0 до 239.255.255.255. Поддерживается статическая и динамическая адресация. Примером статических адресов являются 224.0.0.1 - адрес группы, включающей в себя все узлы локальной сети, 224.0.0.2 - все маршрутизаторы локальной сети. Диапазон адресов с 224.0.0.0 по 224.0.0.255 зарезервирован для протоколов маршрутизации и других низкоуровневых протоколов поддержки групповой адресации. Остальные адреса динамически используются приложениями. На сегодняшний день большинство маршрутизаторов поддерживают эту опцию (в меню обычно есть опция, разрешающая IGMP протокол или мультикаст).

NAS (Network Attached Storage / Сетевое хранилище данных) - сервер для хранения данных на файловом уровне. Представляет собой подключенный к сети компьютер с дисковым массивом, поддерживающий работу по принятым в сети протоколам. Обеспечивает надёжность хранения данных, лёгкость доступа для многих пользователей, лёгкость администрирования, масштабируемость.

NTP (Network Time Protocol / Протокол синхронизации времени) - сетевой протокол для синхронизации времени с использованием сетей. NTP использует для своей работы протокол UDP.

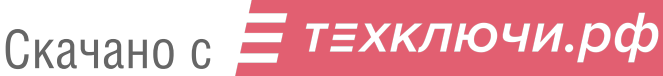

**NTSC (National Television System Committee / Стандарт NTSC)** – стандарт NTSC является телевизионным и видеостандартом в США. Стандарт NTSC доставляет 525 строк в кадре на 30 к/сек.

**ONVIF (Open Network Video Interface Forum)** – отраслевой стандарт, определяющий протоколы взаимодействия таких устройств, как IP-камеры, видеорегистраторы и системы управления видео. Международный форум, создавший данный стандарт, основан компаниями Axis Communications, Bosch Security Systems и Sony в 2008 году с целью разработки и распространения открытого стандарта для систем сетевого видеонаблюдения.

**PAL (Phase Alternating Line / Телевизионный стандарт PAL)** – телевизионный стандарт PAL является преобладающим телевизионным стандартом в странах Европы. Телевизионный стандарт PAL доставляет 625 строк в кадре на 25 к/сек.

**PoE (Power over Ethernet / Питание через Ethernet)** – технология, позволяющая передавать удалённому устройству вместе с данными электрическую энергию через стандартную витую пару в сети Ethernet.

**Port / Порт** – идентифицируемый номером системный ресурс, выделяемый приложению, выполняемому на некотором сетевом хосте, для связи с приложениями, выполняемыми на других сетевых хостах (в том числе c другими приложениями на этом же хосте). В обычной клиент-серверной модели приложение либо ожидает входящих данных или запроса на соединение («слушает порт»), либо посылает данные или запрос на соединение на известный порт, открытый приложением-сервером.

**PPP (Протокол двухточечного соединения)** – протокол, позволяющий использовать интерфейс последовательной передачи для связи между двумя сетевыми устройствами. Например, подключение ПК к серверу посредством телефонной линии.

**PPPoE (Point-to-Point Protocol / Протокол соединения «точка - точка»)** – протокол для подключения пользователей сети стандарта Ethernet к Интернету через широкополосное соединение, такое как линия DSL, беспроводное устройство или кабельный модем. С помощью PPPoE и широкополосного модема пользователи локальной сети могут получать доступ с индивидуальной проверкой подлинности к высокоскоростным сетям данных. Объединяя Ethernet и протокол PPP (Point-to-Point Protocol), протокол PPPoE обеспечивает эффективный способ создания отдельных соединений с удаленным сервером для каждого пользователя.

**Progressive scan / Прогрессивное сканирование** – это технология представления кадров в видеонаблюдении, при которой каждый кадр воспроизводится по одной линии в порядке их размещения каждую шестнадцатую долю секунды. То есть сначала показывается линия 1, затем 2, затем 3 и так далее. Таким образом, изображение не бьется на отдельные

Скачано с Е ТЕХКЛЮЧИ. РФ

полукадры. В этом случае полностью исчезает эффект мерцания, поэтому качество отснятого видео получается более высоким.

RJ45 - унифицированный разъём, используемый в телекоммуникациях, имеет 8 контактов. Используется для создания ЛВС с использованием 4-парных кабелей витой пары.

Router / Маршрутизатор - это устройство, которое определяет точку ближайшей сети, в которую пакет данных должен быть направлен как в свой окончательный пункт назначения. Маршрутизатор создает и/или поддерживает специальную таблицу маршрутизации, которая сохраняет информацию, как только она достигает определенных пунктов назначения. Иногда маршрутизатор включен в качестве части сетевого коммутатора.

RTP (Real-Time Transport Protocol / Транспортный протокол в режиме реального времени) - это протокол IP для передачи данных (например, аудио или видео) в режиме реального времени. Протокол RTP переносит в своём заголовке данные, необходимые для восстановления голоса или видеоизображения в приёмном узле, а также данные о типе кодирования информации (JPEG, MPEG и т. п.). В заголовке данного протокола, в частности, передаются временная метка и номер пакета. Эти параметры позволяют при минимальных задержках определить порядок и момент декодирования каждого пакета, а также интерполировать потерянные пакеты. В качестве нижележащего протокола транспортного уровня, как правило, используется протокол UDP.

RTSP (Real Time Streaming Protocol / Протокол передачи потоков в режиме реального времени) - это протокол управления, который служит основой для согласования транспортных протоколов, таких как RTP, многоадресной или одноадресной передачи и для согласования используемых кодеков. RTSP можно рассматривать как пульт дистанционного управления потоками данных, предоставляемыми сервером мультимедиа. Серверы RTSP обычно используют RTP в качестве стандартного протокола для передачи аудио- и видеоданных.

SD (Secure Digital Memory Card/ карта памяти типа SD) - формат карты флэш-памяти, разработанный для использования в основном в портативных устройствах. На сегодняшний день широко используется в цифровых устройствах, например: в фотоаппаратах, мобильных телефонах, КПК, коммуникаторах и смартфонах, GPS-навигаторах, видеокамерах и в некоторых игровых приставках.

**Shutter / Электронный затвор** – это элемент матрицы, который позволяет регулировать время накопления электрического заряда. Эта деталь отвечает за длительность выдержки и количество света, попавшего на матрицу перед формированием изображения.

SMTP (Simple Mail Transfer Protocol / Простой протокол передачи почты) – протокол SMTP используется для отсылки и получения электронной почты. Однако поскольку он является «простым» по своей структуре, то он ограничен в своей возможности по вместимости сообщений на получающем конце, и он обычно используется с одним из двух других протоколов, POP3 или протоколом интерактивного доступа к электронной почте (протокол IMAP). Эти протоколы позволяют пользователю сохранять сообщения в почтовом ящике сервера и периодически загружать их из сервера.

SSL/TSL (Secure Socket Layer / Transport Layer Security / Протокол защищенных сокетов / Протокол транспортного уровня) - эти два протокола (протокол SSL является приемником протокола TSL) являются криптографическими протоколами. которые обеспечивают безопасную связь в сети. В большинстве случаев протокол SSL используется через протокол НТТР, чтобы сформировать протокол защищённой передачи гипертекста (протокол HTTPS) в качестве использованного, например, в Интернете для осуществления финансовых транзакций в электронном виде. Протокол SSL использует сертификаты открытого криптографического ключа, чтобы подтверждать идентичность сервера.

Subnet mask / Маска подсети - битовая маска, определяющая, какая часть IP-адреса узла сети относится к адресу сети, а какая – к адресу самого узла в этой сети. Например, узел с IP-адресом 192.168.0.99 и маской подсети 255.255.255.0 находится в сети 192.168.0.0.

**Switch / Коммутатор** - коммутатором является сетевое устройство, которое соединяет сегменты сети вместе и которое выбирает маршрут для пересылки устройством данных к его ближайшему получателю. Обычно коммутатор является более простым и более быстрым механизмом, чем сетевой маршрутизатор. Некоторые коммутаторы имеют функцию маршрутизатора.

TCP (Transmission Control Protocol / Протокол управления передачей) - один из основных сетевых протоколов Интернета, предназначенный для управления передачей данных в сетях и подсетях TCP/IP. TCP - это транспортный механизм, предоставляющий поток данных с предварительной установкой соединения, за счёт этого дающий уверенность в достоверности получаемых данных, осуществляет повторный запрос данных в случае потери данных и устраняет дублирование при получении двух копий одного пакета (см. также Т/ТСР).

**TTL (Time to live)** – предельный период времени или число итераций или переходов, за который набор данных (пакет) может существовать до своего исчезновения. Значение TTL может рассматриваться как верхняя граница времени существования IP-дейтаграммы в сети. Поле TTL устанавливается отправителем дейтаграммы и уменьшается каждым узлом (например, маршрутизатором) на пути его следования, в соответствии со временем пребывания в данном устройстве или согласно протоколу обработки. Если поле TTL становится равным нулю

до того, как дейтаграмма прибудет в пункт назначения, то такая дейтаграмма отбрасывается и отправителю отсылается ICMP-пакет с кодом 11 - «Превышение временного интервала».

UDP (User Datagram Protocol / Протокол дейтаграмм пользователя) - это протокол обмена данными с ограничениями на пересылаемые данные по сети, использующей протокол IP. Протокол UDP является альтернативой протоколу TCP. Преимущество протокола UDP состоит в том, что для него необязательна доставка всех данных и некоторые пакеты могут быть пропущены, если сеть перегружена. Это особенно удобно при передаче видеоматериалов в режиме реального времени, поскольку не имеет смысла повторно передавать устаревшую информацию, которая все равно не будет отображена.

UPnP (Universal Plug and Play) - технология, позволяющая персональным компьютерам и интеллектуальным сетевым системам (например, охранному оборудованию, развлекательным устройствам или интернет-шлюзам) соединяться между собой автоматически и работать совместно через единую сеть. Платформа UPnP строится на основе таких интернет-стандартов, как TCP/IP, HTTP и XML. Технология UPnP поддерживает сетевые инфраструктуры практически любого типа - как проводные, так и беспроводные. В их число, в частности, входят кабельный Ethernet, беспроводные сети Wi-Fi, сети на основе телефонных линий, линий электропитания и пр. Поддержка UPnP реализована в операционных системах Windows.

URL (Uniform Resource Locator / Единый указатель ресурсов) - это стандартизированный способ записи адреса ресурса в сети Интернет.

WAP (Wireless Application Protocol / Беспроводной протокол передачи данных) протокол, созданный специально для GSM-сетей, где нужно устанавливать связь портативных устройств с сетью Интернет. С помощью WAP пользователь мобильного устройства может загружать из сети Интернет любые цифровые данные.

Web-server / Веб-сервер - это сервер, принимающий НТТР-запросы от клиентов, обычно веб-браузеров, и выдающий им HTTP-ответы, обычно вместе с HTML-страницей, изображением, файлом, медиа-потоком или другими данными.

WDR (Wide Dynamic Range, дословно - «широкий динамический диапазон») атрибут системы формирования изображения, обеспечивающий получение большей детальности сцены при любом перепаде уровней освещённости. Рассчитывается как отношение светимостей самой тусклой и самой яркой точками изображения.

Wi-Fi (Wireless Fidelity, дословно - «беспроводная точность») - торговая марка промышленной группы «Wi-Fi Alliance» для беспроводных сетей на базе стандарта IEEE 802.11. Любое оборудование, соответствующее стандарту IEEE 802.11, может быть протестировано в Wi-Fi Alliance для получения соответствующего сертификата и права нанесения логотипа Wi-Fi.

Руководство по эксплуатации IP-видеокамеры B5350RVZ-B1

Скачано с Е ТЕХКЛЮЧИ. РФ

W-LAN / Беспроводная LAN - это беспроводная локальная сеть, использующая в качестве носителя радиоволны: беспроводное подключение к сети конечного пользователя. Для основной сетевой структуры обычно используется кабельное соединение.

WPS (Wi-Fi Protected Setup) - стандарт, предназначенный для полуавтоматического создания беспроводной домашней сети. Протокол призван оказать помощь пользователям, которые не обладают широкими знаниями о безопасности в беспроводных сетях, и как следствие, имеют сложности при осуществлении настроек. WPS автоматически обозначает имя сети и задает шифрование, для защиты от несанкционированного доступа в сеть, при этом нет необходимости вручную задавать все параметры.

Алгоритм сжатия видео - это методика уменьшения размера файла цифровой видеозаписи посредством удаления графических элементов, не воспринимаемых человеческим глазом.

Варифокальный объектив - объектив. позволяющий использовать различные фокусные расстояния в противоположность объективу с фиксированным фокусным расстоянием, который использует лишь одно расстояние.

Витая пара - вид кабеля связи, представляет собой одну или несколько пар изолированных проводников, скрученных между собой, покрытых пластиковой оболочкой. Свивание проводников производится с целью повышения степени связи между собой проводников одной пары (электромагнитная помеха одинаково влияет на оба провода пары) и последующего уменьшения электромагнитных помех от внешних источников, а также взаимных наводок при передаче дифференциальных сигналов.

Выдержка - интервал времени, в течение которого свет воздействует на участок светочувствительного материала или светочувствительной матрицы для сообщения ему определённой экспозиции.

Детектор движения - это аппаратный либо программный модуль, основной задачей которого является обнаружение перемешающихся в поле зрения камеры объектов.

Детектор саботажа – это программный модуль, который позволяет обнаруживать такие ситуации, как: расфокусировка, перекрытие или засвечивание изображения, отворот камеры, частичная потеря сигнала. Принцип действия основан на анализе в режиме реального времени изменения контраста локальных областей кадров из видеопотока, получаемого с телекамерыдетектора. Детектор саботажа автоматически выбирает области кадров, по которым необходимо оценивать изменение контрастности во времени и, если изменение контрастности в этих областях превышает некоторый относительный порог, принимает решение о потере «полезного» видеосигнала.

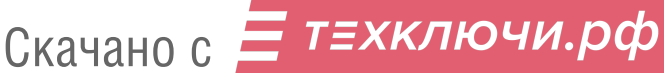

**Диафрагма (от греч. diáphragma** – **перегородка)** – это отверстие в объективе камеры, которое регулирует количество света, попадающего на матрицу. Изменение размера диафрагмы позволяет контролировать целый ряд показателей, важных для получения качественного изображения.

**Доменное имя** – это определенная буквенная последовательность, обозначающая имя сайта или используемая в именах электронных почтовых ящиков. Доменные имена дают возможность адресации интернет-узлов и расположенных на них сетевых ресурсов (веб-сайтов, серверов электронной почты, других служб) в удобной для человека форме.

**ИК-подсветка (ИК-прожектор)** – устройство, обеспечивающее подсветку объекта наблюдения c излучением в инфракрасном диапазоне.

**Камера «день/ночь»** – это видеокамера, предназначенная для работы круглосуточно в разных условиях освещенности. В условиях яркой освещенности изображение цветное. В темное время суток, когда яркий свет пропадает, и начинаются сумерки, изображение становится черно-белое, в результате чего повышается чувствительность.

**Кодек** – в системах связи кодек это обычно кодер/декодер. Кодеки используются в интегрированных цепях или микросхемах для преобразования аналоговых видео- и аудиосигналов в цифровой формат для последующей передачи. Кодек также преобразует принимаемые цифровые сигналы в аналоговый формат. В кодеке одна микросхема используется для преобразования аналогового сигнала в цифровой и цифрового сигнала в аналоговый. Термин «Кодек» также может относиться к компрессии/декомпрессии, и в этом случае он обычно означает алгоритм или компьютерную программу для уменьшения объема файлов и программ.

**Нормально замкнутые контакты** – такая конструкция датчика, которая в пассивном состоянии имеет замкнутые контакты, а в активном — разомкнутые.

**Нормально разомкнутые контакты** – такая конструкция датчика, которая в пассивном состоянии имеет разомкнутые контакты, а в активном – замкнутые.

**Объектив** – это часть оптической системы видеонаблюдения, предназначенная для фокусировки потока света на матрице видеокамеры.

**Отношение сигнал/шум** – численно определяет содержание паразитных шумов в сигнале. Измеряется в децибелах (дБ). Чем больше значение отношения сигнал/шум для видеосигнала, тем меньше помех и искажений имеет изображение.

**Пиксель** – это одна из множества точек, составляющих цифровое изображение. Цвет и интенсивность каждого пикселя составляет крошечную область изображения.

Руководство по эксплуатации IP-видеокамеры B5350RVZ-B1 **1999 и 1999 година в 1999** 87

Скачано с Е техключи.рф

**Прокси-сервер (Proxy – представитель, уполномоченный)** – служба в компьютерных сетях, позволяющая клиентам выполнять косвенные запросы к другим сетевым службам. Сначала клиент подключается к прокси-серверу и запрашивает какой-либо ресурс, расположенный на другом сервере. Затем прокси-сервер либо подключается к указанному серверу и получает ресурс у него, либо возвращает ресурс из собственного кэша. Прокси-сервер позволяет защищать клиентский компьютер от некоторых сетевых атак и помогает сохранять анонимность клиента.

**Протокол** – стандарт, определяющий поведение функциональных блоков при передаче данных. Формализованные правила, определяющие последовательность и формат сообщений, которыми обмениваются сетевые компоненты, лежащие на одном уровне, но в разных узлах.

**Разрешение изображения** – это количество пикселей (точек) на единицу площади изображения. Измеряется в мегапикселях или отображается в виде двух величин – высоты и ширины изображения. Высота и ширина также в данном случае измеряются в пикселях.

**Ручная диафрагма** – противоположность автоматической диафрагмы, т.е. настройка диафрагмы камеры должна выполняться вручную для регулировки количества света, достигающего чувствительного элемента.

**Светосила объектива** – это характеристика, показывающая, какое количество света способен пропускать данный объектив. Чем больше максимальный диаметр открытой диафрагмы (или, соответственно, чем меньше F-число), тем большее количество света может попасть сквозь объектив на фокальную плоскость, и тем выше светосила объектива.

**Симплекс** – при симплексной связи сетевой кабель или канал связи может использоваться для передачи информации только в одном направлении.

**Уличная видеокамера** – это камера видеонаблюдения, которая обладает всеми необходимыми характеристиками защиты от влияния внешней среды для работы на улице.

**Цветная видеокамера** – это камера, которая дает цветное изображение. По определению матрицы видеокамер черно-белые, а для получения цветного изображения возле каждой ячейки матрицы формируются цветные фильтры. Первый фильтр привносит красную составляющую цвета, второй зеленую, а третий синюю. Таким образом, три ячейки становятся одной точкой в цветовом формате RGB. Следовательно, вместо трех пикселей на результирующем изображении мы получаем только один.

**Электромеханический ИК-фильтр** – представляет собой устройство, которое способно в одном режиме подавлять инфракрасный диапазон при помощи инфракрасного ИК-фильтра, а в другом режиме ИК-фильтр убирается электромеханически, таким образом, делая доступным весь спектр светоизлучения.

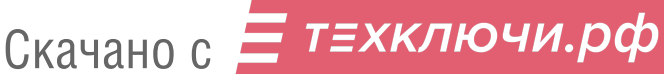

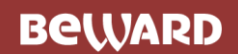

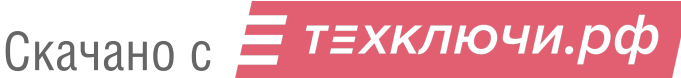